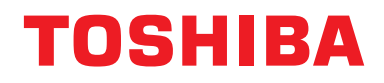

# **Návod na použitie Centrálne ovládacie zariadenie**

# **Central remote controller TU2C-LINK/TCC-LINK kompatibilný**

**Názov modelu**

# **TCB-SC640U-E**

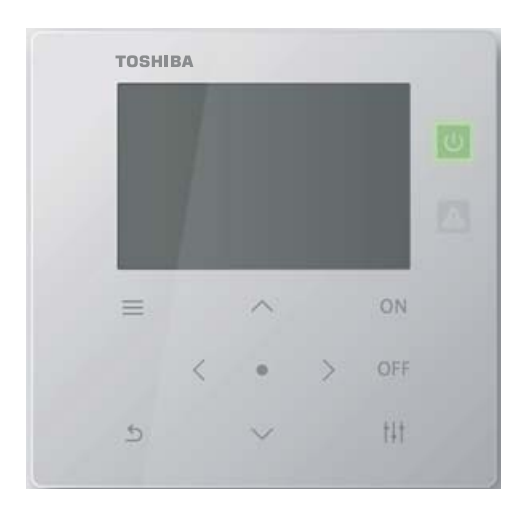

# **Multilingual installation manuals and owner's manual**

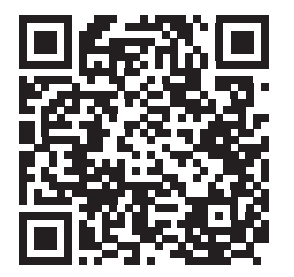

[ългарски] Изтегляне на Ръководство за монтаж и Ръководство на потребителя / [Česky] Stažení Instalační příručky a Uživatelské příručky / [Dansk] Download af installationsvejledning og brugervejledning / [Deutsch] Installationshandbuch und Bedienungsanleitung herunterladen / [Ελληνικά] Λήψη εγχειριδίου εγκατάστασης και εγχειριδίου κατόχου / [English] Installation manual and Owner's manual Download / [Español] Descarga del Manual de instalación y del Manual del propietario / [Eesti] Paigaldusjuhendi ja kasutusjuhendi allalaadimine / [Suomi] Asennusohjeiden ja käyttöohjeiden lataaminen / [Français] Téléchargement du manuel d'installation et du manuel du propriétaire / [Hrvatski] Preuzimanje Instalacijskog priručnika i Vlasničkog priručnika. / [Magyar] Telepítési kézikönyv és Felhasználói kézikönyv letöltése / [Italiano] Download del Manuale di installazione e del Manuale dell'utilizzatore / [한국어] 설치 설명서 및 사용자 설명서 다운로드 / [Latviešu] Uzstādīšanas rokasgrāmatas un lietotāja rokasgrāmatas lejupielāde / [Norsk] Nedlasting av installasjonsveiledning og bruksanvisning / [Nederlands] Installatiehandleiding en Handleiding downloaden / [Polski] Pobieranie Instrukcji instalacyjnej oraz Instrukcji użytkownika / [Português] Download do Manual de instalação e Manual do Proprietário / [Română] Descărcarea Manualului de instalare și a Manualului proprietarului / [Русский] Скачать Руководство по установке и Руководство пользователя / [Slovensky] Stiahnutie Montážnej príručky a Užívateľskej príručky / [Slovenščina] Prenos navodil za montažo in navodil za uporabo / [Svenska] Nedladdning av installationshandbok och bruksanvisning / [Türkçe] Kurulum kılavuzu ve Kullanıcı kılavuzu İndirme / [中文] 安装手册和用户手册下载 / [عربى] دلیل التثبیت ودلیل المالك تنز یل

https://www.toshiba-carrier.co.jp/global/manual/tcb-sc640u.htm

- Ďakujeme, že ste si zakúpili toto centrálne ovládacie zariadenie.
- Aby ste tento produkt používali bezpečne a správne, pozorne si pred použitím prečítajte tento Návod na obsluhu a uistite sa, že ste úplne porozumeli jeho obsahu.
- Hlavne si nezabudnite prečítať "Bezpeč[nostné opatrenia"](#page-4-0).
- Po prečítaní túto príručku odložte na mieste, kde si ju operátor zariadenia vždy bude môcť pozrieť.

# **Obsah**

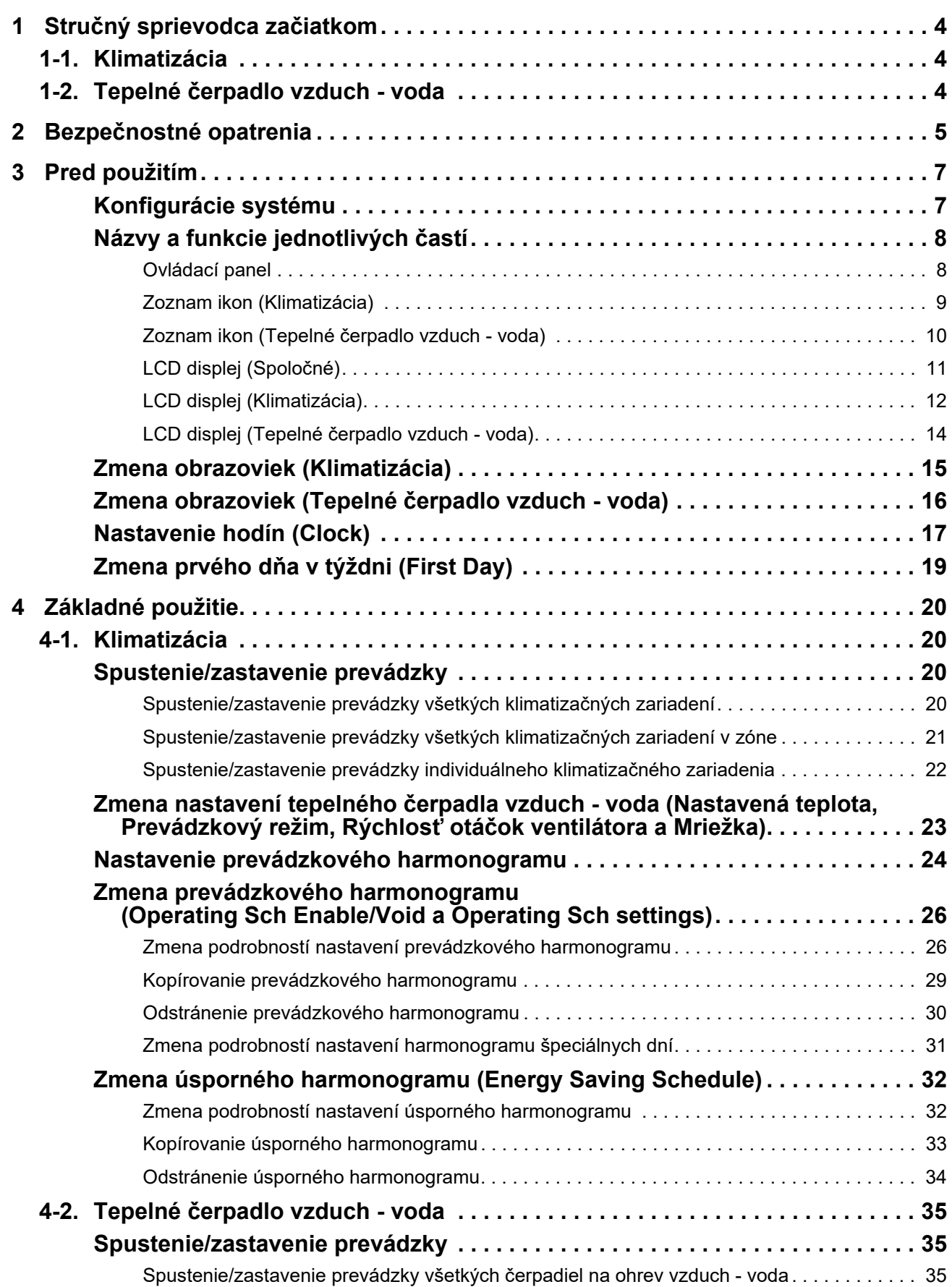

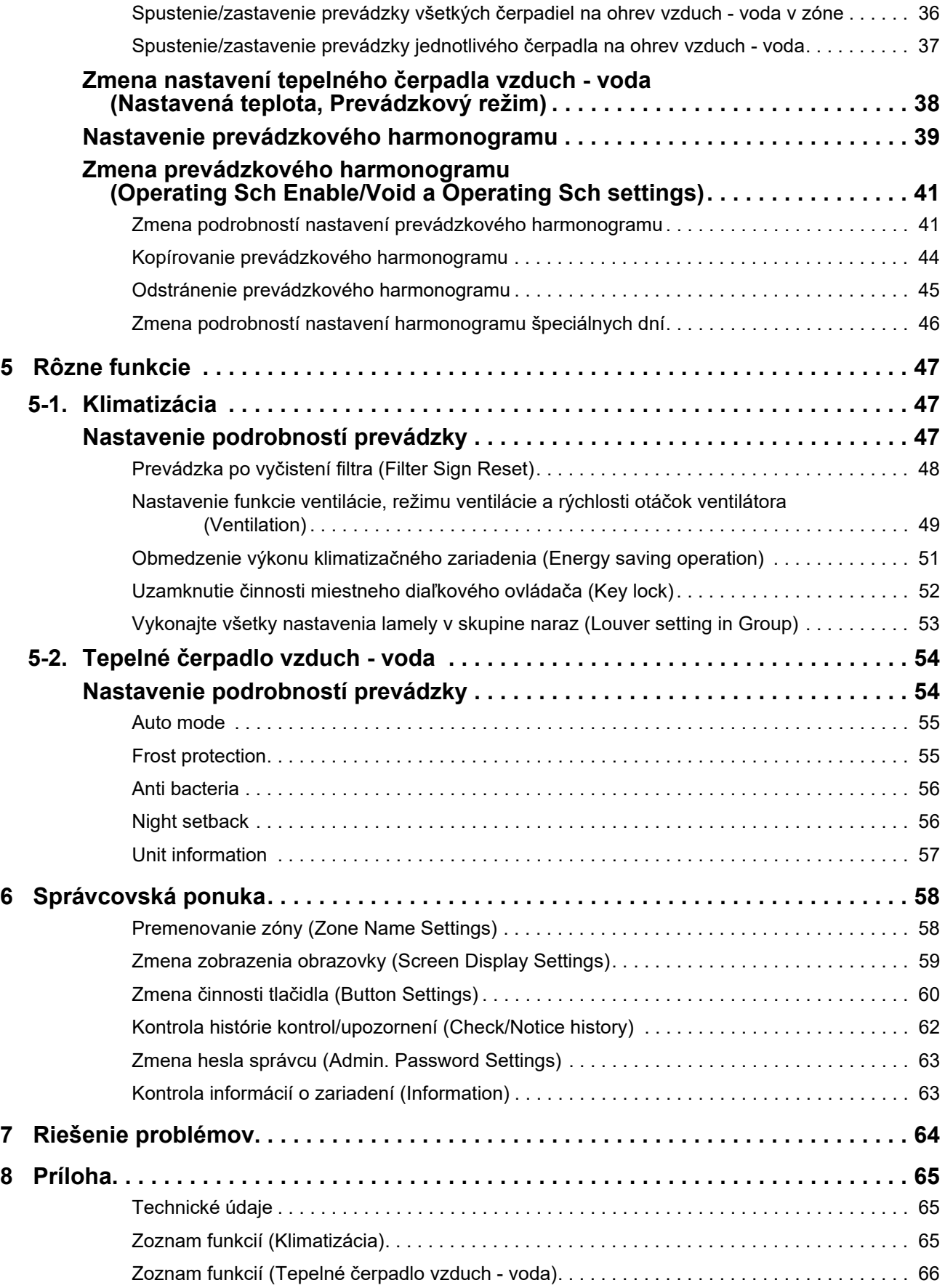

Tento výrobok používa rastrové písma Ricoh, ktoré navrhla a predáva spoločnosť Ricoh Company, Ltd.

# <span id="page-3-0"></span>*1* **Stručný sprievodca začiatkom**

# <span id="page-3-1"></span>**1-1. Klimatizácia**

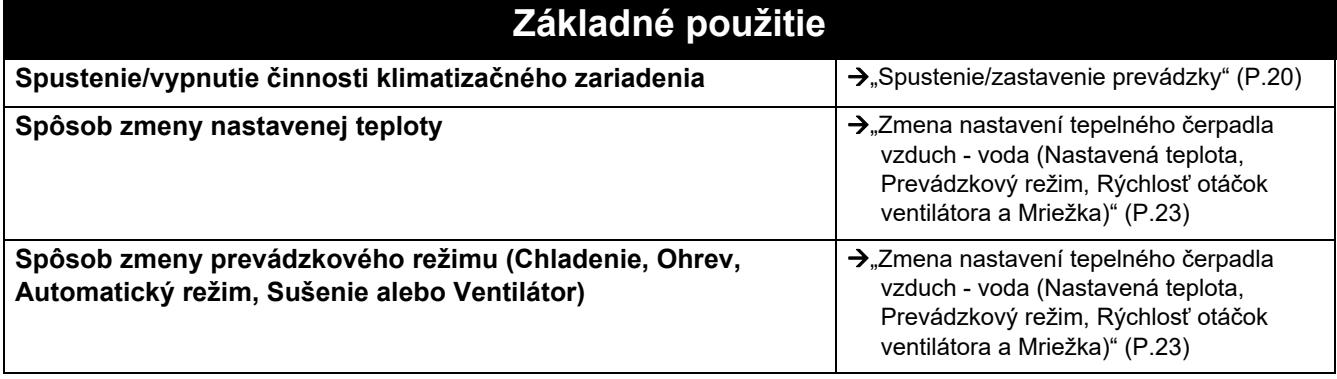

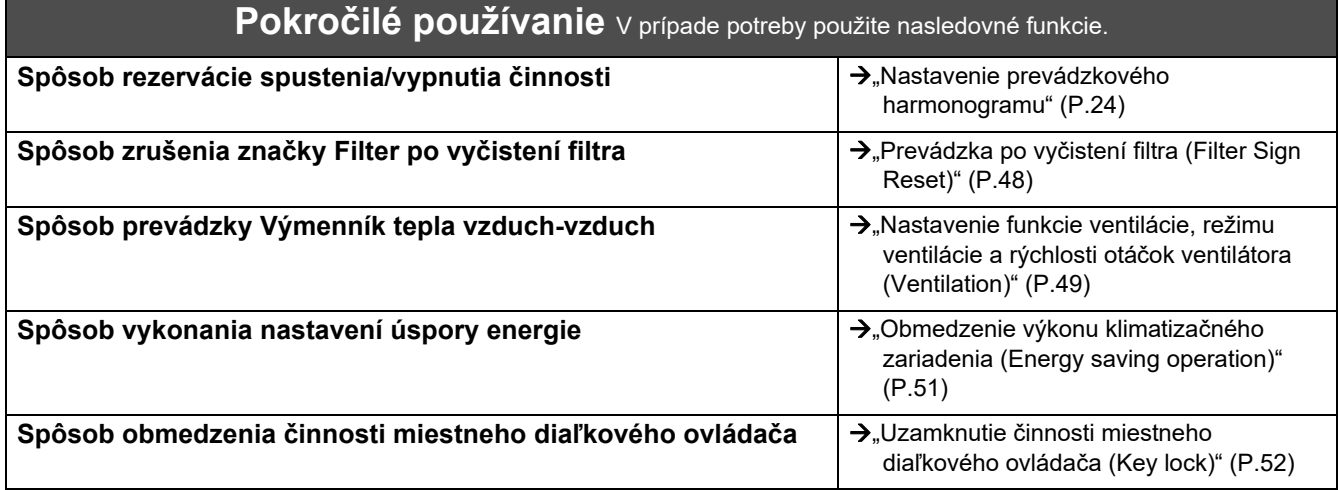

# <span id="page-3-2"></span>**1-2. Tepelné čerpadlo vzduch - voda**

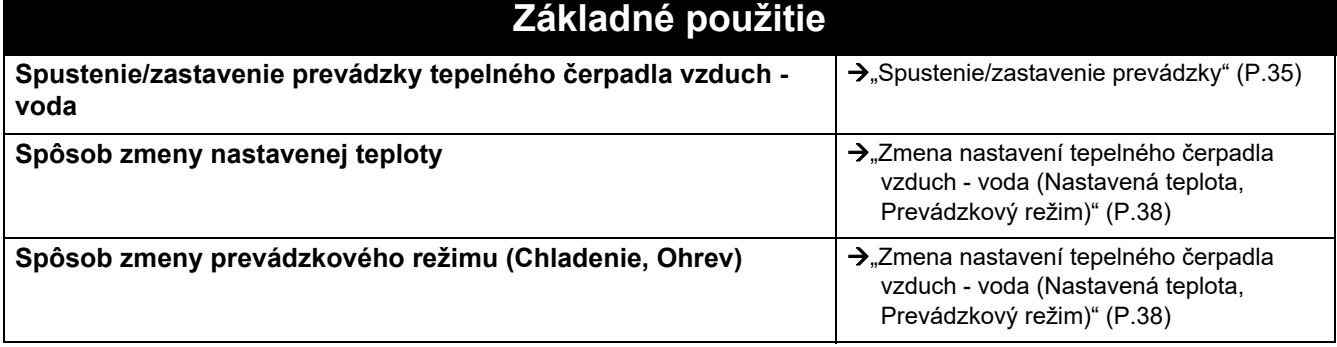

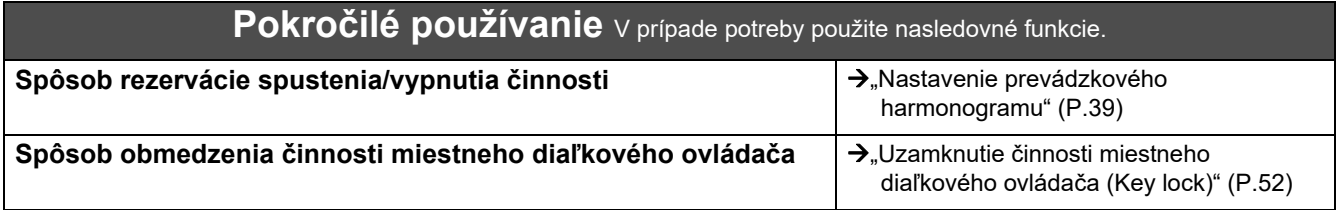

# <span id="page-4-0"></span>*2* **Bezpečnostné opatrenia**

V tejto časti sú vysvetlené bezpečnostné opatrenia, ktoré musíte dodržiavať, aby ste predišli ujme na zdraví používateľa, iných osôb a poškodeniu majetku.

"Popis zobrazení" vysvetľuje klasifikáciu stupňa ujmy na zdraví alebo poškodenia, ktoré sa môžu vyskytnúť, ak sa so zariadením zaobchádza nesprávnym spôsobom, zatiaľ čo "Popis symbolov" uvádza význam symbolov.

**Popis zobrazení Popis symbolov** 

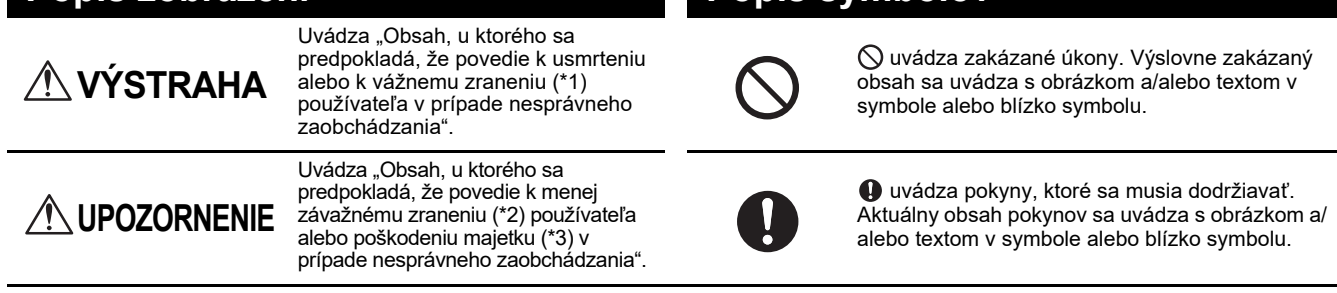

- \* 1: Vážne zranenie sa týka dlhotrvajúcich účinkov ako sú slepota, zranenie, popáleniny (vysoká teplota/nízka teplota), zasiahnutie elektrickým prúdom, zlomenina kostí alebo otrava atď. a úrazy, ktoré vyžadujú hospitalizáciu/dlhodobú ambulantnú liečbu.
- \* 2: Menej závažné zranenie sa týka menších poranení, popálenín alebo zasiahnutí elektrickým prúdom atď., ktoré nevyžadujú hospitalizáciu ani dlhodobú ambulantnú liečbu.
- \* 3: Poškodenie majetku sa týka rozsiahlych škôd súvisiacich s domami, vybavením domácnosti, hospodárskymi zvieratami alebo domácimi zvieratami atď.

# **VÝSTRAHA**

### **Bezpečnostné opatrenia týkajúce sa inštalácie**

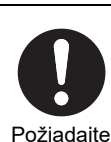

o inštaláciu

**Požiadajte predajcu, od ktorého ste zariadenie zakúpili, alebo odborníka o vykonanie inštalácie.**

Inštalácia vyžaduje odborné technické znalosti. Ak sa pokúsite vykonať inštaláciu svojpomocne a požadované práce vykonáte nesprávne, môže to spôsobiť vznik požiaru, zasiahnutie elektrickým prúdom alebo zranenie.

### **Bezpečnostné opatrenia týkajúce sa používania**

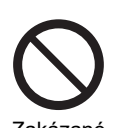

**Spínače neobsluhujte mokrými rukami.** Takéto konanie môže spôsobiť zasiahnutie elektrickým prúdom alebo poruchu.

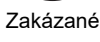

Povinné

**Vypnite napájanie, ak si všimnete niečo** 

**nezvyčajné (zápach páleniny atď.).** Pokračovanie v používaní môže spôsobiť vznik požiaru alebo zasiahnutie elektrickým prúdom. Obráťte sa na predajcu, od ktorého ste výrobok zakúpili.

### **Opatrenia spojené s premiestnením/opravou**

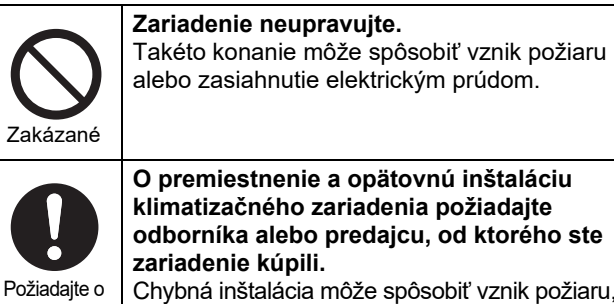

premiestnenie Chybná inštalácia môže spôsobiť vznik požiaru, zasiahnutie elektrickým prúdom alebo zranenie.

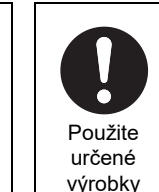

### **Použite určené klimatizačné zariadenie TOSHIBA.**

Použite prosím určené klimatizačné zariadenie TOSHIBA. Použitie iných výrobkov, ako sú určené, môže spôsobiť vznik požiaru, zasiahnutie elektrickým prúdom alebo únik vody. Taktiež o inštalačné práce požiadajte odborníka.

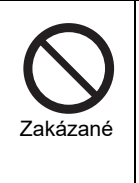

### **centrálneho ovládacieho zariadenia.** Dávajte pozor, aby nedošlo k navlhnutiu centrálneho ovládacieho zariadenia. Takéto konanie môže spôsobiť vznik požiaru, zasiahnutie elektrickým prúdom alebo poruchu.

**Dbajte na to, aby nedošlo k navlhnutiu** 

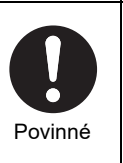

### **Nepoužívajte iný zdroj napájania než určený model.** Použitie iného zdroja napájania, ako je určený

model, môže spôsobiť vznik požiaru alebo poruchu.

Použite AC220-240V.

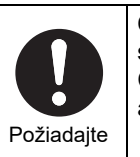

### **O opravu požiadajte predajcu, od ktorého ste výrobok zakúpili.** Chybná oprava môže spôsobiť vznik požiaru

alebo zasiahnutie elektrickým prúdom.

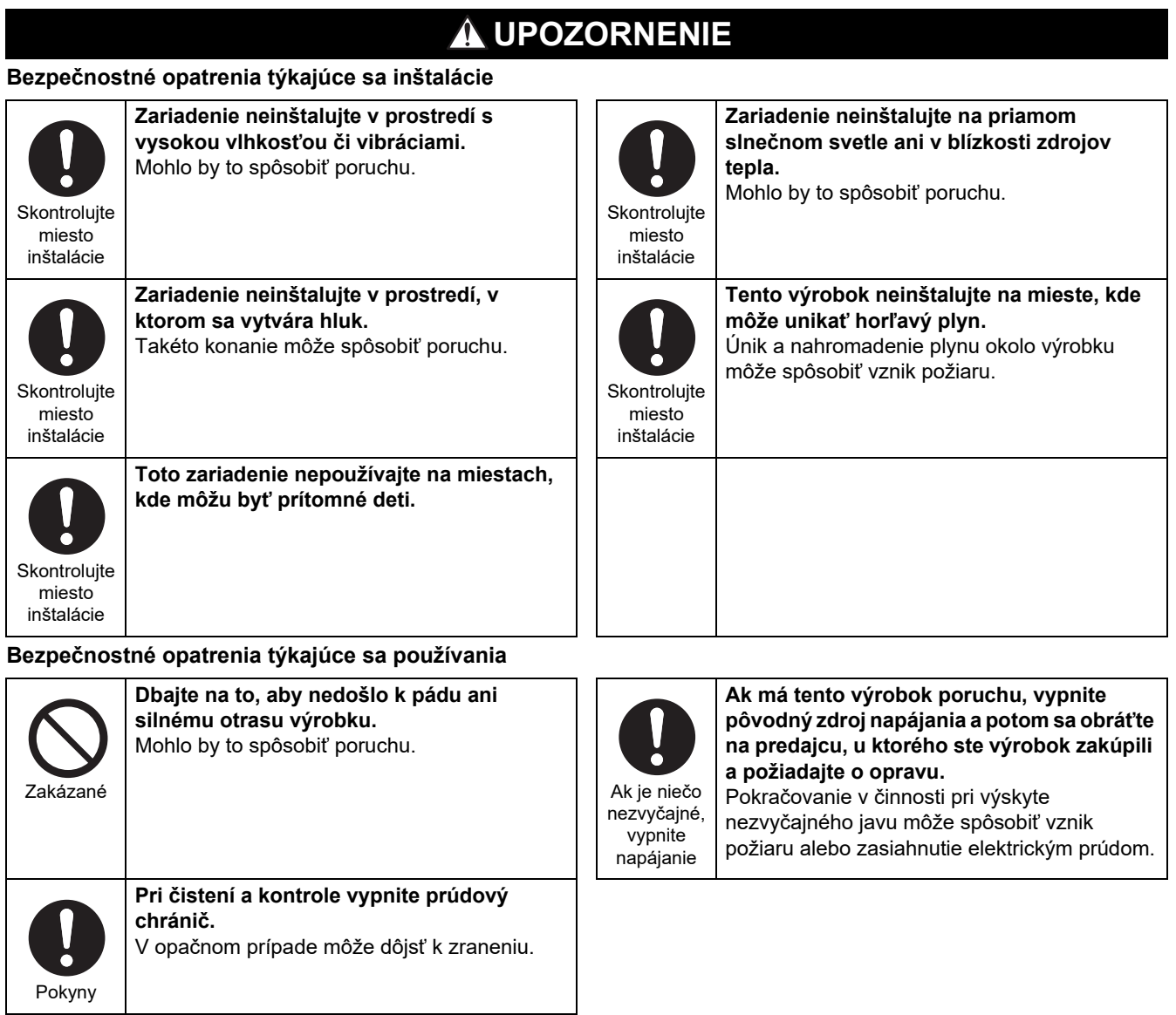

# <span id="page-6-0"></span>*3* **Pred použitím**

# <span id="page-6-1"></span>**Konfigurácie systému**

Konfigurácie systému, ktoré dokáže táto jednotka ovládať, sú nasledovné:

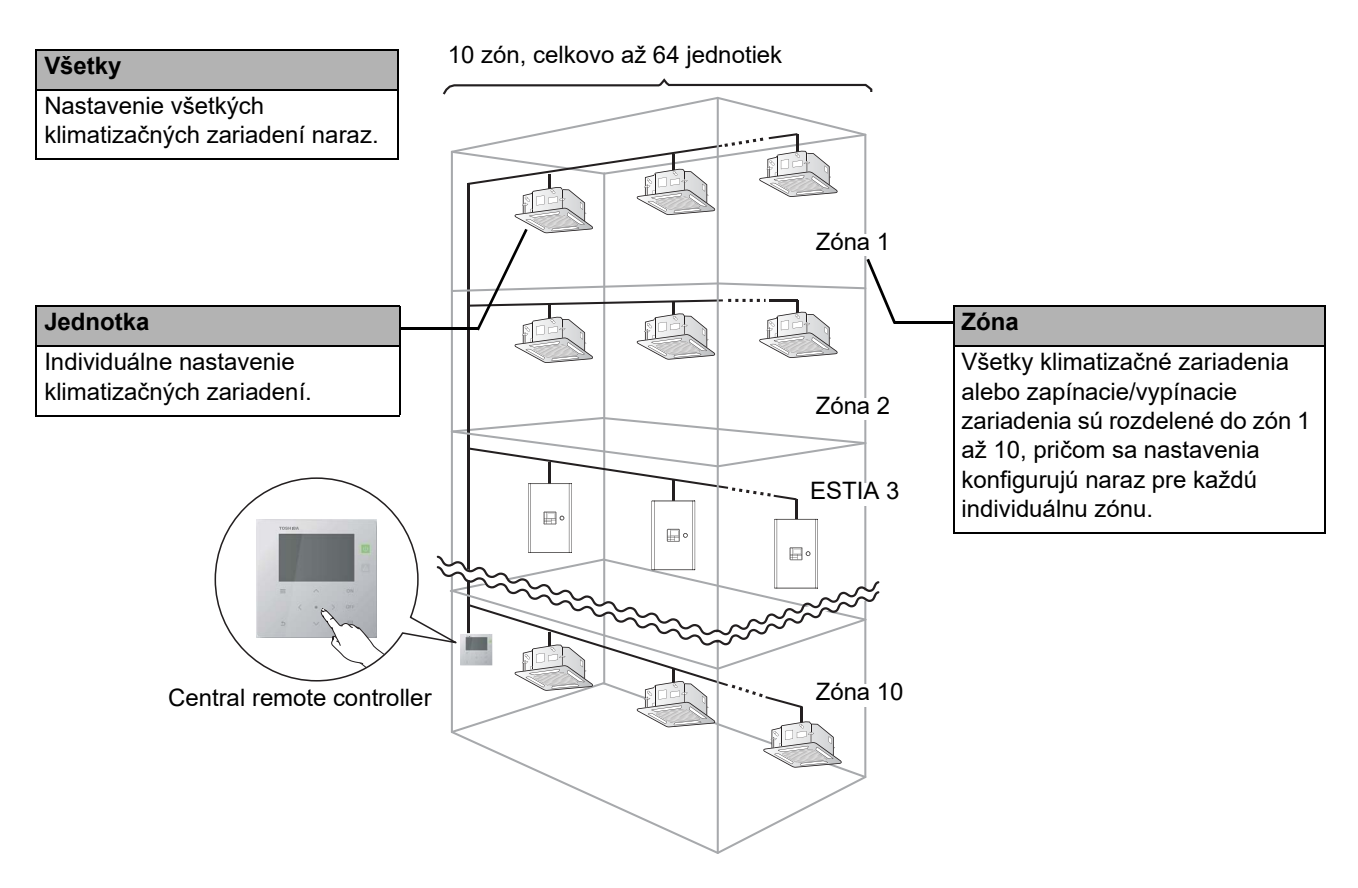

- Ovládanie sa dá použiť v troch rôznych jednotkách: Všetky, Zóna a Jednotka.
- Ovládať je možné maximálne 10 zón.
- Ovládať je možné maximálne 64 jednotiek (klimatizačné zariadenia a zapínacie/vypínacie zariadenia).
- Zapínacie/vypínacie zariadenie: Zariadenie, ktorého nastavená teplota a prevádzkový režim sa nedajú ovládať ani sledovať. Medzi hlavné prostriedky patria nastavenia svetiel, Výmenník tepla vzduch-vzduch a vetrací ventilátor.

Každá obrazovka zobrazuje príklad zobrazenia. Obsah zobrazenia sa môže líšiť v závislosti od nastavení používateľského prostredia.

# <span id="page-7-0"></span>**Názvy a funkcie jednotlivých častí**

# <span id="page-7-1"></span>**Ovládací panel**

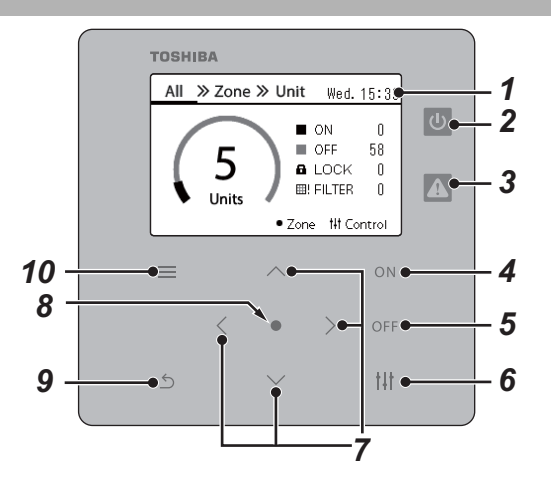

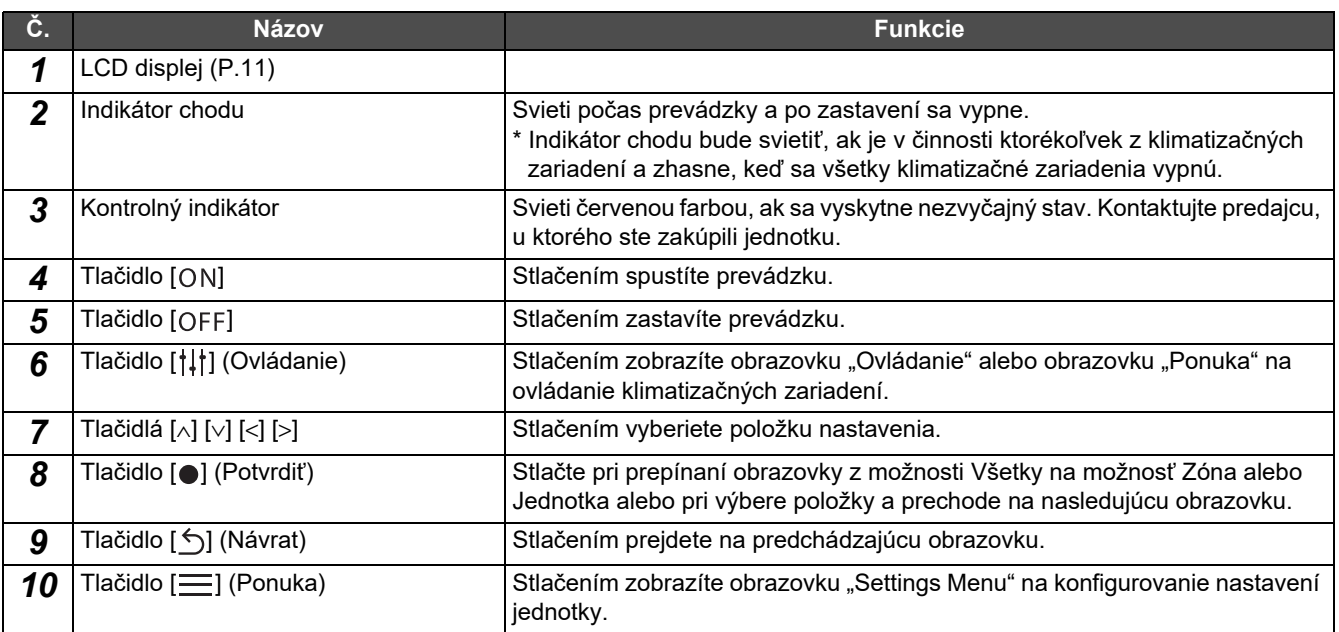

# <span id="page-8-1"></span><span id="page-8-0"></span>**Zoznam ikon (Klimatizácia)**

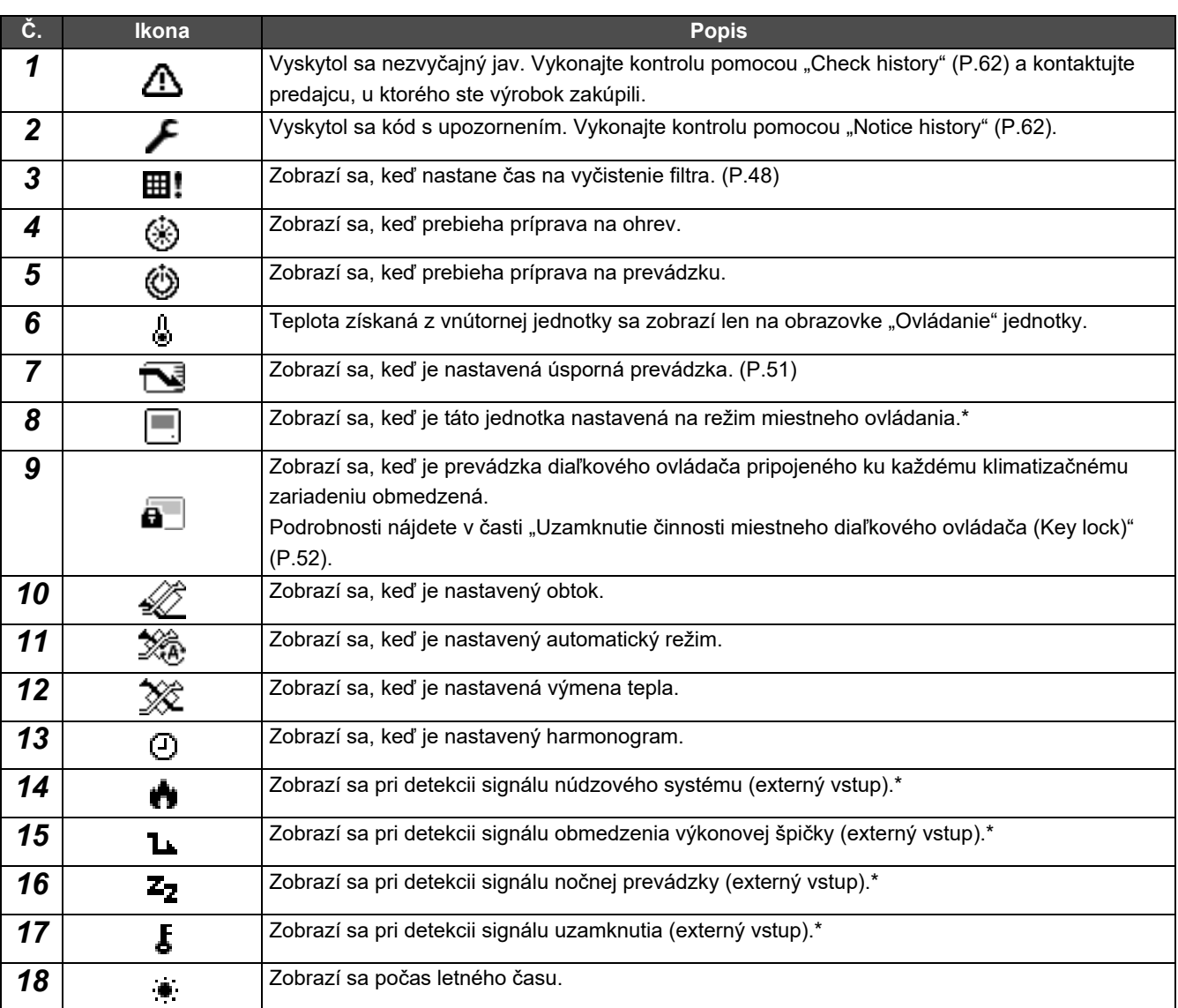

\* Podrobné informácie nájdete v inštalačnej príručke.

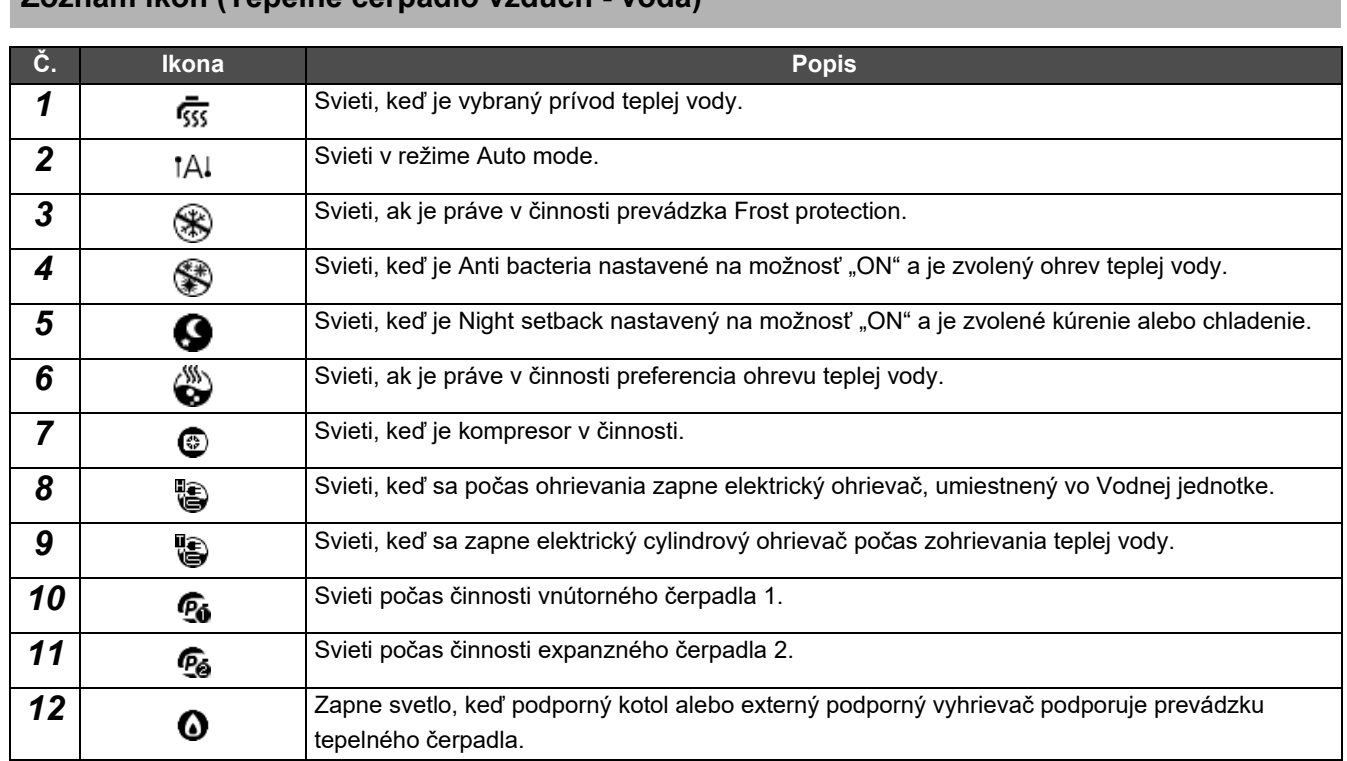

# <span id="page-9-1"></span><span id="page-9-0"></span>**Zoznam ikon (Tepelné čerpadlo vzduch - voda)**

# <span id="page-10-1"></span><span id="page-10-0"></span>**LCD displej (Spoločné)**

Nachádzajú sa tam obrazovky "All", "Zone" a "Unit", na ktorých môžete skontrolovať stav prevádzky každej oblasti,obrazovka "Ovládanie", na ktorej môžete skontrolovať stav prevádzky a obrazovka "Ponuka" pre podrobné nastavenia. Podrobnosti o prepínaní medzi obrazovkami nájdete v časti ["Zmena obrazoviek \(Klimatizácia\)"](#page-14-1) [\(P.15\)](#page-14-1).

# **Obrazovka All**

Môžete kontrolovať a ovládať stav prevádzky všetkých klimatizačných zariadení, ktoré sú sledované a ovládané.

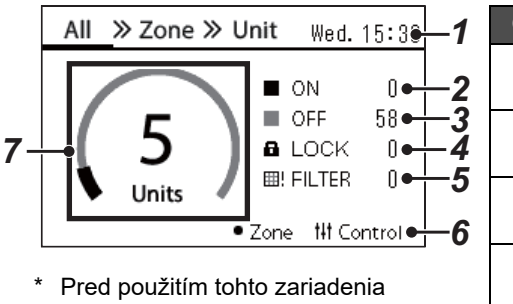

nezabudnite nastaviť hodiny.

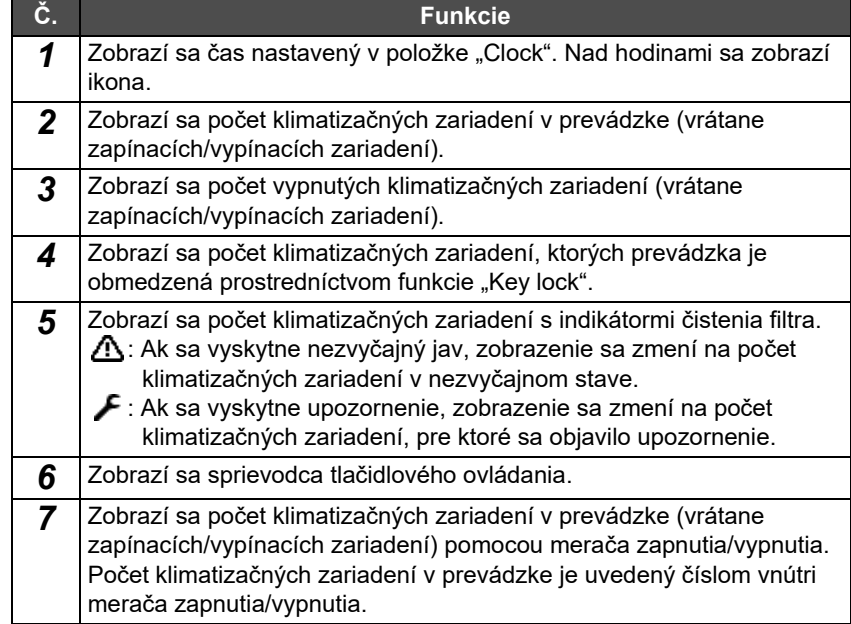

# **Obrazovka Zone**

Môžete kontrolovať a ovládať stav prevádzky jednotiek v zóne. Môžete tiež skontrolovať, či sa nevyskytujú nejaké nezvyčajné javy a či sa nevyžaduje čistenie filtra.

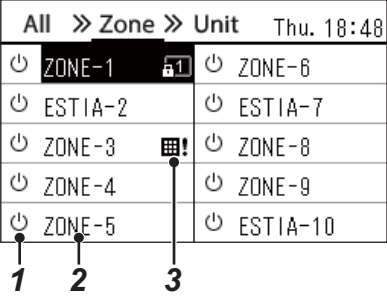

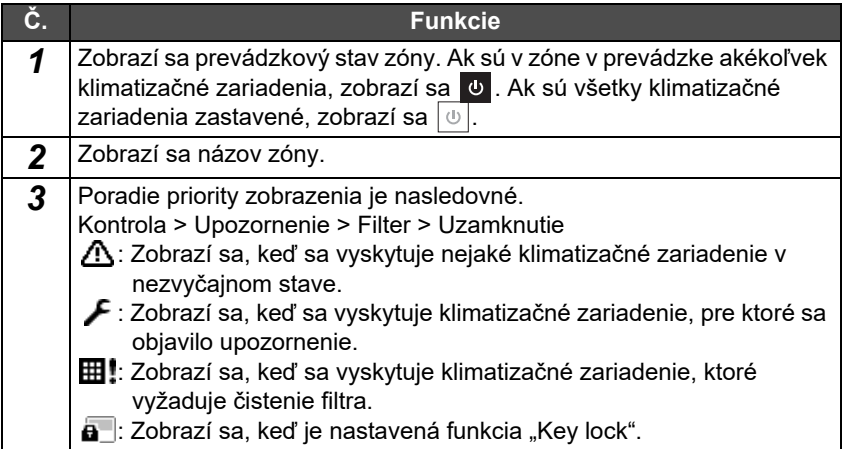

# <span id="page-11-0"></span>**LCD displej (Klimatizácia)**

# **Obrazovka Unit**

Môžete kontrolovať a ovládať stav prevádzky klimatizačných zariadení v každej zóne jednotlivo. Môžete tiež skontrolovať nastavenú teplotu a iné stavy, ako aj to, či sa nevyskytujú nejaké nezvyčajné javy a či sa nevyžaduje čistenie filtra.

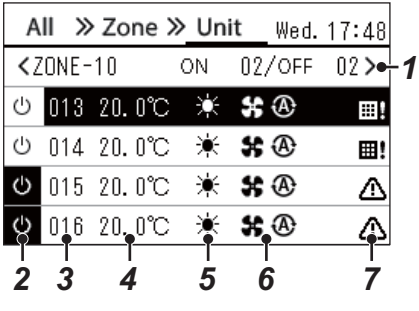

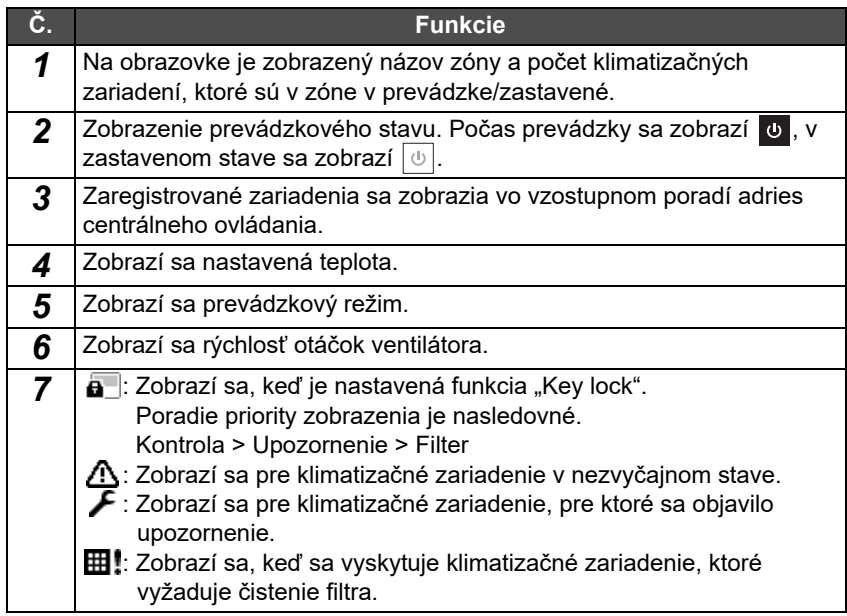

# **Obrazovka ovládania**

Môžete skontrolovať a zmeniť obsah nastavenia prostredníctvom možnosti Všetky, Zóna alebo Jednotka. Jednotlivé obrazovky "Ovládania" môžete zobraziť stlačením [t|t] (Ovládanie) na obrazovke "All", obrazovke "Zone" alebo obrazovke "Unit".

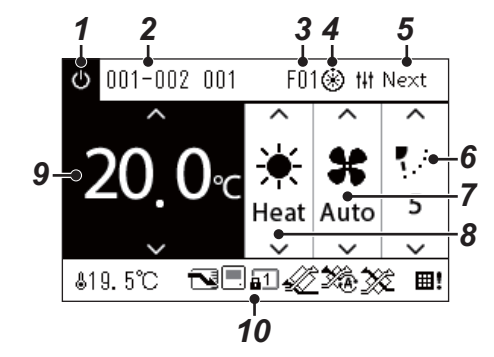

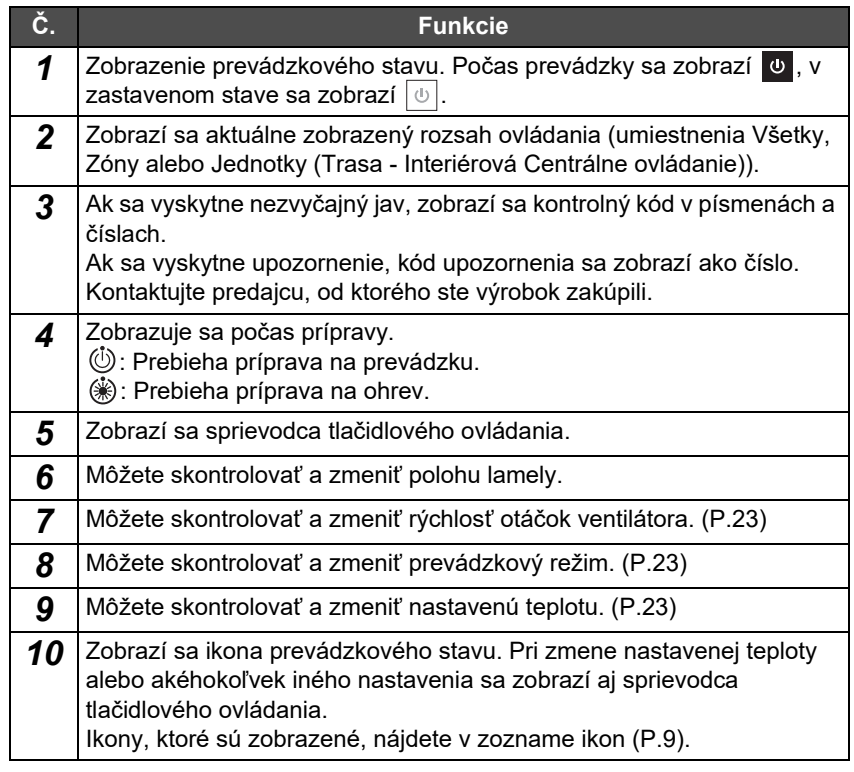

### ◆ Keď sa na obrazovke "Ovládanie" pre Všetky alebo Zóna zobrazuje "--"

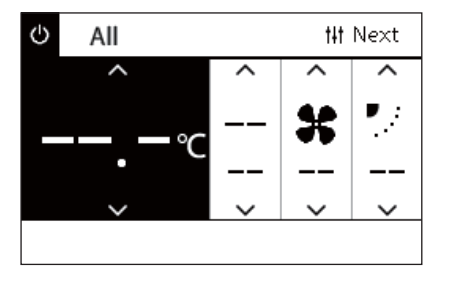

Zobrazí sa, keď sa nezhodujú nastavenia klimatizačných zariadení.

- Keď ste konfigurovali nastavenia na obrazovke "Ovládanie" pre Všetky alebo Zóna, ale sa tam nachádza klimatizačné zariadenie, ktorého nastavenia stratia platnosť, pretože neexistuje zodpovedajúca funkcia.
- Keď ste zmenili akékoľvek individuálne nastavenie pomocou miestneho diaľkového ovládača po zmene nastavení na obrazovke "Ovládanie" pre Všetky alebo Zóna.
- Ak stlačíte [  $\bigcirc$  ] (Potvrdiť) pri zobrazenom "--", klimatizačné zariadenie sa nenastaví.

### ◆ Keď sa na obrazovke "Ovládanie" jednotky zobrazí prázdne miesto

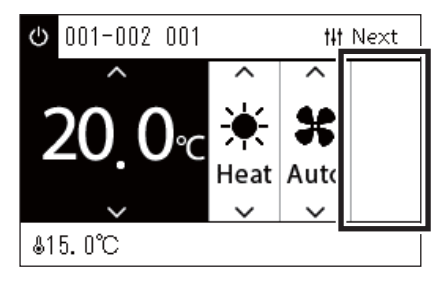

Prázdne miesto sa zobrazí, ak existuje funkcia, ktorej nastavenia sa nedajú zmeniť.

Obrazovka znázornená vľavo je príklad modelu s pevnou lamelou. Prázdne miesta sa pomocou [<] alebo [>] nedajú zvoliť.

### ◆ Keď sa na obrazovke "Ovládanie" jednotky zobrazí nasledovné

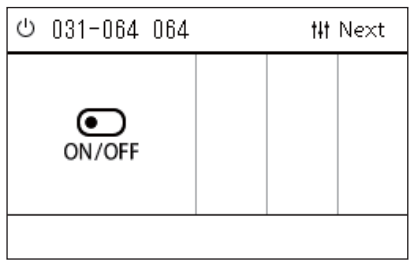

Zaregistrovalo sa ovládacie rozhranie Výmenník tepla vzduch-vzduch alebo univerzálneho zariadenia.

Jediná možná činnosť je úkon spustenia/zastavenia.

Keď sa zaregistruje Výmenník tepla vzduch-vzduch, na obrazovke "Ponuka" budete môcť nastaviť "Ventilation".

# <span id="page-13-0"></span>**LCD displej (Tepelné čerpadlo vzduch - voda)**

Pokyny na prepínanie medzi jednotlivými obrazovkami nájdete v časti "[Zmena obrazoviek \(Tepelné](#page-15-1) čerpadlo vzduch - voda)" [\(P.16\)](#page-15-1).

# **Obrazovka Unit**

Môžete kontrolovať stav prevádzky čerpadiel na ohrev vzduch - voda v každej zóne jednotlivo. Môžete tiež skontrolovať iné stavy, ako je nastavená teplota a prítomnosť alebo neprítomnosť nezvyčajných javov.

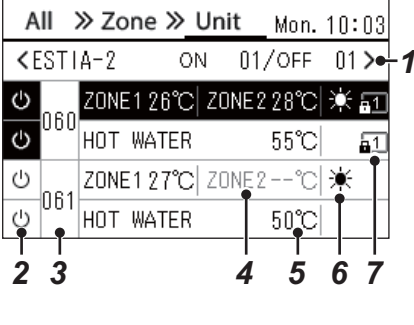

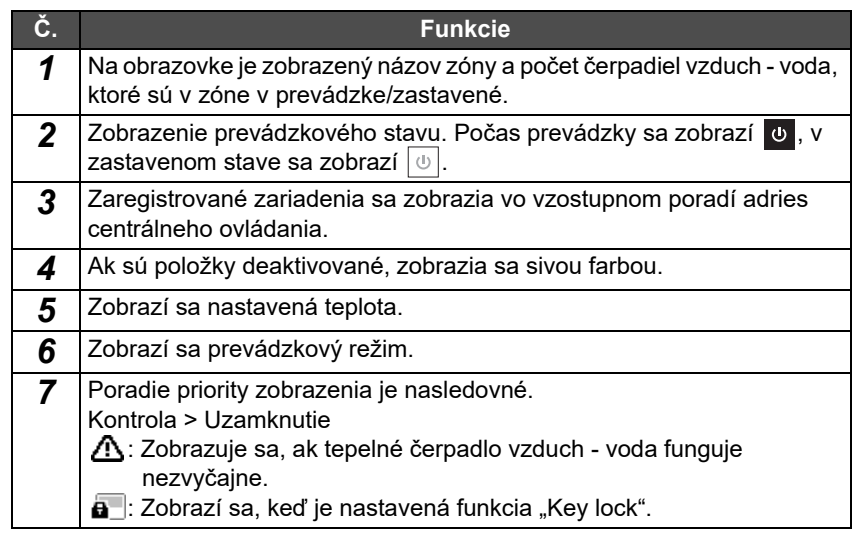

# **Obrazovka ovládania**

Môžete skontrolovať a zmeniť obsah nastavenia prostredníctvom možnosti Všetky, Zóna alebo Jednotka. Jednotlivé obrazovky "Ovládania" môžete zobraziť stlačením [t|t] (Ovládanie) na obrazovke "All", obrazovke "Zone" alebo obrazovke "Unit".

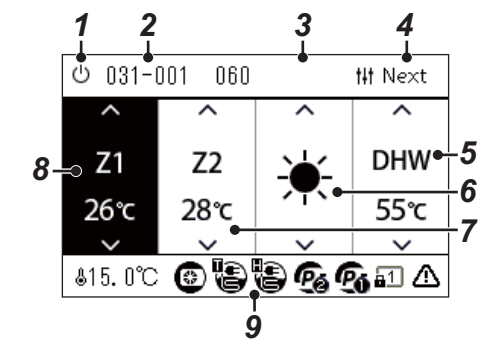

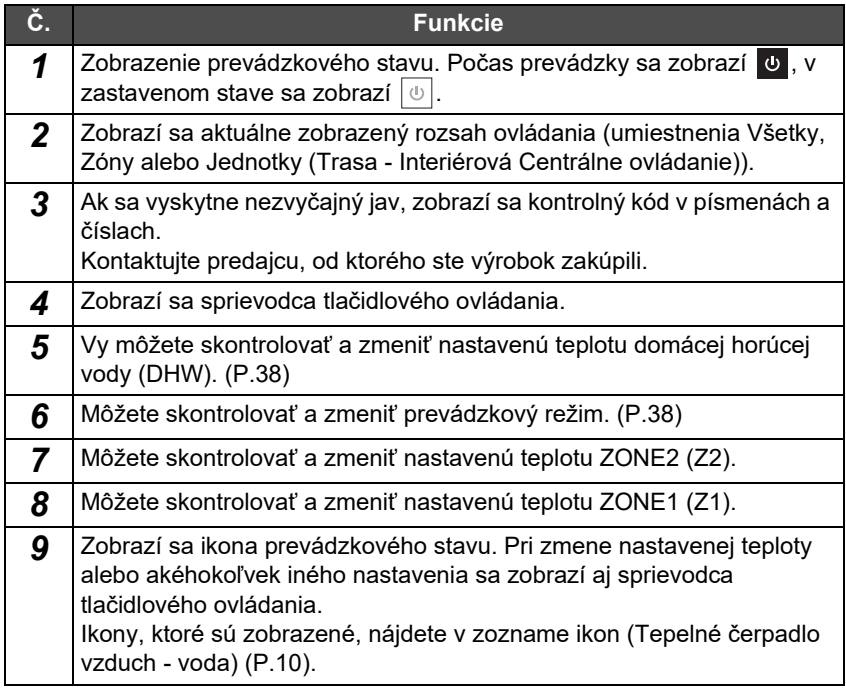

# <span id="page-14-1"></span><span id="page-14-0"></span>**Zmena obrazoviek (Klimatizácia)**

Ak chcete prepínať medzi obrazovkami Všetky, Zóna a Jednotka a zobraziť obrazovku "Ovládanie" a obrazovku "Ponuka", ovládajte tlačidlá nasledovne:

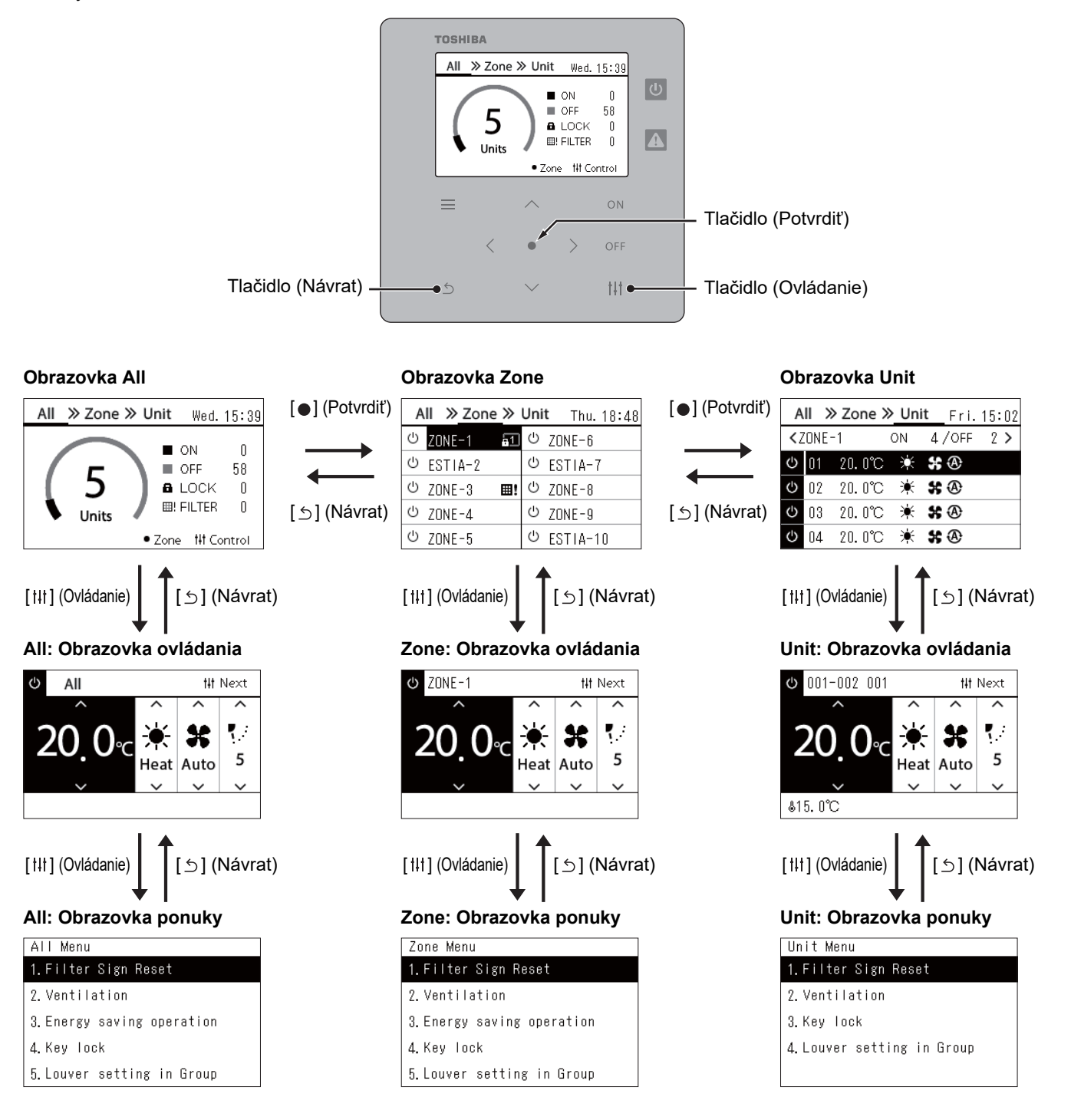

# <span id="page-15-1"></span><span id="page-15-0"></span>**Zmena obrazoviek (Tepelné čerpadlo vzduch - voda)**

Ak chcete prepínať medzi obrazovkami Všetky, Zóna a Jednotka a zobraziť obrazovku "Ovládanie" a obrazovku "Ponuka", ovládajte tlačidlá nasledovne:

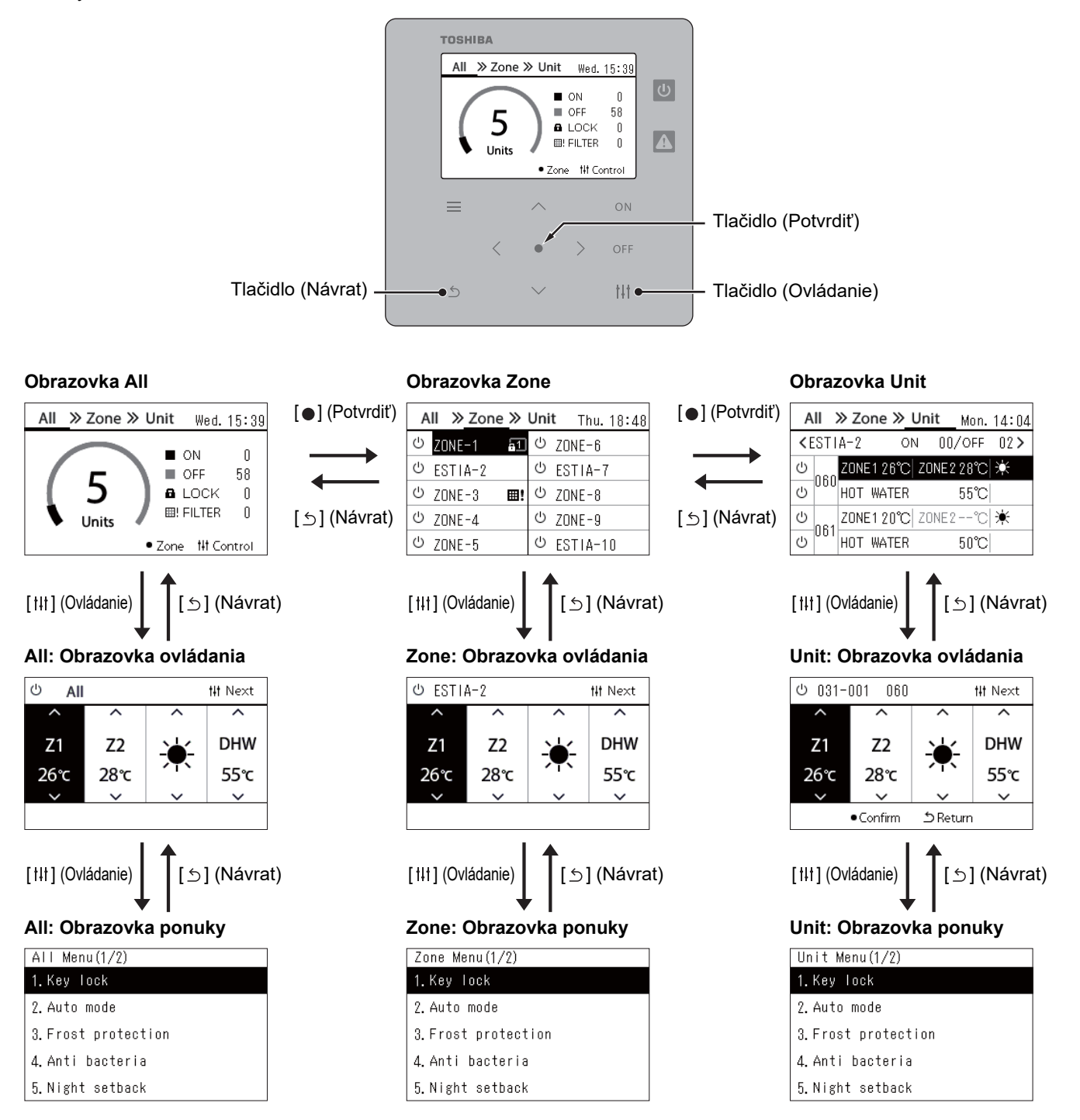

# <span id="page-16-0"></span>**Nastavenie hodín (Clock)**

## **● POŽIADAVKA**

Pred začatím používania tohto centrálneho diaľkového ovládača sa musia nastaviť hodiny. Ak hodiny nie sú nastavené, zobrazenie hodín bude blikať a harmonogram nebude fungovať. Ak hodiny nie sú nastavené, história kontrolných kódov/upozornení sa nezaznamená so správnym časom.

# **Clock**

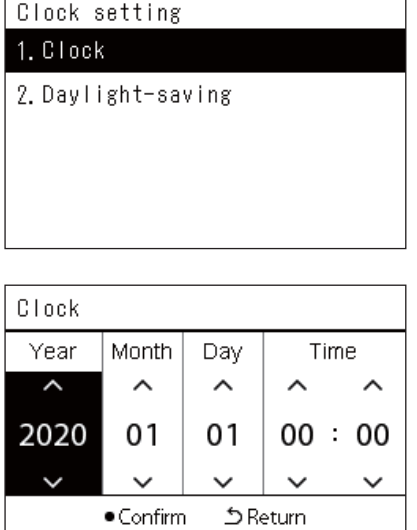

*1* **Na obrazovke "Settings Menu" zvoľte "Clock" a potom stlačte [ ] (Potvrdiť).**

Zobrazí sa obrazovka "Clock setting".

*2* **Na obrazovke "Clock setting" zvoľte "Clock" a potom stlačte [ ] (Potvrdiť).**

Zobrazí sa obrazovka "Clock".

*3* **Posuňte kurzor pomocou [<] a [>], zmeňte rok, mesiac, deň<sup>a</sup> čas pomocou [**∧**] a [**∨**] a potom stlačte [ ] (Potvrdiť).** Znova sa zobrazí obrazovka "Clock setting".

### **● POZNÁMKA**

- Ak hodiny nie sú nastavené, hodiny zobrazené vpravo hore od obrazovky Všetky, Zóna alebo Jednotka budú blikať.
- Doba uchovávania v prípade výpadku prúdu je približne 3 dni.
- Ak sa napájanie nebude dlhodobo privádzať, hodiny sa resetujú na "2020 01 01 00:00".

# **Daylight-saving**

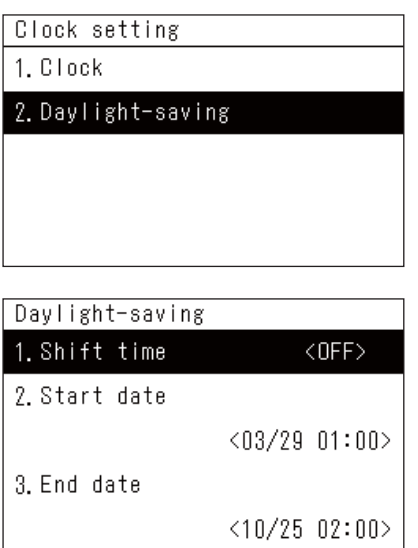

*1* **Na obrazovke "Settings Menu" zvoľte "Clock" a potom stlačte [ ] (Potvrdiť).**

Zobrazí sa obrazovka "Clock setting".

*2* **Zvoľte "Daylight-saving" pomocou [**∧**] a [**∨**] a potom stlačte [ ] (Potvrdiť).**

Zobrazí sa obrazovka "Daylight-saving".

 **Shift time**

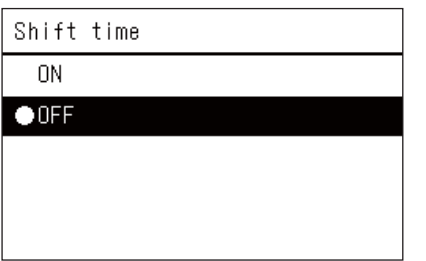

*1* **Na obrazovke "Daylight-saving" zvoľte "Shift time" a potom stlačte [ ] (Potvrdiť).**

Zobrazí sa obrazovka "Shift time".

*2* **Zvoľte "ON" alebo "OFF" pomocou [**∧**] a [**∨**] a potom stlačte [ ] (Potvrdiť).**

Ak je nastavená možnosť "ON" a dosiahne sa čas nastavený v položke "Start date", hodiny sa posunú dopredu o 1 hodinu.

Po dosiahnutí času nastaveného v položke "End date" sa hodiny vrátia na pôvodný čas.

- Ak stlačíte  $[\bigcirc]$  (Návrat), znova sa zobrazí obrazovka "Daylightsaving".
- Počas obdobia "Daylight-saving" sa nad hodinami bude zobrazovať  $\bullet$

# **Start date / End date**

Príklad: Start date

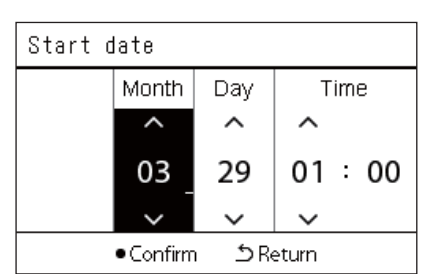

*1* **Na obrazovke "Daylight-saving" zvoľte "Start date" a potom stlačte [ ] (Potvrdiť).**

Zobrazí sa obrazovka "Start date".

*2* **Posuňte kurzor pomocou [<] a [>], zmeňte mesiac, deň a čas pomocou [**∧**] a [**∨**] a potom stlačte [ ] (Potvrdiť).** Znova sa zobrazí obrazovka "Daylight-saving".

# <span id="page-18-0"></span>**Zmena prvého dňa v týždni (First Day)**

Nastavte prvý deň v týždni, ktorý sa má zobraziť na obrazovke "Týždenné zobrazenie", "Weekly Schedule" a na iných obrazovkách prevádzkového harmonogramu.

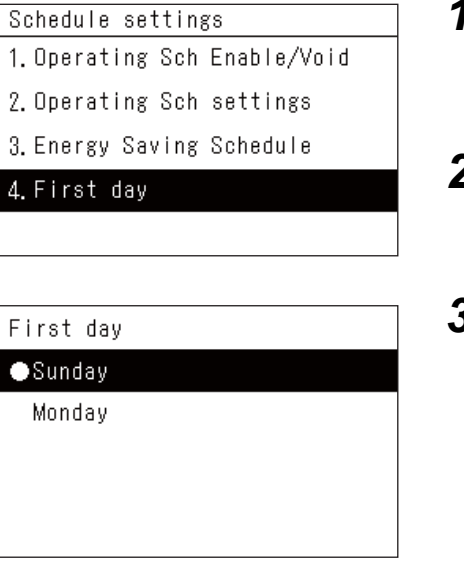

**Na obrazovke "Settings Menu" zvoľte "Schedule settings" a potom stlačte [ ] (Potvrdiť).**

Zobrazí sa obrazovka "Schedule settings".

*2* **Zvoľte "First day" pomocou [**∧**] a [**∨**] a potom stlačte [ ] (Potvrdiť).**

Zobrazí sa obrazovka "First day".

*3* **Zvoľte deň v týždni pomocou [**∧**] a [**∨**] a potom stlačte [ ] (Potvrdiť).**

Nastaví sa zvolený deň v týždni.

- Ak stlačíte [Ú] (Návrat), znova sa zobrazí obrazovka "Schedule settings".
- Štandardne je nastavené "Sunday".

Príklad: Nastavenia prevádzkového harmonogramu a obrazovka "Týždenné zobrazenie"

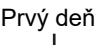

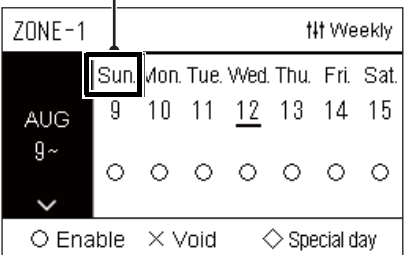

# <span id="page-19-0"></span>*4* **Základné použitie**

# <span id="page-19-3"></span>**4-1. Klimatizácia**

Táto časť vysvetľuje bežne používané funkcie, ako je napríklad spustenie/zastavenie prevádzky klimatizačného zariadenia, nastavenie teploty a prevádzkový režim.

# <span id="page-19-4"></span><span id="page-19-1"></span>**Spustenie/zastavenie prevádzky**

UPOZORNENIE <sup>V prípade poruchy produktu počas prevádzky z dôvodu búrky alebo bezdrôtového pripojenia vždy vypnite<br>UPOZORNENIE istič. (Príčina zlyhania)</sup>

# <span id="page-19-2"></span>**Spustenie/zastavenie prevádzky všetkých klimatizačných zariadení**

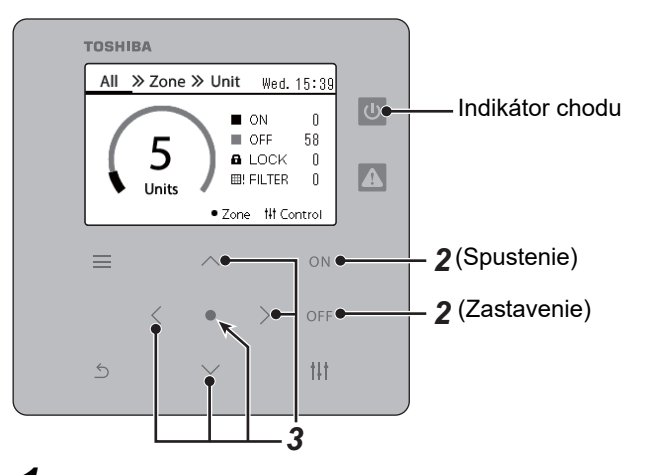

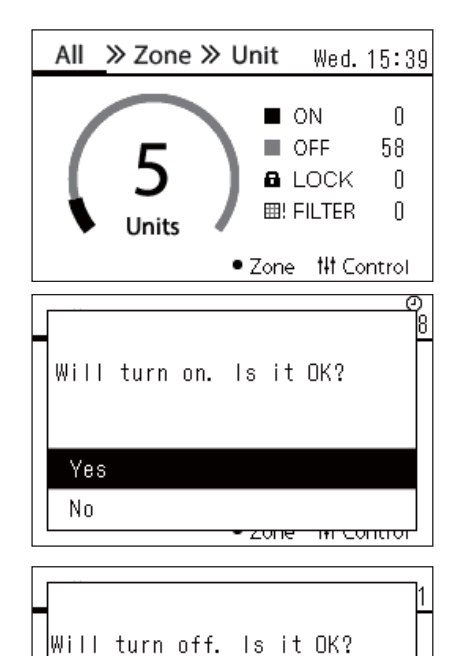

<mark>zone mir contron</mark>

# *1* **Zobrazte obrazovku "All". ([P.15](#page-14-1))**

# **Spôsob spustenia**

 $2$  Stlačte  $[ON]$ .

Zobrazí sa obrazovka potvrdenia.

*3* **Stlačením [**∧**] [**∨**] vyberte "Yes" a potom stlačte [ ] (Potvrdiť).** Spustí sa prevádzka všetkých klimatizačných zariadení a rozsvieti sa indikátor chodu.

# **Spôsob zastavenia**

- $2$  Stlačte  $[OFF]$ . Zobrazí sa obrazovka potvrdenia.
- *3* **Stlačením [**∧**] [**∨**] vyberte "Yes" a potom stlačte [ ] (Potvrdiť).** Zastaví sa prevádzka všetkých klimatizačných zariadení a indikátor chodu zhasne.

### **● POZNÁMKA**

Yes  $No$ 

- Ak je to potrebné, nastavte teplotu, prevádzkový režim (chladenie/ohrev atď.), rýchlosť otáčok ventilátora a polohu lamely. [\(P.23\)](#page-22-1)
- Tepelné čerpadlo vzduch voda nie je zahrnuté do riadiaceho cieľa, keď sa prevádzka vykonáva naraz.

# <span id="page-20-0"></span>**Spustenie/zastavenie prevádzky všetkých klimatizačných zariadení v zóne**

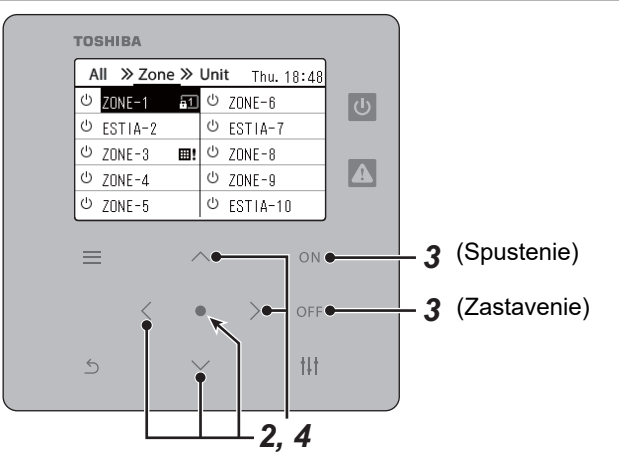

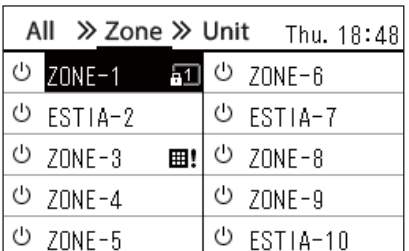

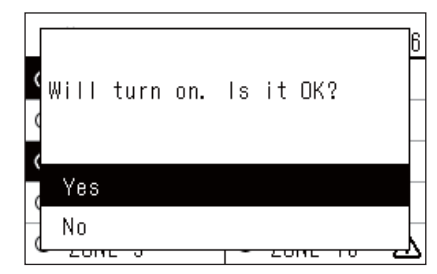

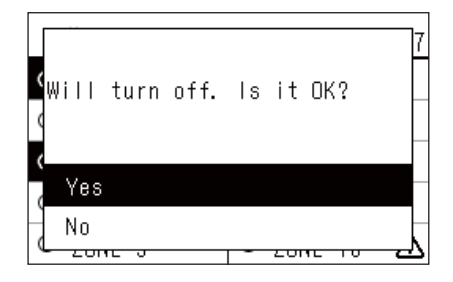

# **● POZNÁMKA**

Ak je to potrebné, nastavte teplotu, prevádzkový režim (chladenie/ohrev atď.), rýchlosť otáčok ventilátora a polohu lamely. [\(P.23\)](#page-22-1)

**1** Zobrazte obrazovku "Zone". [\(P.15](#page-14-1))

*2* **Stlačením [**∧**] [**∨**] [**<**] [**>**] vyberte Zónu.** Vybraná Zóna sa zvýrazní.

# **Spôsob spustenia**

**3** Stlačte [ON].

Zobrazí sa obrazovka potvrdenia.

*4* **Stlačením [**∧**] [**∨**] vyberte "Yes" a potom stlačte [ ] (Potvrdiť).** Spustí sa prevádzka všetkých klimatizačných zariadení vo vybranej Zóne a  $\boxed{\circ}$  sa zmení na  $\boxed{\circ}$ .

# **Spôsob zastavenia**

 $3$  **Stlačte** [ $\bigcirc$ FF].

Zobrazí sa obrazovka potvrdenia.

*4* **Stlačením [**∧**] [**∨**] vyberte "Yes" a potom stlačte [ ] (Potvrdiť).** Zastaví sa prevádzka všetkých klimatizačných zariadení vo vybranej Zóne a  $\overline{\bullet}$  sa zmení na  $\overline{\circ}$ .

# <span id="page-21-0"></span>**Spustenie/zastavenie prevádzky individuálneho klimatizačného zariadenia**

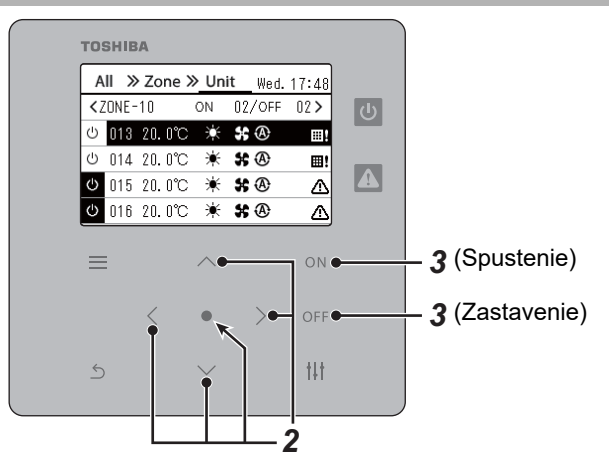

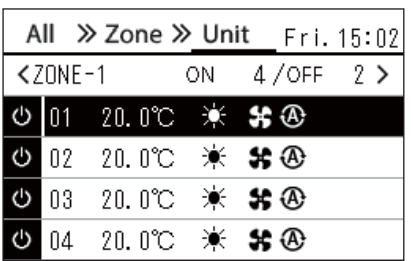

- **1 Zobrazte obrazovku "Unit". ([P.15](#page-14-1))**
- *2* **Stlačením [**<**] [**>**] vyberte Zónu, potom stlačením [**∧**] [**∨**] zvoľte klimatizačné zariadenie.**

# **Spôsob spustenia**

**3** Stlačte [ON].

Spustí sa prevádzka zvoleného klimatizačného zariadenia a  $\boxed{\Phi}$  sa zmení na  $\bullet$ .

# **Spôsob zastavenia**

*3* **Stlačte [ ].**

Zastaví sa prevádzka zvoleného klimatizačného zariadenia a u sa zmení na  $\boxed{\circ}$ .

### **● POZNÁMKA**

Ak je to potrebné, nastavte teplotu, prevádzkový režim (chladenie/ohrev atď.), rýchlosť otáčok ventilátora a polohu lamely. [\(P.23\)](#page-22-1)

# <span id="page-22-1"></span><span id="page-22-0"></span>**Zmena nastavení tepelného čerpadla vzduch - voda (Nastavená teplota, Prevádzkový režim, Rýchlosť otáčok ventilátora a Mriežka)**

Môžete zmeniť nastavenú teplotu, prevádzkový režim, rýchlosť otáčok ventilátora a lamelu.

V závislosti od rozsahu oblasti, ktorá sa má nastaviť, zobrazte a použite obrazovku "Ovládanie" pre Všetky, Zóna alebo Jednotka.

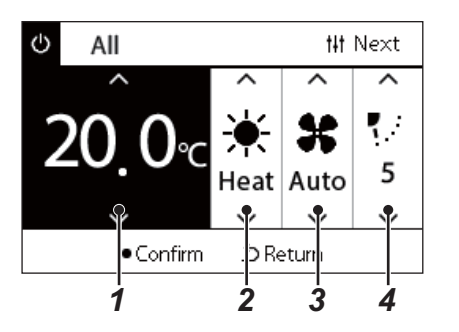

- *1* **Zobrazte obrazovku "Ovládanie" pre Všetky, Zóna alebo Jednotka ([P.15](#page-14-1))**
- *2* **Pomocou [<] a [>] zvoľte položku, ktorá sa má zmeniť.** Podrobnosti o nastavení každej položky nájdete v nižšie uvedenej tabuľke.
- *3* **Vykonajte zmeny pomocou [**∧**] a [**∨**] a potom stlačte [ ] (Potvrdiť).**
	- Zmeny nastavení sa pre tepelné čerpadlo vzduch voda neuložia, pokiaľ nestlačíte [●] (Potvrdiť).

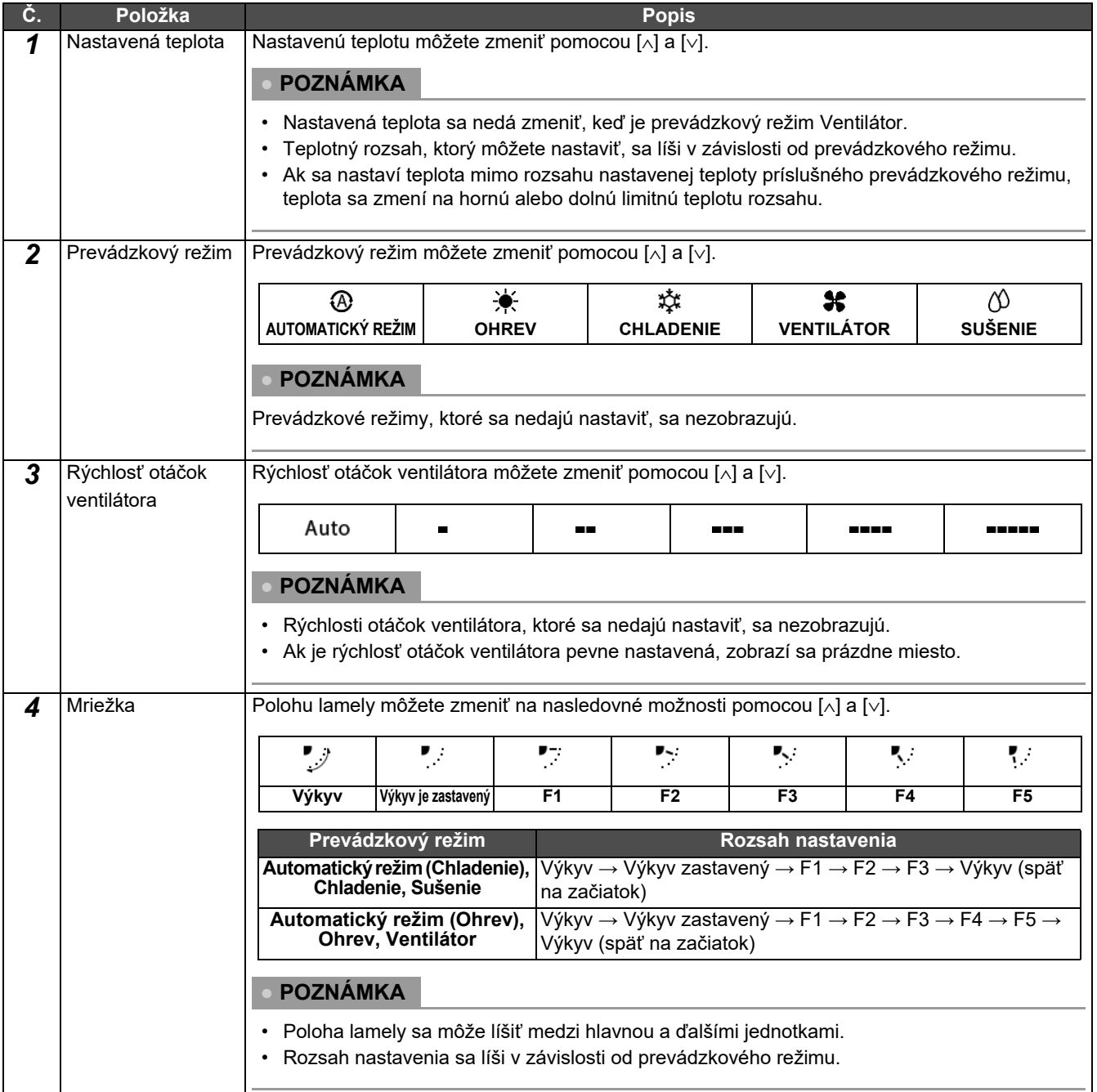

# <span id="page-23-1"></span><span id="page-23-0"></span>**Nastavenie prevádzkového harmonogramu**

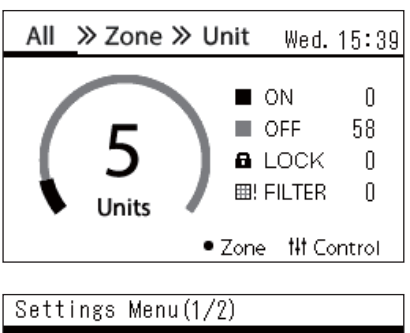

# 1. Schedule settings

- 2. Clock
- 3. Zone Name Settings
- 4. Screen Display Settings
- 5. Button Settings

### Schedule settings 1. Operating Sch Enable/Void

# 2. Operating Sch settings

- 3. Energy Saving Schedule
- 4. First day

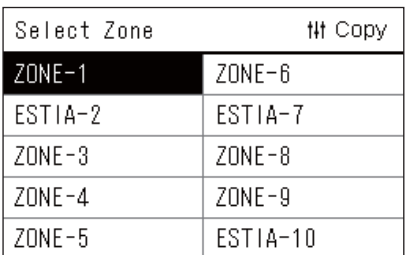

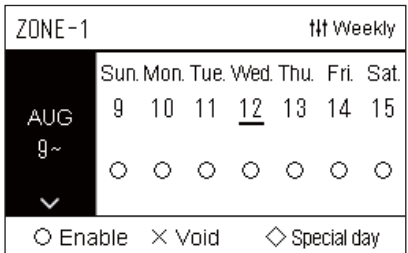

- **1** Na obrazovke "All" stlačte [ $\equiv$ ] (Ponuka). Zobrazí sa obrazovka "Settings Menu".
- **2** Na obrazovke "Settings Menu" zvoľte "Schedule settings" a **potom stlačte [ ] (Potvrdiť).**

Zobrazí sa obrazovka "Schedule settings".

- *3* **Zvoľte "Operating Sch settings" pomocou [**∧**] a [**∨**] a potom stlačte [ ] (Potvrdiť).** Zobrazí sa obrazovka "Select Zone".
- *4* **Zvoľte zónu, ktorá sa má nastaviť, pomocou [<], [**∧**], [**∨**] a [>], a potom stlačte [ ] (Potvrdiť).**

Zobrazí sa obrazovka "Týždenné zobrazenie" zvolenej zóny.

# *5* **Stlačte [ ] (Ovládanie).**

Zobrazí sa obrazovka "Weekly Schedule".

- Na obrazovke "Týždenné zobrazenie" môžete zrušiť prevádzkový harmonogram alebo nastaviť jednotku na prevádzku podľa harmonogramu špeciálnych dní.
- Dátumy môžete nastaviť až na 5 týždňov dopredu.

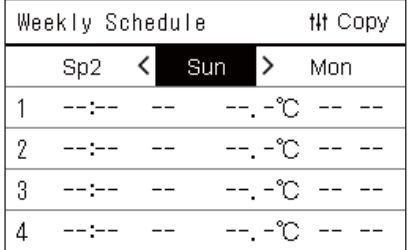

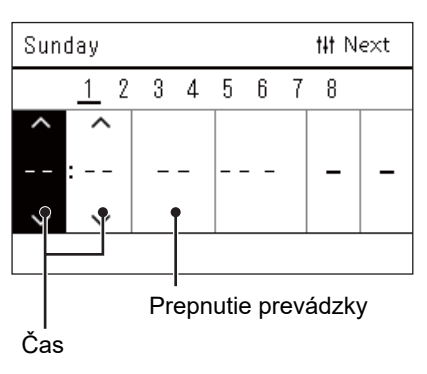

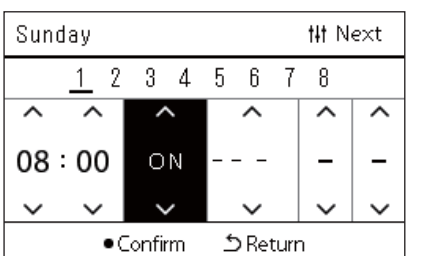

*6* **Zvoľte deň v týždni, ktorý sa má nastaviť, pomocou [<] a [>] a harmonogram, ktorý sa má nastaviť, pomocou [**∧**] a [**∨**] a potom stlačte [ ] (Potvrdiť).**

Zobrazí sa obrazovka "Úprava harmonogramu".

*7* **Posuňte kurzor pomocou [<] a [>] a nastavte čas pomocou [**∧**] a [**∨**].**

Prevádzku nie je možné prepnúť, pokiaľ nenastavíte čas.

*8* **Umiestnite kurzor na prepnutie prevádzky pomocou [<] a [>], prepnite na zapnutie ON alebo vypnutie OFF pomocou [**∧**] a [**∨**] a potom stlačte [ ] (Potvrdiť).**

Znova sa zobrazí obrazovka "Weekly Schedule" s nastaveným harmonogramom pridaným do zoznamu.

• Ak stlačíte [Ó] (Návrat) bez stlačenia [●] (Potvrdiť), nastavenie sa zruší a obrazovka sa vráti do stavu, v ktorom bola pred vykonaním zmeny.

# <span id="page-25-0"></span>**Zmena prevádzkového harmonogramu (Operating Sch Enable/Void a Operating Sch settings)**

### **● POZNÁMKA**

- Pred nastavovaním harmonogramu nastavte hodiny.
- Ak je aktivovaný prevádzkový harmonogram alebo úsporný harmonogram, nad hodinami sa bude zobrazovať  $\bigcirc$ .
- Ak pre zónu nie je nastavená žiadna vnútorná jednotka, harmonogram sa nebude dať nastaviť.
- Nastavenia harmonogramu nenadobudnú účinok v nasledujúcich prípadoch. Hodiny blikajú (nie sú nastavené), cieľová zóna je nastavená na Zrušenie v "Operating Sch Enable/Void", alebo Zrušenie je nastavené na obrazovke "Týždenné zobrazenie".
- Teplotu môžete nastaviť v rozsahu 18 až 29 °C. (Ak došlo k zmene rozsahu nastavenej teploty, teplotu môžete nastaviť v tomto rozsahu.)

### <span id="page-25-1"></span>**Zmena podrobností nastavení prevádzkového harmonogramu**

# **Operating Sch Enable/Void**

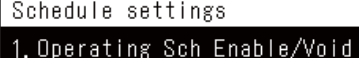

2. Operating Sch settings

- 3. Energy Saving Schedule
- 
- 4. First day

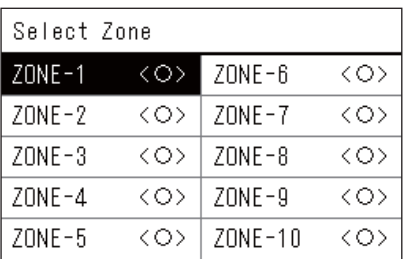

 $70NF-1$  $\bigcirc$  <  $\bigcirc$  > Enable <×>Void

*1* **Na obrazovke "Settings Menu" zvoľte "Schedule settings" a potom stlačte [ ] (Potvrdiť).**

Zobrazí sa obrazovka "Schedule settings".

- *2* **Zvoľte "Operating Sch Enable/Void" pomocou [**∧**] a [**∨**] a potom stlačte [ ] (Potvrdiť).** Zobrazí sa obrazovka "Select Zone".
- *3* **Zvoľte zónu, ktorá sa má zmeniť, pomocou [<], [**∧**], [**∨**] a [>] a potom stlačte [ ] (Potvrdiť).**

Zobrazí sa obrazovka "Nastavenie aktivácie/zrušenia" zvolenej zóny.

- Aktuálne nastavenie sa zobrazí v < >.
- *4* Zvoľte "Enable" alebo "Void" pomocou [∧] a [∨] a potom **stlačte [ ] (Potvrdiť).**

Nastaví sa vybraná položka.

• Ak stlačíte [Ó] (Návrat), znova sa zobrazí obrazovka "Select Zone".

# <span id="page-26-0"></span>**Operating Sch settings**

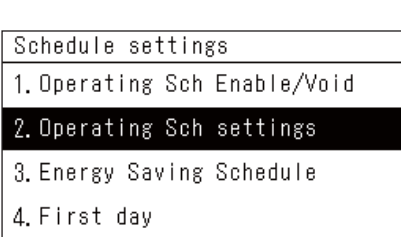

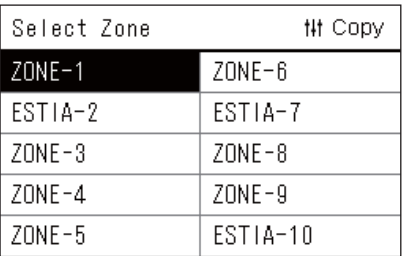

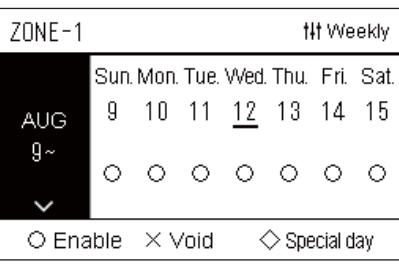

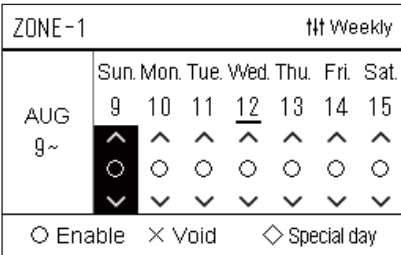

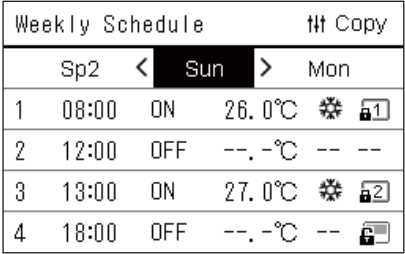

- *1* **Na obrazovke "All" stlačte [ ] (Ponuka).** Zobrazí sa "Settings Menu".
- **2** Na obrazovke "Settings Menu" zvoľte "Schedule settings" a **potom stlačte [ ] (Potvrdiť).**

Zobrazí sa obrazovka "Schedule settings".

*3* **Zvoľte "Operating Sch settings" pomocou [**∧**] a [**∨**] a potom stlačte [ ] (Potvrdiť).**

Zobrazí sa obrazovka "Select Zone".

- Zóny, pre ktoré nie je zaregistrované žiadne klimatizačné zariadenie, sa nezobrazia.
- **Select Zone** *4* **Zvoľte zónu, ktorá sa má nastaviť, pomocou [<], [**∧**], [**∨**] a [>], a potom stlačte [ ] (Potvrdiť).**

Zobrazí sa obrazovka "Týždenné zobrazenie" zvolenej zóny.

*5* **Zvoľte týždeň, ktorý sa má zmeniť, pomocou [**∧**] a [**∨**] a potom stlačte [ ] (Potvrdiť).**

Kurzor sa posunie na prvý deň zvoleného týždňa.

**Týždenné zobrazenie** *6* **Zvoľte dátum pomocou [<] a [>], zmeňte (Enable), (Void) a (Special day) pomocou [**∧**] a [**∨**] a potom stlačte [ ] (Potvrdiť).**

Kurzor sa posunie na týždeň "Týždenného zobrazenia".

- Ak stlačíte  $[\circlearrowright]$  (Návrat) bez stlačenia  $[\bullet]$  (Potvrdiť), nastavenie sa zruší a obrazovka sa vráti do stavu, v ktorom bola pred vykonaním zmeny.
- Ak po vykonaní zmeny nestlačíte  $\lceil \bigcirc \rceil$  (Potvrdiť), nebudete môcť vykonať prepnutie na obrazovku "Weekly Schedule".
- Nastavenia môžete vykonať až na 5 týždňov dopredu.
- Štandardne je " $\bigcirc$  (Enable)" nastavené na všetky dni.
- Informácie o nastavení špeciálnych dní nájdete v časti "Zmena [podrobností nastavení harmonogramu špeciálnych dní](#page-30-1)" ([P.31](#page-30-1)).
- *7* **Umiestnite kurzor na Týždenné zobrazenie (ľavý koniec) alebo deň v týždni, ktorý chcete nastaviť, a potom stlačte [ ] (Ovládanie).**

Zobrazí sa obrazovka "Weekly Schedule".

**Weekly Schedule** *8* **Zvoľte deň v týždni, ktorý sa má nastaviť, pomocou [<] a [>] a harmonogram, ktorý sa má nastaviť, pomocou [**∧**] a [**∨**] a potom stlačte [ ] (Potvrdiť).**

Zobrazí sa obrazovka "Úprava harmonogramu".

• Na jeden deň je možné nastaviť maximálne 8 harmonogramov.

| Sunday<br>## Next             |      |    |                    |  |   |
|-------------------------------|------|----|--------------------|--|---|
|                               |      |    | 2 3 4 5 6 7 8      |  |   |
|                               |      |    |                    |  |   |
| 08                            | : 00 | ΟN | 26.0℃ <del>)</del> |  | 亞 |
|                               |      |    |                    |  |   |
| ● Confi m<br><b>う</b> lleturn |      |    |                    |  |   |
|                               |      |    |                    |  |   |

- **Úprava harmonogramu** *9* **Posuňte kurzor pomocou [<] a [>] a nastavte čas pomocou [**∧**] a [**∨**].**
	- *10* **Zvoľte položku pomocou [<] a [>], zmeňte nastavenie pomocou [**∧**] a [**∨**] a potom stlačte [ ] (Potvrdiť).** Znova sa zobrazí obrazovka "Weekly Schedule" s nastaveným

harmonogramom pridaným do zoznamu.

- Ak stlačíte [bel] (Návrat) bez stlačenia [O] (Potvrdiť), nastavenie sa zruší a obrazovka sa vráti do stavu, v ktorom bola pred vykonaním zmeny.
- Podrobnosti o nastavení každej položky nájdete v časti "Zoznam [položiek nastavenia](#page-27-0)".

<span id="page-27-0"></span>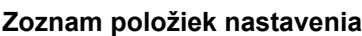

**28-SK**

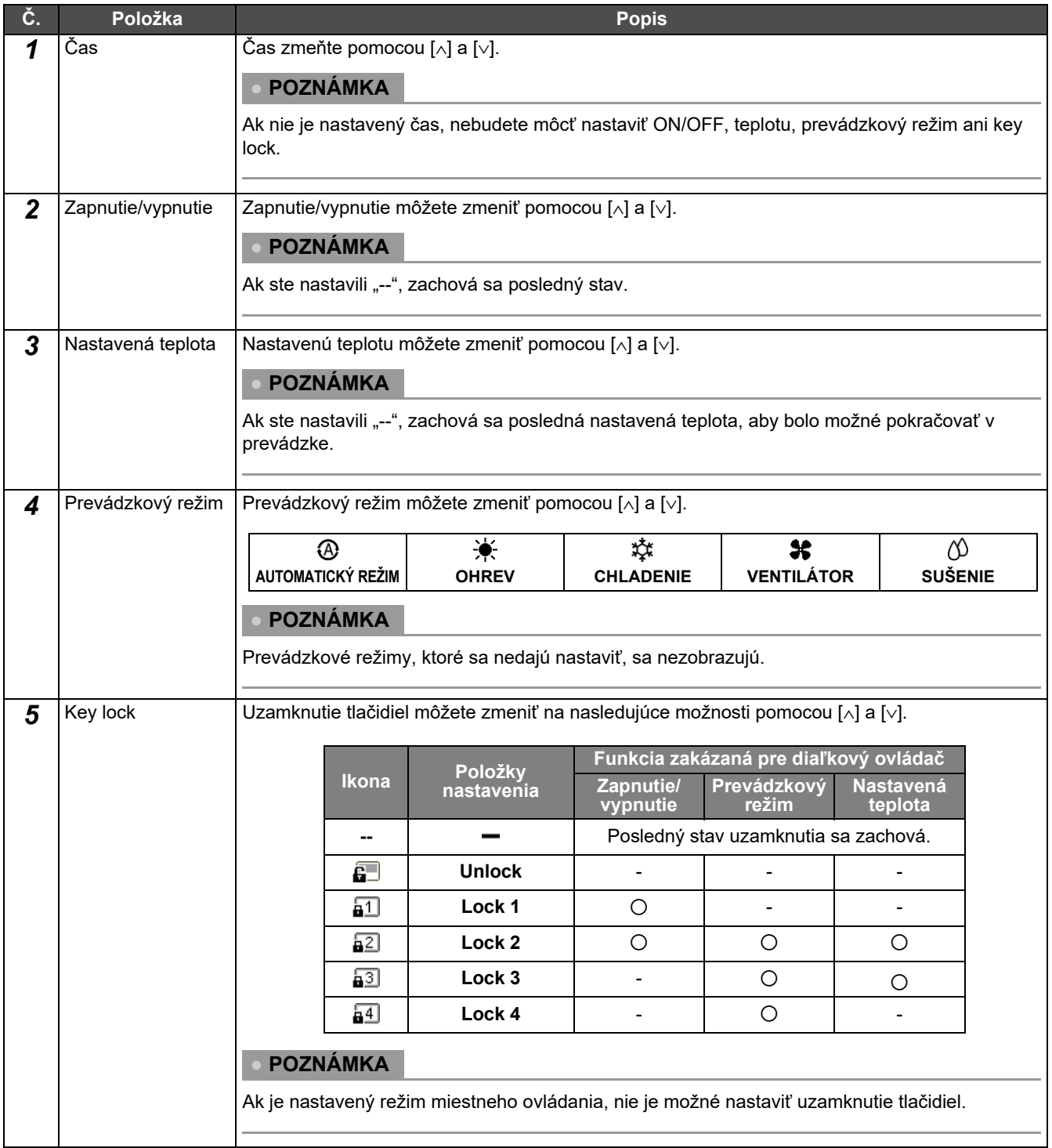

# <span id="page-28-0"></span>**Kopírovanie prevádzkového harmonogramu**

### **Kopírovanie prevádzkového harmonogramu do inej zóny**

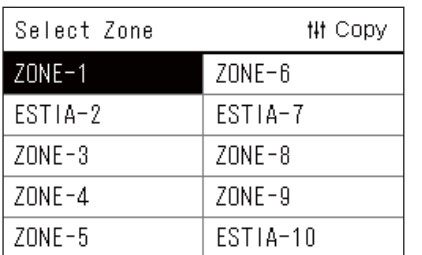

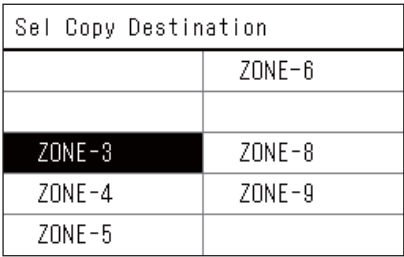

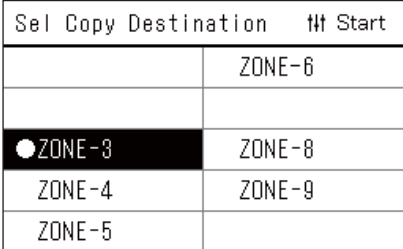

*1* **Zobrazte obrazovku "Select Zone" (kroky 1 až 3 časti "[Operating Sch settings"](#page-26-0) [\(P.27\)](#page-26-0)).**

# *2* **Zvoľte zdrojovú zónu kopírovania pomocou [<], [**∧**], [**∨**] a [>] a potom stlačte [ ] (Ovládanie).**

Zobrazí sa obrazovka "Sel Copy Destination".

*3* **Zvoľte cieľovú zónu kopírovania pomocou [<], [**∧**], [**∨**] a [>] a potom stlačte [ ] (Potvrdiť).**

Naľavo od názvu zóny sa pre zvolený cieľ kopírovania zobrazí " $\bullet$ ". Ak stlačíte [●] (Potvrdiť) v zóne, v ktorej sa zobrazuje "●", výber sa zruší.

- Ak existuje len jedna zóna, pre ktorú je zaregistrované klimatizačné zariadenie, úkon kopírovania sa nebude dať vykonať.
- Zobrazia sa len zóny, pre ktoré je zaregistrované klimatizačné zariadenie.
- Zdrojová zóna kopírovania sa nezobrazí.
- Zvoliť je možné viacero cieľov kopírovania.
- Harmonogram, ktorý bol nastavený v zóne ESTIA, nemôžete prekopírovať do zóny klimatizácie.

# *4* **Po zvolení cieľa kopírovania stlačte [ ] (Ovládanie).**

Zobrazí sa "Copy Complete" a znova sa zobrazí obrazovka "Select Zone".

# **Kopírovanie prevádzkového harmonogramu do iného dňa v týždni**

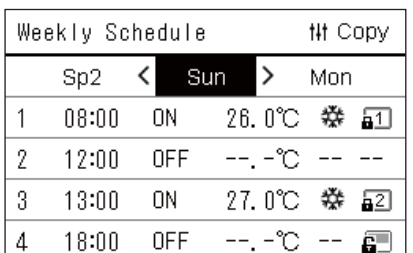

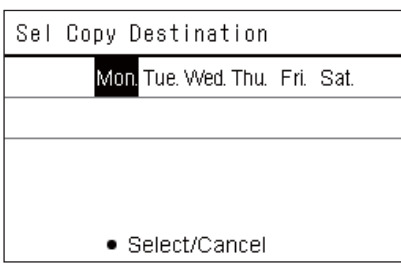

- *1* **Zobrazte obrazovku "Weekly Schedule" (kroky 1 až 7 časti "[Operating Sch settings"](#page-26-0) [\(P.27\)](#page-26-0)).**
- *2* **Zvoľte zdrojový deň kopírovania pomocou [<] a [>] a potom stlačte [ ] (Ovládanie).**

Zobrazí sa obrazovka "Sel Copy Destination".

*3* **Zvoľte cieľový deň kopírovania pomocou [<] a [>] a potom stlačte [ ] (Potvrdiť).**

Pod zvoleným cieľovým dňom kopírovania sa zobrazí " $\bullet$ ".

- Zdrojový deň kopírovania sa nezobrazí.
- Zvoliť je možné viacero cieľov kopírovania.
- Harmonogram sa nedá kopírovať do špeciálneho dňa.

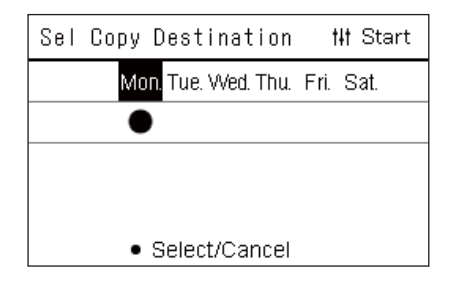

*4* **Po zvolení cieľa kopírovania stlačte [ ] (Ovládanie).** Zobrazí sa "Copy Complete" a znova sa zobrazí obrazovka "Weekly Schedule".

# <span id="page-29-0"></span>**Odstránenie prevádzkového harmonogramu**

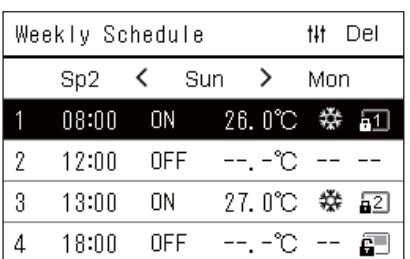

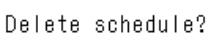

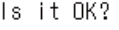

Yes

No

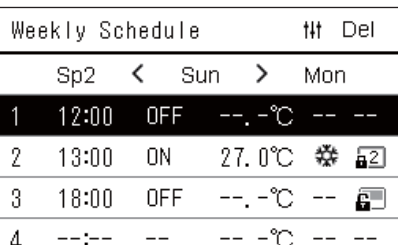

- *1* **Zobrazte obrazovku "Weekly Schedule" (kroky 1 až 7 časti "[Operating Sch settings"](#page-26-0) [\(P.27\)](#page-26-0)).**
- *2* **Umiestnite kurzor na harmonogram, ktorý chcete odstrániť na obrazovke "Weekly Schedule" a stlačte [ ] (Ovládanie).**

Zobrazí sa obrazovka potvrdenia "Delete schedule".

- Harmonogram sa nedá odstrániť, ak žiadny harmonogram nie je nastavený.
- *3* **Zvoľte "Yes" pomocou [**∧**] a [**∨**] a potom stlačte [ ] (Potvrdiť).** Zvolený harmonogram sa odstráni a znova sa zobrazí obrazovka "Weekly Schedule".

Ak zvolíte možnosť "No", znova sa zobrazí obrazovka "Weekly Schedule" bez odstránenia harmonogramu.

## <span id="page-30-1"></span><span id="page-30-0"></span>**Zmena podrobností nastavení harmonogramu špeciálnych dní**

Počas dňa nastaveného ako špeciálny deň na obrazovke "Týždenné zobrazenie" bude činnosť prebiehať podľa harmonogramu nastaveného v "Sp1" alebo "Sp2", nie podľa harmonogramu nastaveného pre deň v týždni.

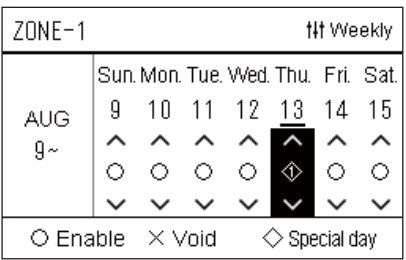

 $Sn1$ 

 $\mathbf{1}$  $\overline{2}$ 3  $\overline{4}$ 5  $\,6\,$  $\overline{1}$ 8

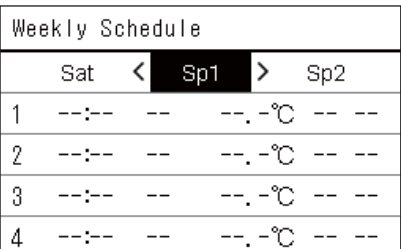

**## Next** 

- **Týždenné zobrazenie** *1* **Zobrazte obrazovku "Týždenné zobrazenie" (kroky 1 až 6 časti "[Operating Sch settings"](#page-26-0) [\(P.27\)](#page-26-0)).**
	- *2* **Umiestnite kurzor na týždeň "Týždenného zobrazenia" alebo deň nastavený ako špeciálny deň a stlačte [ ] (Ovládanie).** Zobrazí sa obrazovka "Weekly Schedule".
- **Weekly Schedule 3 Zvoľte "Sp1" alebo "Sp2" pomocou [<] a [>] a harmonogram, ktorý sa má nastaviť, pomocou [**∧**] a [**∨**] a potom stlačte [ ] (Potvrdiť).**

Zobrazí sa obrazovka "Úprava harmonogramu".

- Na jeden deň je možné nastaviť maximálne 8 harmonogramov.
	- Sp1: Špeciálny deň 1
	- Sp2: Špeciálny deň 2

### $S_{D}1$ **tit** Next  $\overline{2}$ 5 7 8  $\mathbf{1}$ 3  $\overline{4}$ 6  $\overline{\phantom{0}}$ ╭  $\lambda$  $\lambda$  $10$ 00 ON 27.0℃ ☀  $\check{ }$

- **Úprava harmonogramu** *4* **Posuňte kurzor pomocou [<] a [>] a nastavte čas pomocou [**∧**] a [**∨**].**
	- Ak nie je nastavený čas, nebudete môcť nastaviť zapnutie/vypnutie, teplotu ani uzamknutie tlačidiel.
	- *5* **Zvoľte položku pomocou [<] a [>], zmeňte nastavenie pomocou [**∧**] a [**∨**] a potom stlačte [ ] (Potvrdiť).**

Znova sa zobrazí obrazovka "Weekly Schedule" s nastaveným harmonogramom pridaným do zoznamu.

# <span id="page-31-0"></span>**Zmena úsporného harmonogramu (Energy Saving Schedule)**

<span id="page-31-2"></span><span id="page-31-1"></span>**Zmena podrobností nastavení úsporného harmonogramu**

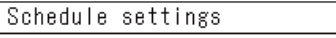

- 1. Operating Sch Enable/Void
- 2. Operating Sch settings 3. Energy Saving Schedule
- 4. First day

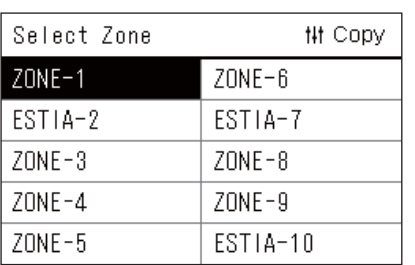

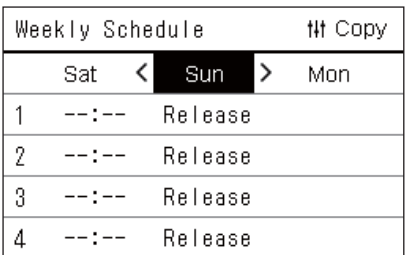

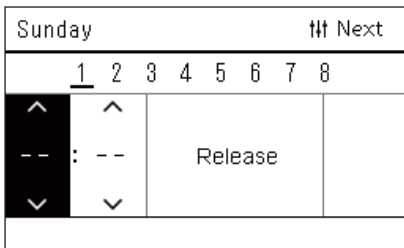

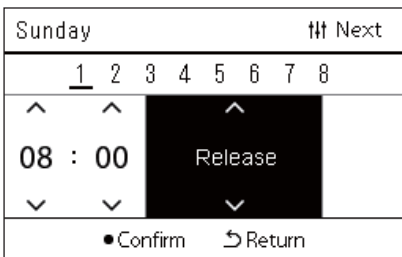

*1* **Na obrazovke "Settings Menu" zvoľte "Schedule settings" a potom stlačte [ ] (Potvrdiť).**

Zobrazí sa obrazovka "Schedule settings".

*2* **Zvoľte "Energy Saving Schedule" pomocou [**∧**] a [**∨**] a potom stlačte [ ] (Potvrdiť).**

Zobrazí sa obrazovka "Select Zone".

• Zóny, pre ktoré nie je zaregistrované žiadne klimatizačné zariadenie, sa nezobrazia.

*3* **Zvoľte zónu, ktorá sa má nastaviť, pomocou [<], [**∧**], [**∨**] a [>], a potom stlačte [ ] (Potvrdiť).**

Zobrazí sa obrazovka "Weekly Schedule".

- Nemôžete nastaviť harmonogram úspory energie pre zónu, v ktorej je nastavené tepelné čerpadlo vzduch - voda.
- *4* **Zvoľte deň v týždni, ktorý sa má nastaviť, pomocou [<] a [>] a harmonogram, ktorý sa má nastaviť, pomocou [**∧**] a [**∨**] a potom stlačte [ ] (Potvrdiť).**

Zobrazí sa obrazovka "Úprava harmonogramu".

- Na jeden deň je možné nastaviť maximálne 8 harmonogramov.
- *5* **Posuňte kurzor pomocou [<] a [>] a nastavte čas pomocou [**∧**] a [**∨**].**
	- Ak nie je nastavený čas, nebude možné nastaviť mieru úspory.

*6* **Zmeňte mieru úspory pomocou [**∧**] a [**∨**] a potom stlačte [ ] (Potvrdiť).**

Znova sa zobrazí obrazovka "Weekly Schedule" s nastaveným harmonogramom pridaným do zoznamu.

# **● POZNÁMKA**

Prevádzka bude pokračovať pri poslednej nastavenej miere úspory, pokiaľ ju nezmeníte na "Release" v "Energy saving operation" alebo "Energy Saving Schedule".

# <span id="page-32-0"></span>**Kopírovanie úsporného harmonogramu**

### **Kopírovanie úsporného harmonogramu do inej zóny**

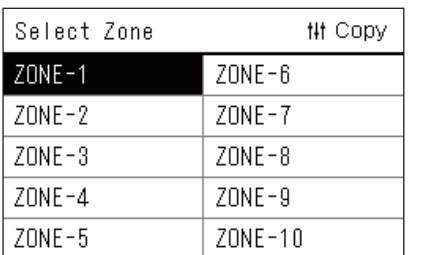

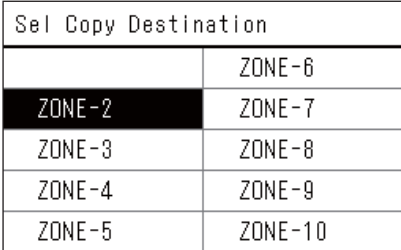

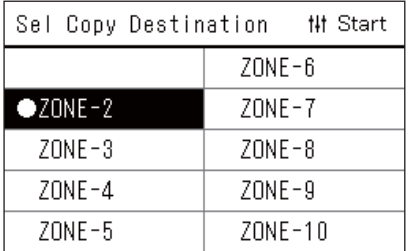

- *1* **Zobrazte obrazovku "Select Zone" (kroky 1 a 2 časti "[Zmena](#page-31-2)  [podrobností nastavení úsporného harmonogramu](#page-31-2)" ([P.32](#page-31-2))).**
- *2* **Zvoľte zdrojovú zónu kopírovania pomocou [<], [**∧**], [**∨**] a [>] a potom stlačte [ ] (Ovládanie).**

Zobrazí sa obrazovka "Sel Copy Destination".

*3* **Zvoľte cieľovú zónu kopírovania pomocou [<], [**∧**], [**∨**] a [>] a potom stlačte [ ] (Potvrdiť).**

Naľavo od názvu zóny sa pre zvolený cieľ kopírovania zobrazí " $\bullet$ ". Ak stlačíte [●] (Potvrdiť) v zóne, v ktorej sa zobrazuje "●", výber sa zruší.

- Ak existuje len jedna zóna, pre ktorú je zaregistrované klimatizačné zariadenie, úkon kopírovania sa nebude dať vykonať.
- Zobrazia sa len zóny, pre ktoré je zaregistrované klimatizačné zariadenie.
- Zdrojová zóna kopírovania sa nezobrazí.
- Zvoliť je možné viacero cieľov kopírovania.

# *4* **Po zvolení cieľa kopírovania stlačte [ ] (Ovládanie).**

Zobrazí sa "Copy Complete" a znova sa zobrazí obrazovka "Select Zone".

# **Kopírovanie úsporného harmonogramu do iného dňa v týždni**

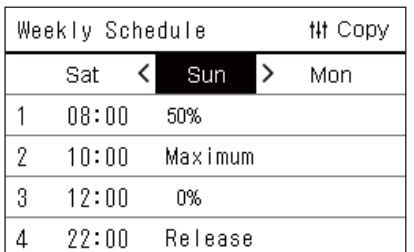

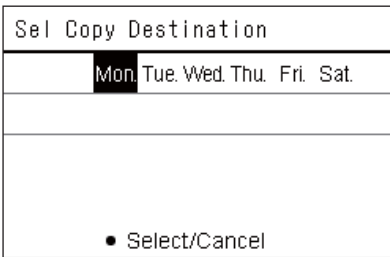

- *1* **Zobrazte obrazovku "Weekly Schedule" (kroky 1 až 3 časti "[Zmena podrobností nastavení úsporného harmonogramu](#page-31-2)" ([P.32](#page-31-2))).**
- *2* **Zvoľte zdrojový deň kopírovania pomocou [<] a [>] a potom stlačte [ ] (Ovládanie).**

Zobrazí sa obrazovka "Sel Copy Destination".

- *3* **Zvoľte cieľový deň kopírovania pomocou [<] a [>] a potom stlačte [ ] (Potvrdiť).**
	- Pod zvoleným cieľovým dňom kopírovania sa zobrazí " $\bullet$ ".
	- Zdrojový deň kopírovania sa nezobrazí.
	- Zvoliť je možné viacero cieľov kopírovania.

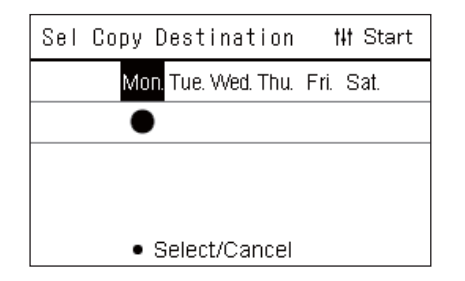

*4* **Po zvolení cieľa kopírovania stlačte [ ] (Ovládanie).** Zobrazí sa "Copy Complete" a znova sa zobrazí obrazovka "Weekly Schedule".

# <span id="page-33-0"></span>**Odstránenie úsporného harmonogramu**

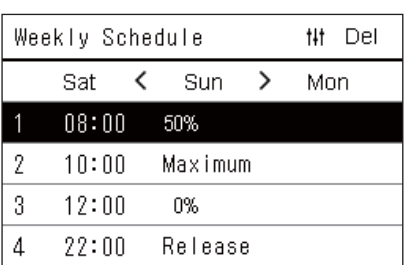

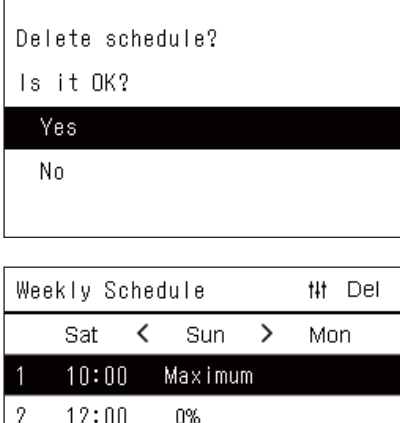

Release

Release

 $22:00$ 

 $-12 - 1$ 

3

 $\overline{4}$ 

- *1* **Zobrazte obrazovku "Weekly Schedule" (kroky 1 až 3 časti "[Zmena podrobností nastavení úsporného harmonogramu](#page-31-2)" ([P.32](#page-31-2))).**
- *2* **Umiestnite kurzor na harmonogram, ktorý chcete odstrániť na obrazovke "Weekly Schedule" a stlačte [ ] (Ovládanie).**

Zobrazí sa obrazovka potvrdenia "Delete schedule".

- Harmonogram sa nedá odstrániť, ak žiadny harmonogram nie je nastavený.
- *3* **Zvoľte "Yes" pomocou [**∧**] a [**∨**] a potom stlačte [ ] (Potvrdiť).** Zvolený harmonogram sa odstráni a znova sa zobrazí obrazovka "Weekly Schedule".

Ak zvolíte možnosť "No", znova sa zobrazí obrazovka "Weekly Schedule" bez odstránenia harmonogramu.

# <span id="page-34-0"></span>**4-2. Tepelné čerpadlo vzduch - voda**

Táto časť vysvetľuje bežne používané funkcie, ako je napríklad spustenie/zastavenie prevádzky klimatizačného zariadenia, nastavenie teploty a prevádzkový režim.

<span id="page-34-3"></span><span id="page-34-1"></span>**Spustenie/zastavenie prevádzky**

**A UPOZORNENIE** V prípade poruchy produktu počas prevádzky z dôvodu búrky alebo bezdrôtového pripojenia vždy vypnite istič. (Príčina zlyhania)

<span id="page-34-2"></span>**Spustenie/zastavenie prevádzky všetkých čerpadiel na ohrev vzduch - voda**

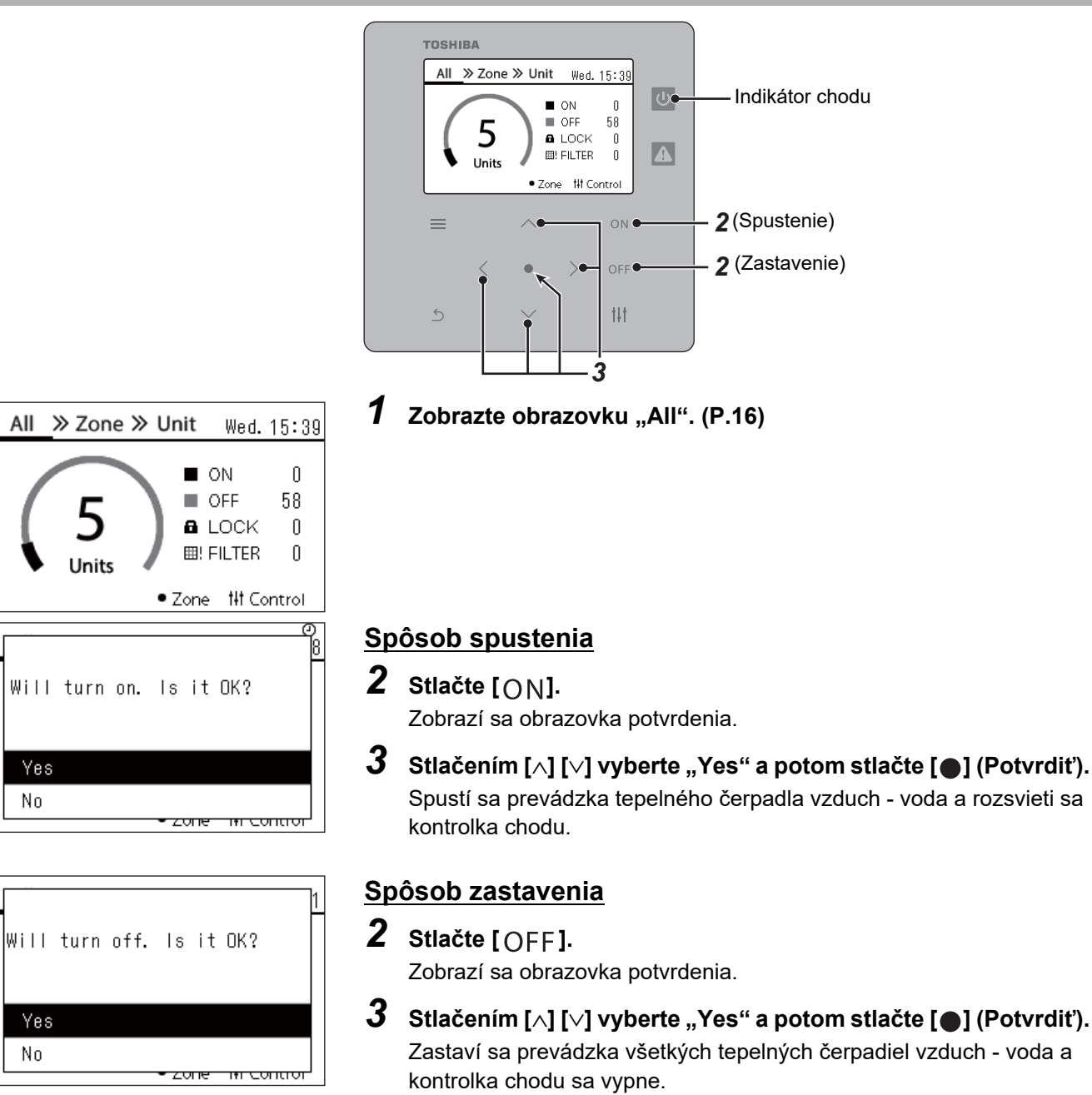

V prípade potreby nastavte teplotu, prevádzkový režim (chladenie/ohrev). [\(P.38\)](#page-37-1)

**● POZNÁMKA**

All

Yes No

Yes No

# <span id="page-35-0"></span>**Spustenie/zastavenie prevádzky všetkých čerpadiel na ohrev vzduch - voda v zóne**

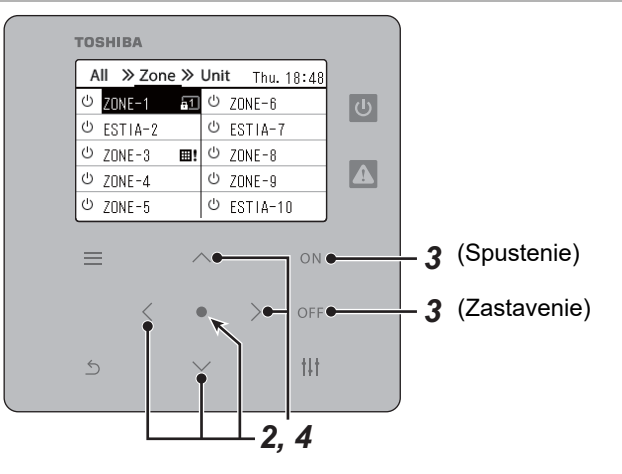

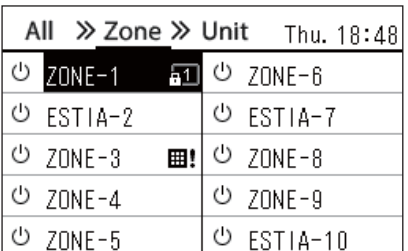

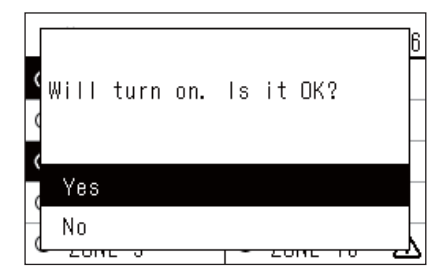

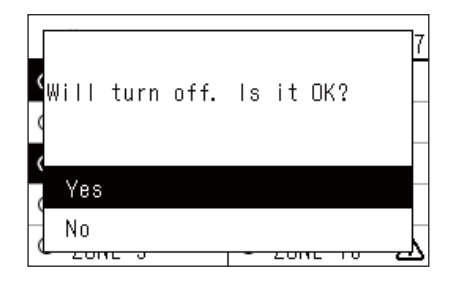

# **● POZNÁMKA**

**1** Zobrazte obrazovku "Zone". [\(P.16](#page-15-1))

*2* **Stlačením [**∧**] [**∨**] [**<**] [**>**] vyberte Zónu.** Vybraná Zóna sa zvýrazní.

# **Spôsob spustenia**

**3** Stlačte [ON].

Zobrazí sa obrazovka potvrdenia.

*4* **Stlačením [**∧**] [**∨**] vyberte "Yes" a potom stlačte [ ] (Potvrdiť).** Spustí sa prevádzka všetkých tepelných čerpadiel vzduch - voda vo vybranej zóne a  $\boxed{\Phi}$  sa zmení na  $\boxed{\Phi}$ .

# **Spôsob zastavenia**

 $3$  **Stlačte** [ $\bigcirc$ FF].

Zobrazí sa obrazovka potvrdenia.

*4* **Stlačením [**∧**] [**∨**] vyberte "Yes" a potom stlačte [ ] (Potvrdiť).** Prevádzka všetkých tepelných čerpadiel vzduch - voda vo zvolenej zóne sa zastaví a  $\bullet$  sa zmení na  $\bullet$ .

V prípade potreby nastavte teplotu, prevádzkový režim (chladenie/ohrev). [\(P.38\)](#page-37-1)

# <span id="page-36-0"></span>**Spustenie/zastavenie prevádzky jednotlivého čerpadla na ohrev vzduch - voda**

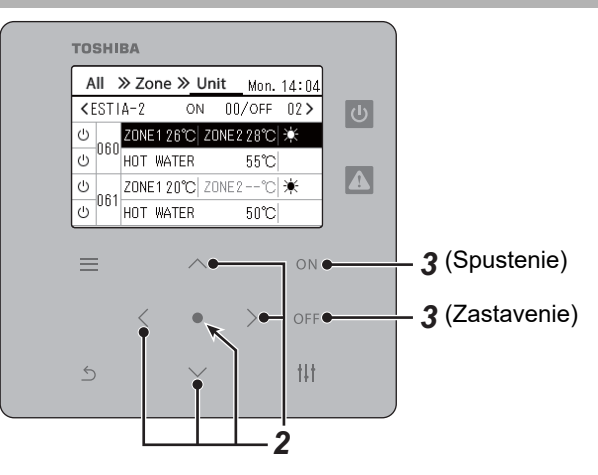

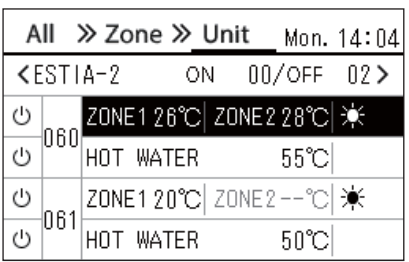

- **1 Zobrazte obrazovku** "Unit". ([P.16](#page-15-1))
- *2* **Stlačte [**<**] [**>**], aby ste zvolili zónu a potom stlačte [**∧**] [**∨**] pre výber tepelného čerpadla vzduch - voda.**

# **Spôsob spustenia**

**3** Stlačte [ON].

Vybrané tepelné čerpadlo vzduch - voda začne fungovať a  $\boxed{\circ}$  sa zmení na  $\bullet$ .

# **Spôsob zastavenia**

*3* **Stlačte [ ].**

Vybrané tepelné čerpadlo vzduch - voda prestane fungovať a v sa zmení na  $\boxed{\circ}$ .

### **● POZNÁMKA**

V prípade potreby nastavte teplotu, prevádzkový režim (chladenie/ohrev). [\(P.38\)](#page-37-1)

# <span id="page-37-1"></span><span id="page-37-0"></span>**Zmena nastavení tepelného čerpadla vzduch - voda (Nastavená teplota, Prevádzkový režim)**

Môžete zmeniť nastavenú teplotu a prevádzkový režim.

V závislosti od rozsahu oblasti, ktorá sa má nastaviť, zobrazte a použite obrazovku "Ovládanie" pre Všetky, Zóna alebo Jednotka.

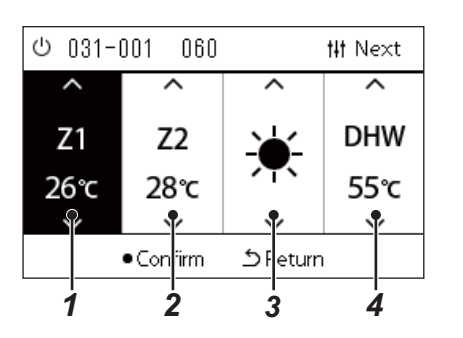

- *1* **Zobrazte obrazovku "Ovládanie" pre Všetky, Zóna alebo Jednotka ([P.16](#page-15-1))**
- *2* **Pomocou [<] a [>] zvoľte položku, ktorá sa má zmeniť.**

Podrobnosti o nastavení každej položky nájdete v nižšie uvedenej tabuľke.

- *3* **Vykonajte zmeny pomocou [**∧**] a [**∨**] a potom stlačte [ ] (Potvrdiť).** • Zmeny nastavení sa pre tepelné čerpadlo vzduch - voda neuložia,
	- pokiaľ nestlačíte [●] (Potvrdiť).

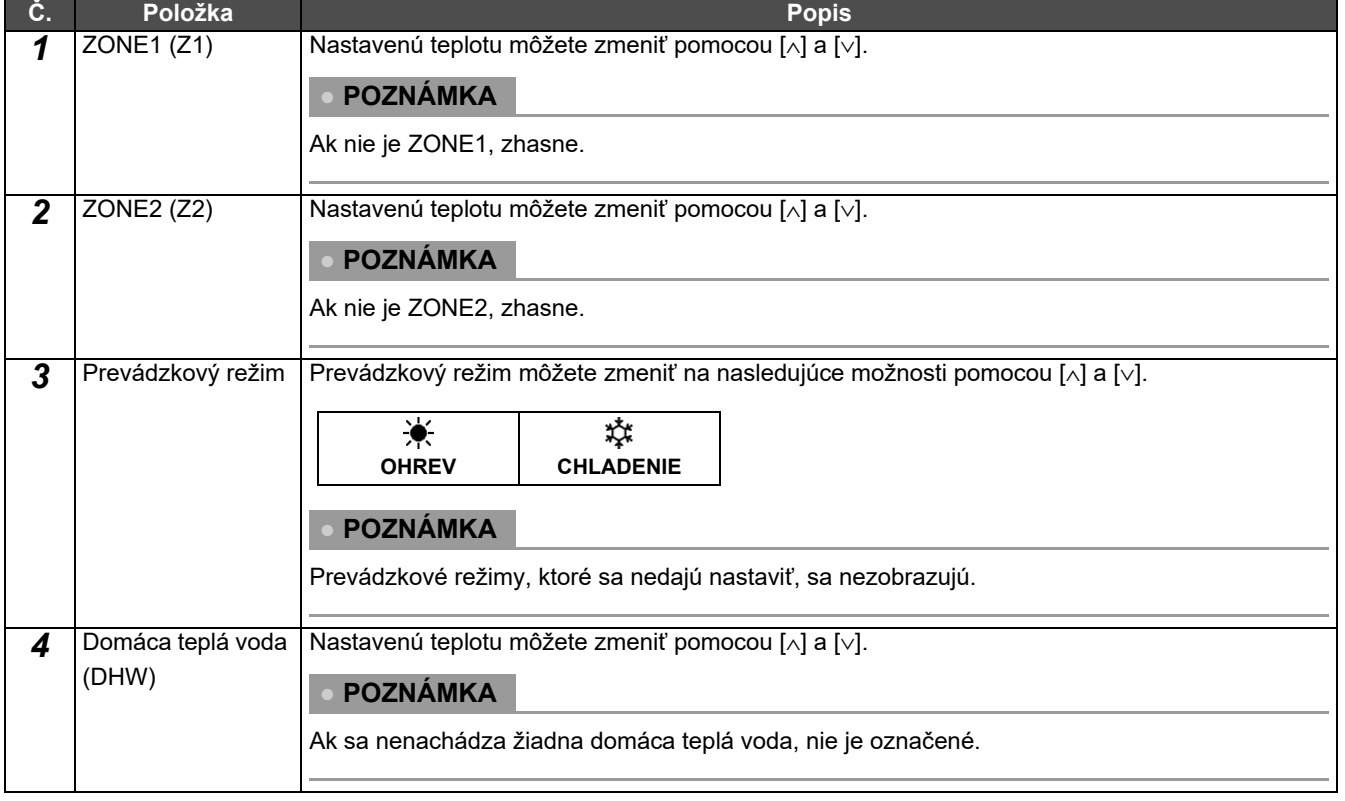

# <span id="page-38-1"></span><span id="page-38-0"></span>**Nastavenie prevádzkového harmonogramu**

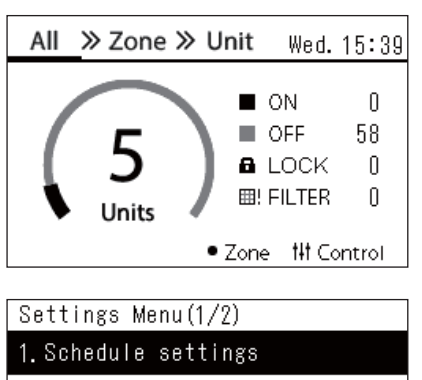

- 2. Clock
- 3. Zone Name Settings
- 4. Screen Display Settings
- 5. Button Settings

### Schedule settings 1. Operating Sch Enable/Void

# 2. Operating Sch settings

3. Energy Saving Schedule

4. First day

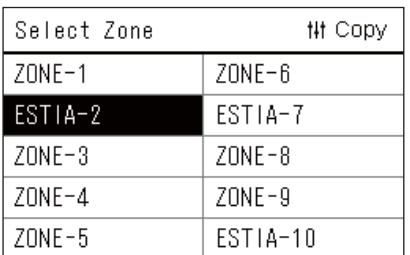

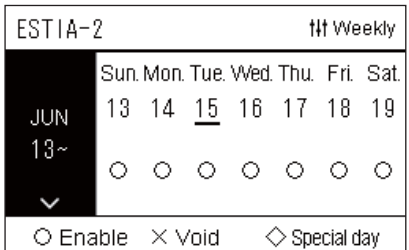

- **1** Na obrazovke "All" stlačte [ $\equiv$ ] (Ponuka). Zobrazí sa obrazovka "Settings Menu".
- **2** Na obrazovke "Settings Menu" zvoľte "Schedule settings" a **potom stlačte [ ] (Potvrdiť).** Zobrazí sa obrazovka "Schedule settings".
- *3* **Zvoľte "Operating Sch settings" pomocou [**∧**] a [**∨**] a potom stlačte [ ] (Potvrdiť).** Zobrazí sa obrazovka "Select Zone".
- *4* **Zvoľte zónu, ktorá sa má nastaviť, pomocou [<], [**∧**], [**∨**] a [>], a potom stlačte [ ] (Potvrdiť).**

Zobrazí sa obrazovka "Týždenné zobrazenie" zvolenej zóny.

# *5* **Stlačte [ ] (Ovládanie).**

Zobrazí sa obrazovka "Weekly Schedule".

- Na obrazovke "Týždenné zobrazenie" môžete zrušiť prevádzkový harmonogram alebo nastaviť jednotku na prevádzku podľa harmonogramu špeciálnych dní.
- Dátumy môžete nastaviť až na 5 týždňov dopredu.

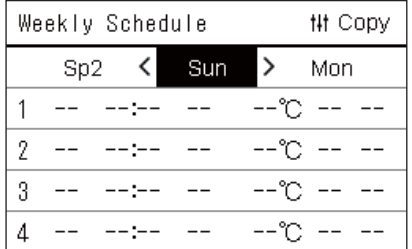

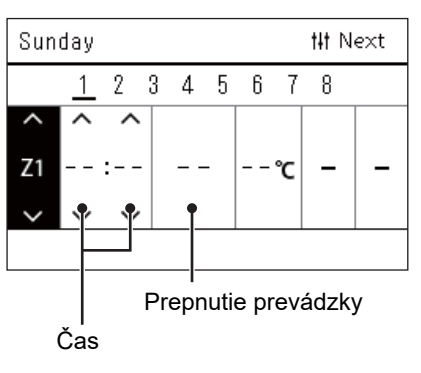

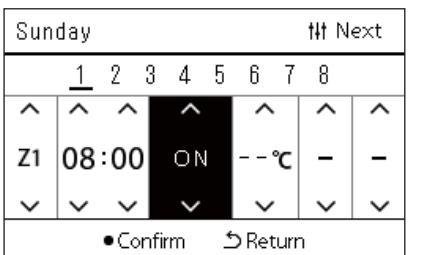

*6* **Zvoľte deň v týždni, ktorý sa má nastaviť, pomocou [<] a [>] a harmonogram, ktorý sa má nastaviť, pomocou [**∧**] a [**∨**] a potom stlačte [ ] (Potvrdiť).**

Zobrazí sa obrazovka "Úprava harmonogramu".

*7* **Posuňte kurzor pomocou [<] a [>] a nastavte čas pomocou [**∧**] a [**∨**].**

Prevádzku nie je možné prepnúť, pokiaľ nenastavíte čas.

*8* **Umiestnite kurzor na prepnutie prevádzky pomocou [<] a [>], prepnite na zapnutie ON alebo vypnutie OFF pomocou [**∧**] a [**∨**] a potom stlačte [ ] (Potvrdiť).**

Znova sa zobrazí obrazovka "Weekly Schedule" s nastaveným harmonogramom pridaným do zoznamu.

• Ak stlačíte [Ó] (Návrat) bez stlačenia [●] (Potvrdiť), nastavenie sa zruší a obrazovka sa vráti do stavu, v ktorom bola pred vykonaním zmeny.

# <span id="page-40-0"></span>**Zmena prevádzkového harmonogramu (Operating Sch Enable/Void a Operating Sch settings)**

### **● POZNÁMKA**

- Pred nastavovaním harmonogramu nastavte hodiny.
- Ak je aktivovaný prevádzkový harmonogram alebo úsporný harmonogram, nad hodinami sa bude zobrazovať  $\bigcirc$ .
- Ak pre zónu nie je nastavená žiadna vnútorná jednotka, harmonogram sa nebude dať nastaviť.
- Nastavenia harmonogramu nenadobudnú účinok v nasledujúcich prípadoch. Hodiny blikajú (nie sú nastavené), cieľová zóna je nastavená na Zrušenie v "Operating Sch Enable/Void", alebo Zrušenie je nastavené na obrazovke "Týždenné zobrazenie".

<span id="page-40-1"></span>**Zmena podrobností nastavení prevádzkového harmonogramu**

# **Operating Sch Enable/Void**

Schedule settings

1. Operating Sch Enable/Void 2. Operating Sch settings

- 3. Energy Saving Schedule
- 4. First day

*1* **Na obrazovke "Settings Menu" zvoľte "Schedule settings" a potom stlačte [ ] (Potvrdiť).**

Zobrazí sa obrazovka "Schedule settings".

*2* **Zvoľte "Operating Sch Enable/Void" pomocou [**∧**] a [**∨**] a potom stlačte [ ] (Potvrdiť).** Zobrazí sa obrazovka "Select Zone".

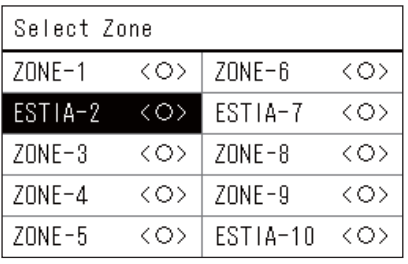

- ESTIA-2
- $\bigcirc$  <  $\bigcirc$  > Enable

<×>Void

*3* **Zvoľte zónu, ktorá sa má zmeniť, pomocou [<], [**∧**], [**∨**] a [>] a potom stlačte [ ] (Potvrdiť).**

Zobrazí sa obrazovka "Nastavenie aktivácie/zrušenia" zvolenej zóny. • Aktuálne nastavenie sa zobrazí v < >.

*4* **Zvoľte "Enable" alebo "Void" pomocou [**∧**] a [**∨**] a potom stlačte [ ] (Potvrdiť).**

Nastaví sa vybraná položka.

• Ak stlačíte [Ć] (Návrat), znova sa zobrazí obrazovka "Select Zone".

# <span id="page-41-0"></span>**Operating Sch settings**

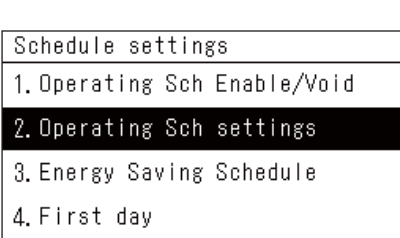

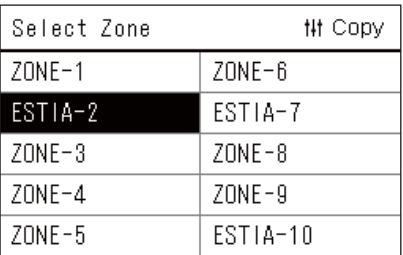

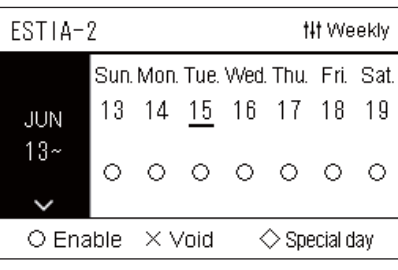

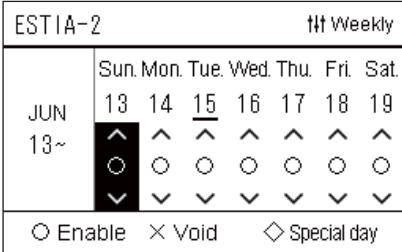

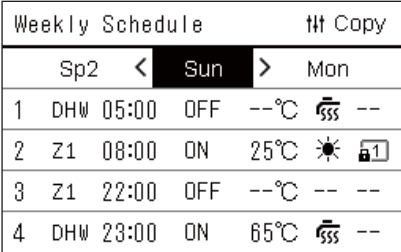

- *1* **Na obrazovke "All" stlačte [ ] (Ponuka).** Zobrazí sa "Settings Menu".
- **2** Na obrazovke "Settings Menu" zvoľte "Schedule settings" a **potom stlačte [ ] (Potvrdiť).**

Zobrazí sa obrazovka "Schedule settings".

*3* **Zvoľte "Operating Sch settings" pomocou [**∧**] a [**∨**] a potom stlačte [ ] (Potvrdiť).**

Zobrazí sa obrazovka "Select Zone".

- Zóny, pre ktoré nie je zaregistrované žiadne klimatizačné zariadenie, sa nezobrazia.
- **Select Zone** *4* **Zvoľte zónu, ktorá sa má nastaviť, pomocou [<], [**∧**], [**∨**] a [>], a potom stlačte [ ] (Potvrdiť).**

Zobrazí sa obrazovka "Týždenné zobrazenie" zvolenej zóny.

*5* **Zvoľte týždeň, ktorý sa má zmeniť, pomocou [**∧**] a [**∨**] a potom stlačte [ ] (Potvrdiť).**

Kurzor sa posunie na prvý deň zvoleného týždňa.

**Týždenné zobrazenie** *6* **Zvoľte dátum pomocou [<] a [>], zmeňte (Enable), (Void) a (Special day) pomocou [**∧**] a [**∨**] a potom stlačte [ ] (Potvrdiť).**

Kurzor sa posunie na týždeň "Týždenného zobrazenia".

- Ak stlačíte  $[\circlearrowright]$  (Návrat) bez stlačenia  $[\bullet]$  (Potvrdiť), nastavenie sa zruší a obrazovka sa vráti do stavu, v ktorom bola pred vykonaním zmeny.
- Ak po vykonaní zmeny nestlačíte [ ] (Potvrdiť), nebudete môcť vykonať prepnutie na obrazovku "Weekly Schedule".
- Nastavenia môžete vykonať až na 5 týždňov dopredu.
- Štandardne je " $\bigcirc$  (Enable)" nastavené na všetky dni.
- Informácie o nastavení špeciálnych dní nájdete v časti "Zmena [podrobností nastavení harmonogramu špeciálnych dní](#page-45-1)" ([P.46](#page-45-1)).
- *7* **Umiestnite kurzor na Týždenné zobrazenie (ľavý koniec) alebo deň v týždni, ktorý chcete nastaviť, a potom stlačte [ ] (Ovládanie).**

Zobrazí sa obrazovka "Weekly Schedule".

**Weekly Schedule** *8* **Zvoľte deň v týždni, ktorý sa má nastaviť, pomocou [<] a [>] a harmonogram, ktorý sa má nastaviť, pomocou [**∧**] a [**∨**] a potom stlačte [ ] (Potvrdiť).**

Zobrazí sa obrazovka "Úprava harmonogramu".

• Na jeden deň je možné nastaviť maximálne 8 harmonogramov.

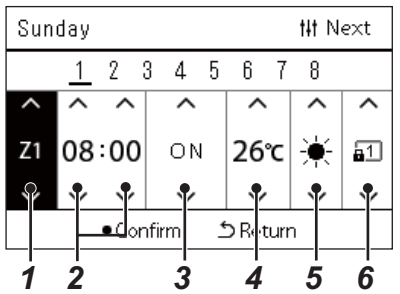

- **Úprava harmonogramu** *9* **Posuňte kurzor pomocou [<] a [>] a nastavte čas pomocou [**∧**] a [**∨**].**
	- *10* **Zvoľte položku pomocou [<] a [>], zmeňte nastavenie pomocou [**∧**] a [**∨**] a potom stlačte [ ] (Potvrdiť).** Znova sa zobrazí obrazovka "Weekly Schedule" s nastaveným

harmonogramom pridaným do zoznamu.

- Ak stlačíte [Ú] (Návrat) bez stlačenia [ $\bigcirc$ ] (Potvrdiť), nastavenie sa zruší a obrazovka sa vráti do stavu, v ktorom bola pred vykonaním zmeny.
- Podrobnosti o nastavení každej položky nájdete v časti "Zoznam [položiek nastavenia](#page-27-0)".

### **Zoznam položiek nastavenia**

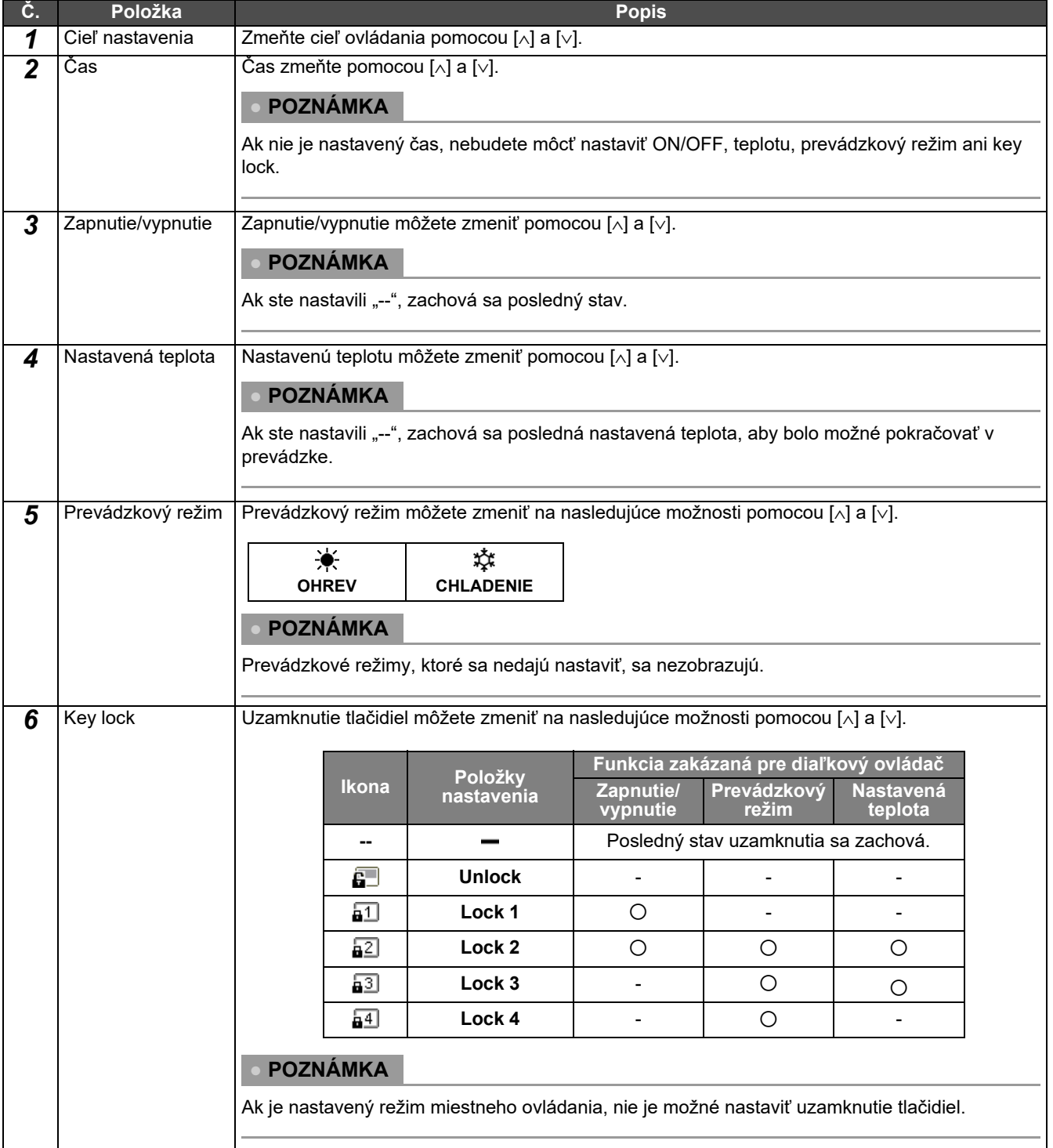

# <span id="page-43-0"></span>**Kopírovanie prevádzkového harmonogramu**

### **Kopírovanie prevádzkového harmonogramu do inej zóny**

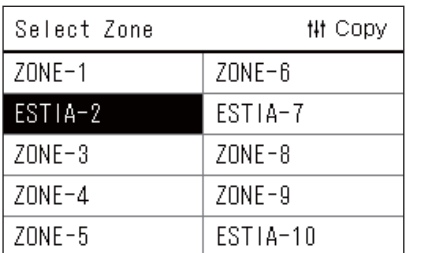

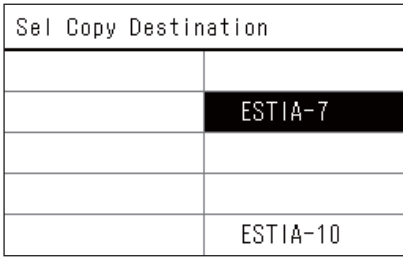

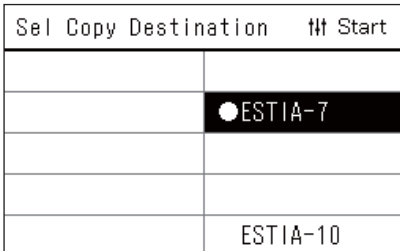

- *1* **Zobrazte obrazovku "Select Zone" (kroky 1 až 3 časti "[Operating Sch settings"](#page-41-0) [\(P.42\)](#page-41-0)).**
- *2* **Zvoľte zdrojovú zónu kopírovania pomocou [<], [**∧**], [**∨**] a [>] a potom stlačte [ ] (Ovládanie).**

Zobrazí sa obrazovka "Sel Copy Destination".

*3* **Zvoľte cieľovú zónu kopírovania pomocou [<], [**∧**], [**∨**] a [>] a potom stlačte [ ] (Potvrdiť).**

Naľavo od názvu zóny sa pre zvolený cieľ kopírovania zobrazí " $\bullet$ ". Ak stlačíte [●] (Potvrdiť) v zóne, v ktorej sa zobrazuje "●", výber sa zruší.

- Ak existuje len jedna zóna, pre ktorú je zaregistrované klimatizačné zariadenie, úkon kopírovania sa nebude dať vykonať.
- Zobrazia sa len zóny, pre ktoré je zaregistrované klimatizačné zariadenie.
- Zdrojová zóna kopírovania sa nezobrazí.
- Zvoliť je možné viacero cieľov kopírovania.
- Harmonogram, ktorý bol nastavený v zóne klimatizácie, nemôžete prekopírovať do zóny ESTIA.

# *4* **Po zvolení cieľa kopírovania stlačte [ ] (Ovládanie).** Zobrazí sa "Copy Complete" a znova sa zobrazí obrazovka "Select

Zone".

# **Kopírovanie prevádzkového harmonogramu do iného dňa v týždni**

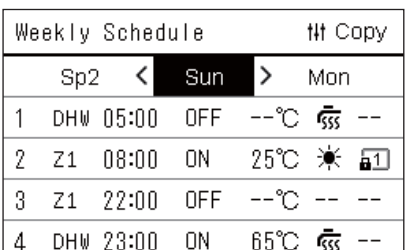

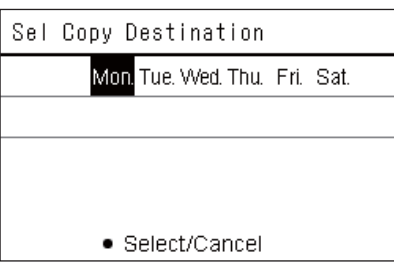

- *1* **Zobrazte obrazovku "Weekly Schedule" (kroky 1 až 7 časti "[Operating Sch settings"](#page-41-0) [\(P.42\)](#page-41-0)).**
- *2* **Zvoľte zdrojový deň kopírovania pomocou [<] a [>] a potom stlačte [ ] (Ovládanie).**

Zobrazí sa obrazovka "Sel Copy Destination".

*3* **Zvoľte cieľový deň kopírovania pomocou [<] a [>] a potom stlačte [ ] (Potvrdiť).**

Pod zvoleným cieľovým dňom kopírovania sa zobrazí " $\bullet$ ".

- Zdrojový deň kopírovania sa nezobrazí.
- Zvoliť je možné viacero cieľov kopírovania.
- Harmonogram sa nedá kopírovať do špeciálneho dňa.

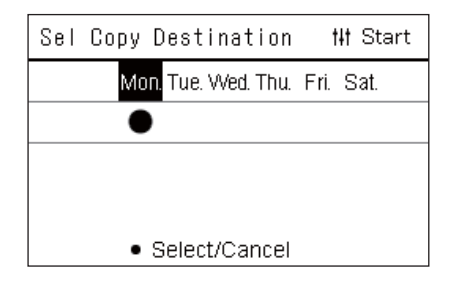

*4* **Po zvolení cieľa kopírovania stlačte [ ] (Ovládanie).** Zobrazí sa "Copy Complete" a znova sa zobrazí obrazovka "Weekly Schedule".

# <span id="page-44-0"></span>**Odstránenie prevádzkového harmonogramu**

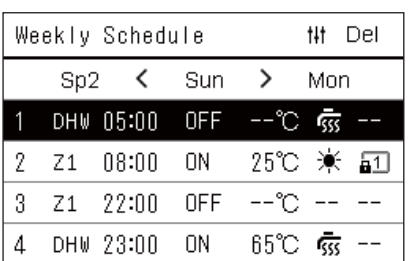

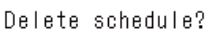

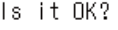

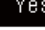

No

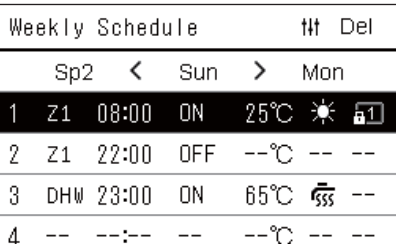

- *1* **Zobrazte obrazovku "Weekly Schedule" (kroky 1 až 7 časti "[Operating Sch settings"](#page-41-0) [\(P.42\)](#page-41-0)).**
- *2* **Umiestnite kurzor na harmonogram, ktorý chcete odstrániť na obrazovke "Weekly Schedule" a stlačte [ ] (Ovládanie).**

Zobrazí sa obrazovka potvrdenia "Delete schedule".

- Harmonogram sa nedá odstrániť, ak žiadny harmonogram nie je nastavený.
- *3* **Zvoľte "Yes" pomocou [**∧**] a [**∨**] a potom stlačte [ ] (Potvrdiť).** Zvolený harmonogram sa odstráni a znova sa zobrazí obrazovka "Weekly Schedule".

Ak zvolíte možnosť "No", znova sa zobrazí obrazovka "Weekly Schedule" bez odstránenia harmonogramu.

# <span id="page-45-1"></span><span id="page-45-0"></span>**Zmena podrobností nastavení harmonogramu špeciálnych dní**

Počas dňa nastaveného ako špeciálny deň na obrazovke "Týždenné zobrazenie" bude činnosť prebiehať podľa harmonogramu nastaveného v "Sp1" alebo "Sp2", nie podľa harmonogramu nastaveného pre deň v týždni.

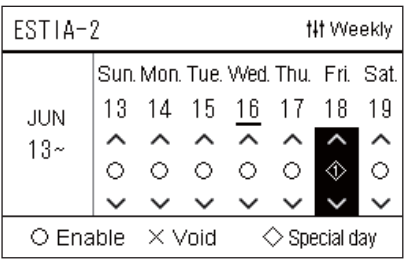

 $\overline{2}$ 3  $\overline{4}$ 5  $\,6\,$  $\overline{1}$ 8

1

 $Sn1$ 

 $Z<sub>1</sub>$ 

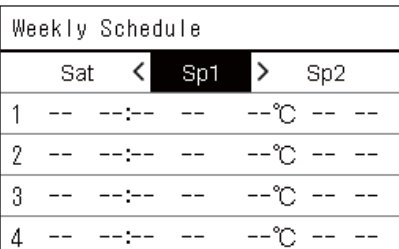

**## Next** 

~°−−

- **Týždenné zobrazenie** *1* **Zobrazte obrazovku "Týždenné zobrazenie" (kroky 1 až 6 časti "[Operating Sch settings"](#page-41-0) [\(P.42\)](#page-41-0)).**
	- *2* **Umiestnite kurzor na týždeň "Týždenného zobrazenia" alebo deň nastavený ako špeciálny deň a stlačte [ ] (Ovládanie).** Zobrazí sa obrazovka "Weekly Schedule".
- **Weekly Schedule 3 Zvoľte "Sp1" alebo "Sp2" pomocou [<] a [>] a harmonogram, ktorý sa má nastaviť, pomocou [**∧**] a [**∨**] a potom stlačte [ ] (Potvrdiť).**

Zobrazí sa obrazovka "Úprava harmonogramu".

- Na jeden deň je možné nastaviť maximálne 8 harmonogramov.
	- Sp1: Špeciálny deň 1
	- Sp2: Špeciálny deň 2

### $S_{D}1$ **tit** Next  $\overline{2}$ 5  $\overline{7}$ 8 3  $\overline{4}$ 6 1  $\lambda$  $\overline{\phantom{0}}$  $\overline{\phantom{a}}$  $\lambda$  $11:00$ ON 28℃ 缷  $Z<sub>1</sub>$ ₩ Return  $\bullet$  Confirm

- **Úprava harmonogramu** *4* **Posuňte kurzor pomocou [<] a [>] a nastavte čas pomocou [**∧**] a [**∨**].**
	- Ak nie je nastavený čas, nebudete môcť nastaviť zapnutie/vypnutie, teplotu ani uzamknutie tlačidiel.
	- *5* **Zvoľte položku pomocou [<] a [>], zmeňte nastavenie pomocou [**∧**] a [**∨**] a potom stlačte [ ] (Potvrdiť).**

Znova sa zobrazí obrazovka "Weekly Schedule" s nastaveným harmonogramom pridaným do zoznamu.

# <span id="page-46-0"></span>*5* **Rôzne funkcie**

# <span id="page-46-2"></span>**5-1. Klimatizácia**

# <span id="page-46-1"></span>**Nastavenie podrobností prevádzky**

Môžete skontrolovať aktuálne nastavenia klimatizačného zariadenia alebo zapínacieho/vypínacieho zariadenia a nastaviť podrobnosti spôsobu prevádzky.

# ◆ Zobrazenie obrazovky "Ponuka"

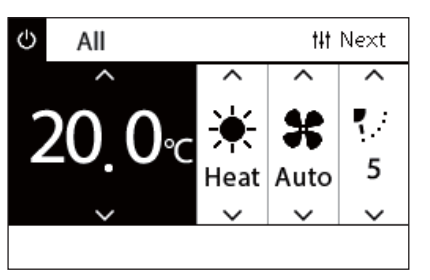

# All Menu 1. Filter Sign Reset 2. Ventilation 3. Energy saving operation 4. Key Tock 5. Louver setting in Group

- *1* **Zobrazte obrazovku "Ovládanie" pre Všetky, Zóna alebo Jednotka [\(P.15\)](#page-14-1).**
- *2* **Stlačte [ ] (Ovládanie).** Zobrazí sa obrazovka "Ponuka".
- *3* **Zvoľte položku pomocou [**∧**] a [**∨**] a potom stlačte [ ] (Potvrdiť).**

Kontroly a nastavenia jednotlivých položiek nájdete nižšie. Zobrazené položky sa líšia v závislosti od rozsahu ovládania.

# **Položky ponuky**

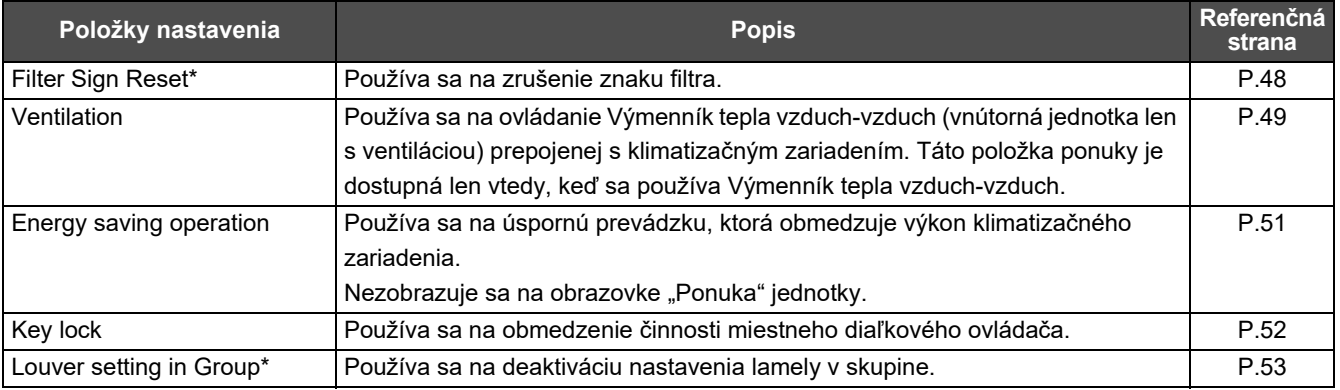

\* Musíte zadať heslo. Informácie o spôsobe zadania hesla nájdete v časti " $\blacklozenge$  [Zadanie hesla správcu](#page-46-3)".

# <span id="page-46-3"></span> **Zadanie hesla správcu**

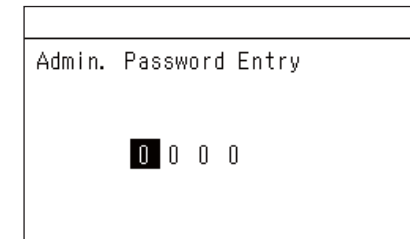

- *1* **Na obrazovke "Admin. Password Entry" zvoľte, kde sa má zadať heslo pomocou [<] a [>], a zmeňte číslo stlačením [**∧**] a [**∨**].**
- *2* **Po zadaní hesla správcu stlačte [ ] (Potvrdiť).**

# <span id="page-47-1"></span><span id="page-47-0"></span>**Prevádzka po vyčistení filtra (Filter Sign Reset)**

V závislosti od rozsahu oblasti, ktorá sa má zrušiť, zobrazte a použite obrazovku "Ovládanie" pre Všetky, Zóna alebo Jednotka. Po vyčistení filtra vykonajte resetovanie znaku filtra a zrušte znak filtra, ktorý je zobrazený na obrazovke. Ak resetujete čas, resetuje sa aj zostávajúci čas do vyčistenia filtra.

Ak resetujete čas, keď sa znak filtra nezobrazuje, resetuje sa zostávajúci čas do vyčistenia filtra.

### **● POŽIADAVKA**

Po vyčistení filtra nezabudnite vykonať resetovanie znaku filtra.

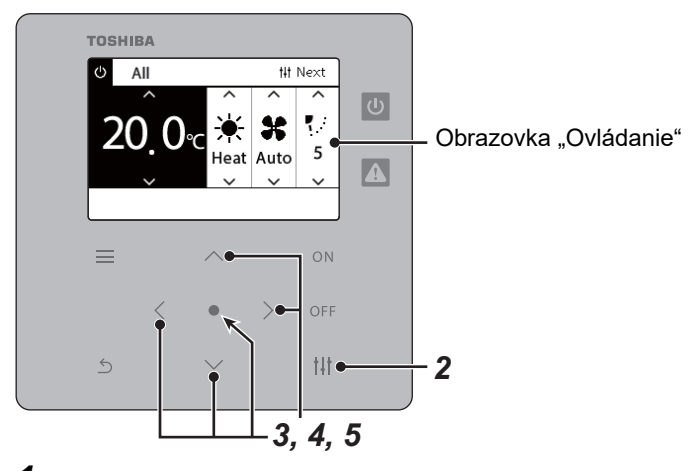

- All Menu
- 1. Filter Sign Reset
- 2. Ventilation
- 3. Energy saving operation
- 4. Key lock

Reset

5. Louver setting in Group

Admin. Password Entry

 $\blacksquare$ 000

Filter Sign Reset Remaining time to clean filter. Are you sure you want to reset the time?

- *1* **Zobrazte obrazovku "Ovládanie" pre Všetky, Zóna alebo Jednotka. ([P.15](#page-14-1))**
- *2* **Stlačte [ ] (Ovládanie).** Zobrazí sa obrazovka "Ponuka".
- *3* **Pomocou [**∧**] [**∨**] vyberte "Filter Sign Reset" a potom stlačte [ ] (Potvrdiť).**

Zobrazí sa obrazovka "Admin. Password Entry".

# *4* **Zadajte 4-ciferné heslo a potom stlačte [ ] (Potvrdiť).**

Stlačením [<] [>] vyberte číslicu a stlačením [∧] [∨] vyberte číslo. Zobrazí sa obrazovka "Filter Sign Reset".

# *5* **Stlačte [ ] (Potvrdiť).**

Zobrazí sa obrazovka "Reset Complete". Stlačením [6] (Návrat) sa vrátite na obrazovku "Ponuka".

### <span id="page-48-1"></span><span id="page-48-0"></span>**Nastavenie funkcie ventilácie, režimu ventilácie a rýchlosti otáčok ventilátora (Ventilation)**

Môžete ovládať Výmenník tepla vzduch-vzduch (interiérová jednotka určená na ventiláciu) prepojenú s klimatizáciou. V závislosti od oblasti, ktorú chcete nastaviť, zobrazte obrazovku "Ovládanie" pre Všetky, Zóna alebo Jednotka a vykonajte činnosť.

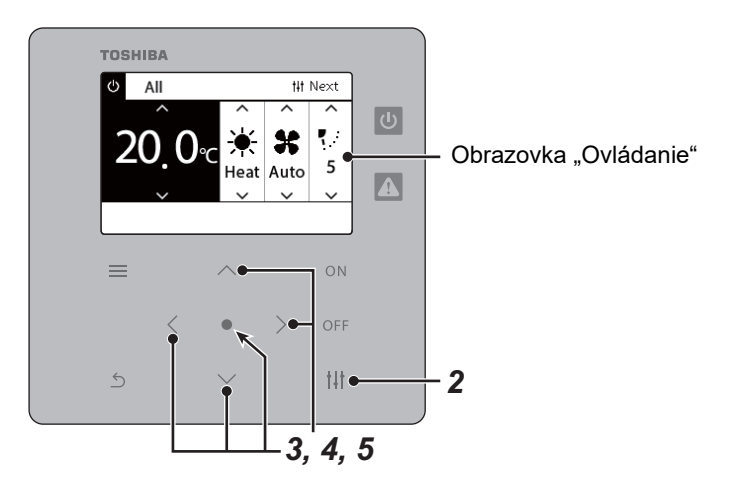

# <span id="page-48-2"></span>**Zapnutie/vypnutie ventilácie**

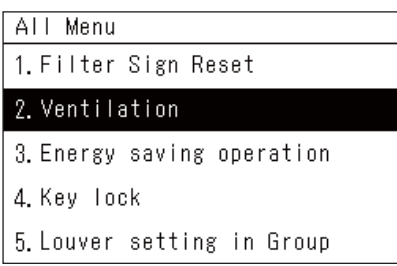

Keď Výmenník tepla vzduch-vzduch tepla nie je pripojená, zobrazí sa "No function".

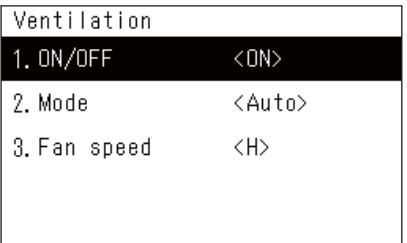

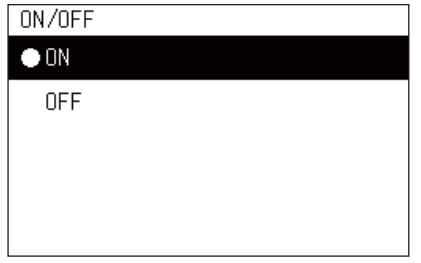

- *1* **Zobrazte obrazovku "Ovládanie" pre Všetky, Zóna alebo Jednotka. ([P.15](#page-14-1))**
- *2* **Stlačte [ ] (Ovládanie).** Zobrazí sa obrazovka "Ponuka".
- *3* **Stlačením [**∧**] [**∨**] vyberte "Ventilation" a potom stlačte [ ] (Potvrdiť).**

Zobrazí sa obrazovka "Ventilation".

**4** Stlačením [∧] [∨] vyberte "ON/OFF" a potom stlačte [●] **(Potvrdiť).**

Zobrazí sa obrazovka "ON/OFF".

*5* Stlačením [∧] [∨] vyberte "ON" alebo "OFF" a potom stlačte **[ ] (Potvrdiť).**

Spustite alebo zastavte prevádzku a potom sa stlačením  $\lceil \frac{\xi}{2} \rceil$  (Návrat) vráťte na obrazovku "Ventilation".

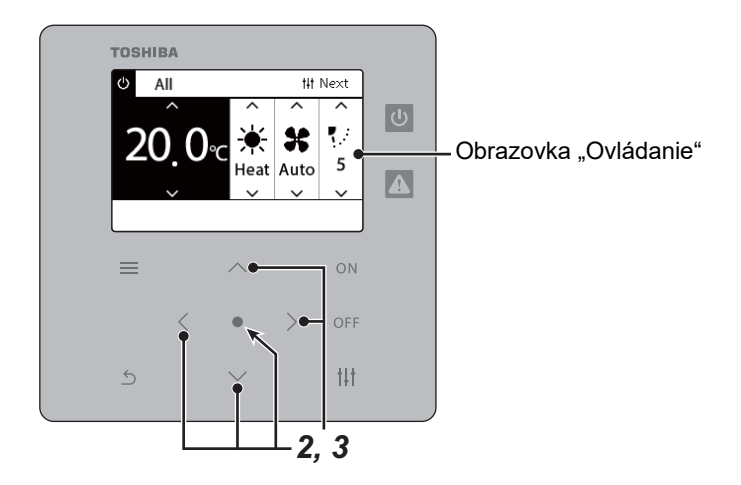

# **Režim ventilácie**

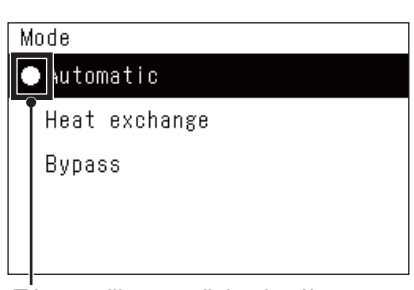

- *1* **Vykonajte kroky 1 až 3 v časti "Zapnutie/vypnutie ventilácie". ([P.49\)](#page-48-2)**
- **2** Stlačením [∧] [∨] vyberte "Mode" a potom stlačte [●] **(Potvrdiť).**

Zobrazí sa obrazovka "Mode".

*3* **Stlačením [**∧**] [**∨**] vyberte režim ventilácie a potom stlačte [ ] (Potvrdiť).**

Vybraný režim je nastavený. Stlačením [  $\bigcirc$ ] (Návrat) sa vrátite na obrazovku "Ventilation".

Táto značka označuje aktuálny stav nastavenia.

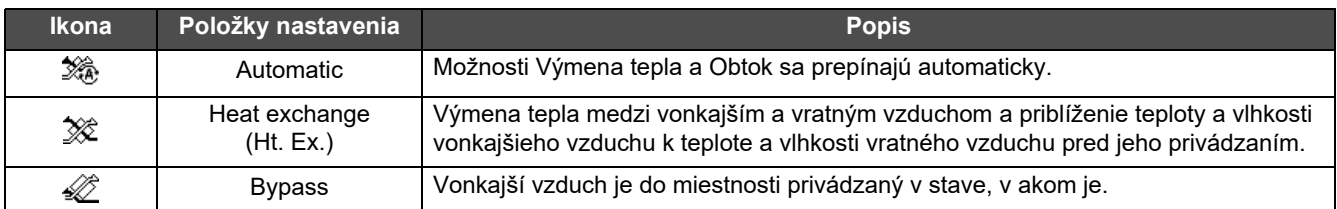

# **Rýchlosť otáčok ventilátora ventilácie**

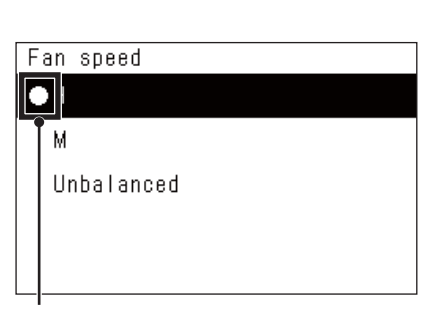

- $1$  Vykonajte kroky 1 až 3 v časti "Zapnutie/vypnutie ventilácie". ([P.49\)](#page-48-2)<br>2 Stlačením [∧] [∨] vyberte ..Fan speed" a potom stlačte [●]
- *2* **Stlačením [**∧**] [**∨**] vyberte "Fan speed" a potom stlačte [ ] (Potvrdiť).**

Zobrazí sa obrazovka "Fan speed".

*3* **Stlačením [**∧**] [**∨**] vyberte otáčky ventilátora a potom stlačte [ ] (Potvrdiť).**

Vybrané otáčky ventilátora sú nastavené. Stlačením [  $\leftarrow$  ] (Návrat) sa vrátite na obrazovku "Ventilation".

Táto značka označuje aktuálny stav nastavenia.

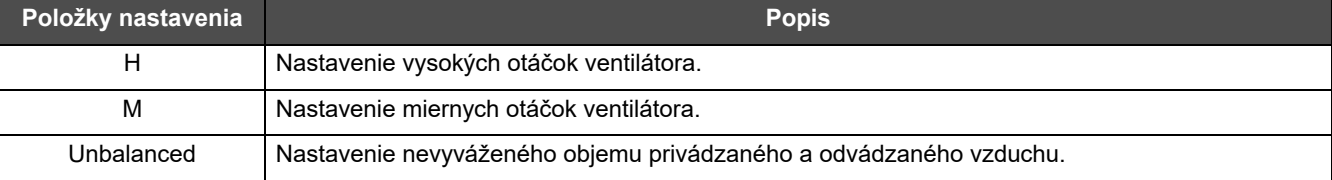

# <span id="page-50-1"></span><span id="page-50-0"></span>**Obmedzenie výkonu klimatizačného zariadenia (Energy saving operation)**

Možnosť úspornej prevádzky, ktorá obmedzuje výkon klimatizačného zariadenia. V závislosti od rozsahu oblasti, ktorú chcete nastaviť, zobrazte obrazovku "Ovládanie" pre Všetky alebo Zóna a vykonajte činnosť.

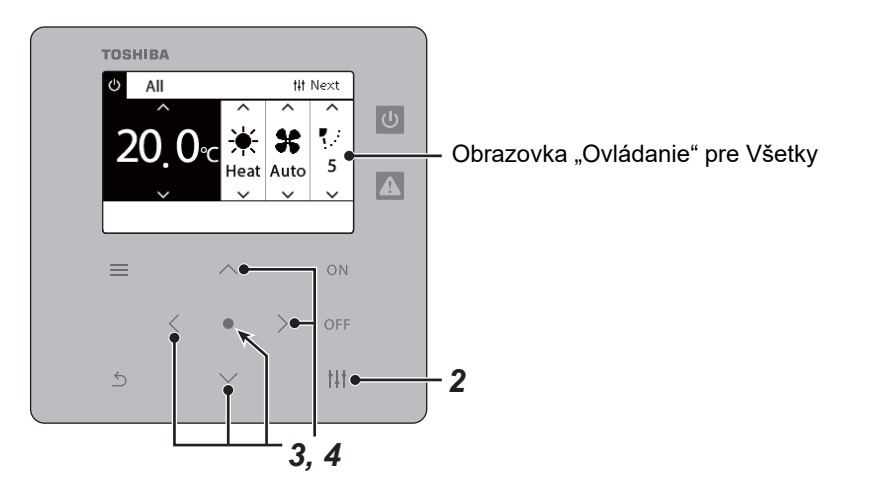

- All Menu
- 1. Filter Sign Reset
- 2. Ventilation
- 3. Energy saving operation
- 4. Key Tock
- 5. Louver setting in Group

### Energy saving operation

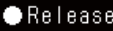

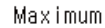

50%

0%

*1* **Zobrazte obrazovku "Ovládanie" pre Všetky alebo Zóna. ([P.15\)](#page-14-1)**

# *2* **Stlačte [ ] (Ovládanie).**

Zobrazí sa obrazovka "Ponuka".

*3* **Stlačením [**∧**] [**∨**] vyberte "Energy saving operation" a potom stlačte [ ] (Potvrdiť).**

Zobrazí sa obrazovka "Energy saving operation".

# *4* **Zvoľte mieru úspory pomocou [**∧**] a [**∨**] a potom stlačte [ ] (Potvrdiť).**

Nastaví sa zvolená miera úspory. Ak stlačíte [  $\leftarrow$  ] (Návrat), znova sa zobrazí obrazovka "Ponuka".

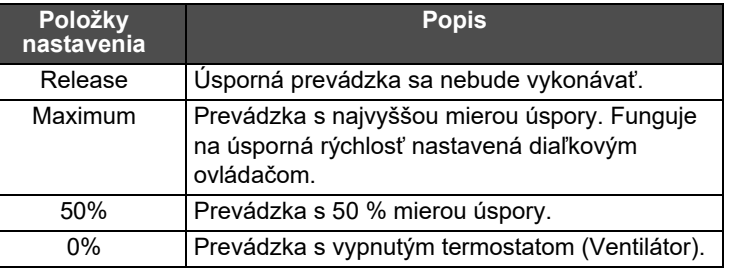

### **● POZNÁMKA**

Keďže je v úspornej prevádzke výkon klimatizačných zariadení obmedzený, nemusia dostatočne vykonávať chladenie (ohrev).

# <span id="page-51-1"></span><span id="page-51-0"></span>**Uzamknutie činnosti miestneho diaľkového ovládača (Key lock)**

Môžete obmedziť činnosť tlačidiel diaľkových ovládačov pripojených ku každému klimatizačnému zariadeniu. V závislosti od oblasti, ktorú chcete nastaviť, zobrazte obrazovku "Ovládanie" pre Všetky, Zóna alebo Jednotka a vykonajte činnosť.

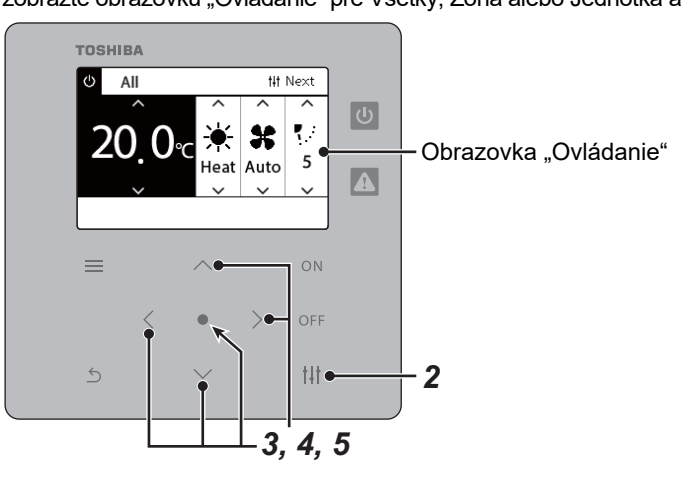

- All Menu
- 1. Filter Sign Reset
- 2. Ventilation
- 3. Energy saving operation

### 4. Key Tock

5. Louver setting in Group

### Key Tock

# $\bullet$ Unlock

Lock1:ONOFF

Lock2: ONOFF, Mode, Set Temp.

Lock3: Mode, Set Temp.

Lock4:Mode

*1* **Zobrazte obrazovku "Ovládanie" pre Všetky, Zóna alebo Jednotka. ([P.15](#page-14-1))**

# *2* **Stlačte [ ] (Ovládanie).**

Zobrazí sa obrazovka "Ponuka".

*3* **Stlačením [**∧**] [**∨**] vyberte "Key lock" a potom stlačte [ ] (Potvrdiť).** Zobrazí sa obrazovka "Key lock".

# *4* **Stlačením [**∧**] [**∨**] vyberte položku, ktorú chcete nastaviť<sup>a</sup> potom stlačte [ ] (Potvrdiť).**

Nastaví sa vybraná položka. Stlačením [Ć] (Návrat) sa vrátite na obrazovku "Ponuka".

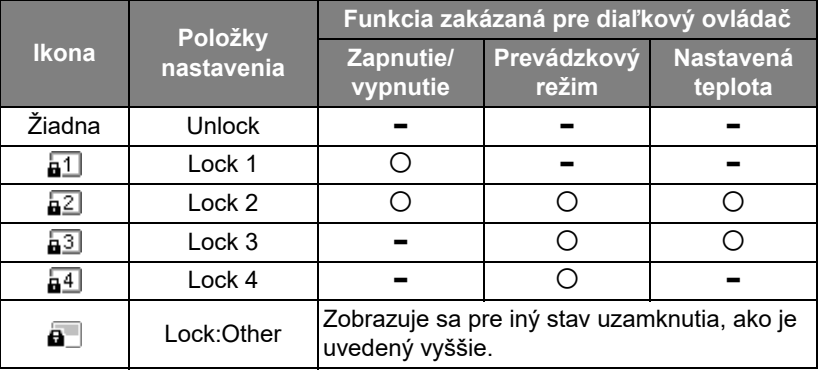

### **● POZNÁMKA**

- **Sa zobrazí, keď je stav uzamknutia zmiešaný vo všetkých klimatizačných zariadeniach alebo vo viacerých** klimatizačných zariadeniach v zóne alebo vtedy, keď sa pomocou centrálneho ovládača nastaví akékoľvek iné uzamknutie ako sú štyri spôsoby uvedené vyššie.
- Zobrazí sa počet klimatizačných zariadení, pre ktoré je nastavené "Key lock" pre "Lock" na obrazovke "All".

## <span id="page-52-1"></span><span id="page-52-0"></span>**Vykonajte všetky nastavenia lamely v skupine naraz (Louver setting in Group)**

- All Menu
- 1. Filter Sign Reset
- 2. Ventilation
- 3. Energy saving operation
- 4. Key Tock
- 5. Louver setting in Group

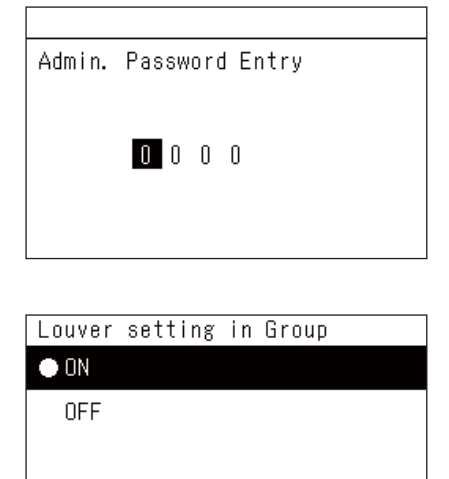

- *1* **Zobrazte obrazovku "Ovládanie" pre Všetky, Zóna alebo Jednotka ([P.15](#page-14-1))**
- *2* **Stlačte [ ] (Ovládanie)** Zobrazí sa obrazovka "Ponuka".
- *3* **Zvoľte "Louver setting in Group" pomocou [**∧**] a [**∨**] a potom stlačte [ ] (Potvrdiť).**

Zobrazí sa obrazovka "Admin. Password Entry".

- *4* **Zadajte 4-ciferné heslo a potom stlačte [ ] (Potvrdiť).** Zvoľte polohu číslice pomocou [<] a [>] zvoľte číslo pomocou [∧] a [∨]. Zobrazí sa obrazovka "Louver setting in Group".
- $5$  **Zvoľte "ON" alebo "OFF" pomocou [∧] a [∨] a potom stlačte [ ] (Potvrdiť).** Ak stlačíte [b] (Návrat), znova sa zobrazí obrazovka "Ponuka".
	- Štandardne je nastavené "ON".

### **● POZNÁMKA**

Skupina (Skupinové ovládanie): Pomocou jedného miestneho diaľkového ovládača je možné ovládať až do 16 vnútorných jednotiek.

Nastavte možnosť "OFF", ak nechcete prepojenie lamely ďalšej jednotky.

# <span id="page-53-0"></span>**5-2. Tepelné čerpadlo vzduch - voda**

# <span id="page-53-1"></span>**Nastavenie podrobností prevádzky**

Môžete skontrolovať aktuálne nastavenia klimatizačného zariadenia alebo zapínacieho/vypínacieho zariadenia a nastaviť podrobnosti spôsobu prevádzky.

# ◆ Zobrazenie obrazovky "Ponuka"

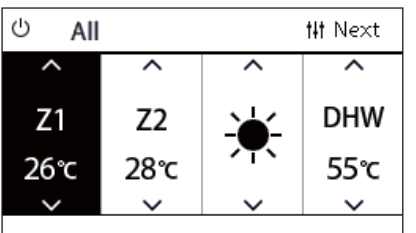

- *1* **Zobrazte obrazovku "Ovládanie" pre Všetky, Zóna alebo Jednotka [\(P.16\)](#page-15-1).**
- *2* **Stlačte [ ] (Ovládanie).** Zobrazí sa obrazovka "Ponuka".
- *3* **Zvoľte položku pomocou [**∧**] a [**∨**] a potom stlačte [ ] (Potvrdiť).**

Kontroly a nastavenia jednotlivých položiek nájdete nižšie. Zobrazené položky sa líšia v závislosti od rozsahu ovládania.

3. Frost protection

All Menu $(1/2)$ 1. Key lock 2. Auto mode

- 4. Anti bacteria
- 5. Night setback

# **Položky ponuky**

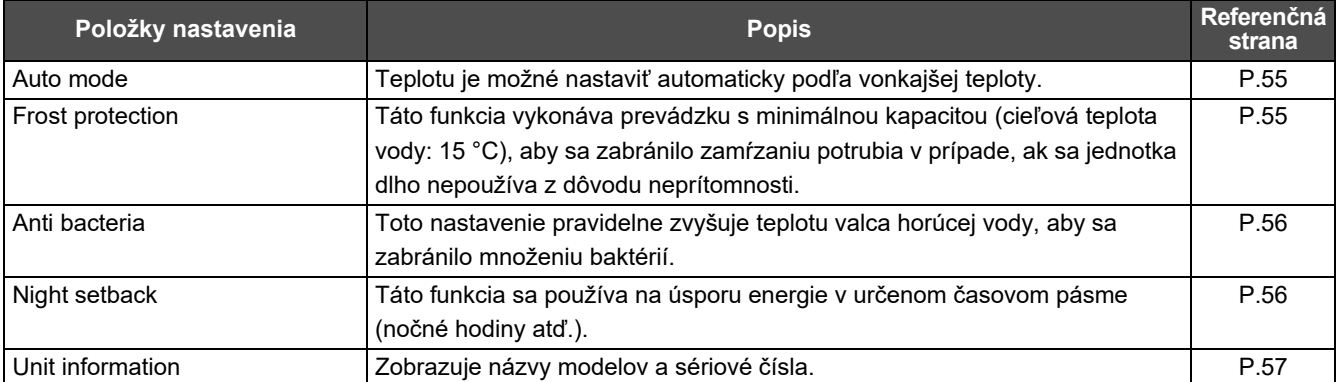

## <span id="page-54-2"></span><span id="page-54-0"></span>**Auto mode**

# Unit Menu $(1/2)$

# 1. Key Tock

# 2. Auto mode

- 3. Frost protection
- 4. Anti bacteria
- 5. Night setback

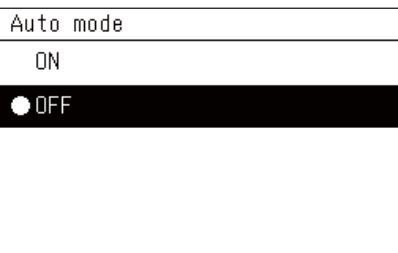

- *1* **Zobrazte obrazovku "Ovládanie" pre Všetky, Zóna alebo Jednotka. ([P.16](#page-15-1))**
- *2* **Stlačte [ ] (Ovládanie).** Zobrazí sa obrazovka "Ponuka".
- *3* **Zvoľte "Auto mode" pomocou [**∧**] a [**∨**] a potom stlačte [ ] (Potvrdiť).**

Zobrazí sa obrazovka "Auto mode".

 $4$  **Zvoľte "ON" alebo "OFF" pomocou [∧] a [∨] a potom stlačte [ ] (Potvrdiť).**

Ak stlačíte  $[\uparrow]$  (Návrat), znova sa zobrazí obrazovka "Ponuka".

# **● POZNÁMKA**

Toto je možné zapnúť len počas regulácie teploty vody.

# <span id="page-54-3"></span><span id="page-54-1"></span>**Frost protection**

Unit Menu $(1/2)$ 

- 1. Key Tock
- 2. Auto mode

# 3. Frost protection

- 4. Anti bacteria
- 5. Night setback

# Frost protection

 $0N$ 

 $\bullet$  OFF

- *1* **Zobrazte obrazovku "Ovládanie" pre Všetky, Zóna alebo Jednotka. ([P.16](#page-15-1))**
- *2* **Stlačte [ ] (Ovládanie).** Zobrazí sa obrazovka "Ponuka".
- *3* **Zvoľte "Frost protection" pomocou [**∧**] a [**∨**] a potom stlačte [ ] (Potvrdiť).**

Zobrazí sa obrazovka "Frost protection".

*4* **Zvoľte "ON" alebo "OFF" pomocou [**∧**] a [**∨**] a potom stlačte [ ] (Potvrdiť).**

Ak stlačíte  $[\uparrow]$  (Návrat), znova sa zobrazí obrazovka "Ponuka".

# <span id="page-55-2"></span><span id="page-55-0"></span>**Anti bacteria**

Unit Menu $(1/2)$ 1. Key Tock

2. Auto mode

3. Frost protection

4. Anti bacteria

5. Night setback

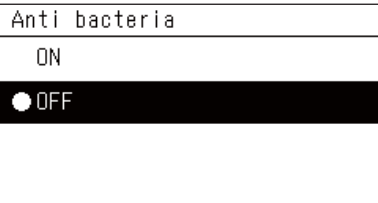

- *1* **Zobrazte obrazovku "Ovládanie" pre Všetky, Zóna alebo Jednotka. ([P.16](#page-15-1))**
- *2* **Stlačte [ ] (Ovládanie).** Zobrazí sa obrazovka "Ponuka".
- *3* **Zvoľte "Anti bacteria" pomocou [**∧**] a [**∨**] a potom stlačte [ ] (Potvrdiť).**

Zobrazí sa obrazovka "Anti bacteria".

*4* **Zvoľte "ON" alebo "OFF" pomocou [**∧**] a [**∨**] a potom stlačte [ ] (Potvrdiť).**

Ak stlačíte [6] (Návrat), znova sa zobrazí obrazovka "Ponuka".

# <span id="page-55-3"></span><span id="page-55-1"></span>**Night setback**

Unit Menu $(1/2)$ 

1. Kev Tock

2. Auto mode

3. Frost protection

4. Anti bacteria

5. Night setback

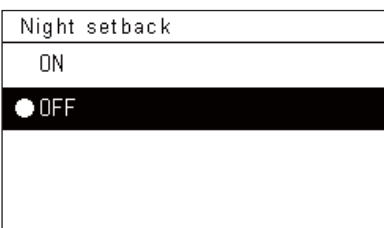

- *1* **Zobrazte obrazovku "Ovládanie" pre Všetky, Zóna alebo Jednotka. ([P.16](#page-15-1))**
- *2* **Stlačte [ ] (Ovládanie).** Zobrazí sa obrazovka "Ponuka".
- $3$  **Zvoľte "Night setback" pomocou [∧] a [∨] a potom stlačte [●] (Potvrdiť).**

Zobrazí sa obrazovka "Night setback".

 $4$  **Zvoľte "ON" alebo "OFF" pomocou [∧] a [∨] a potom stlačte [ ] (Potvrdiť).**

Ak stlačíte  $[\n\bigtriangleup]$  (Návrat), znova sa zobrazí obrazovka "Ponuka".

# <span id="page-56-1"></span><span id="page-56-0"></span>**Unit information**

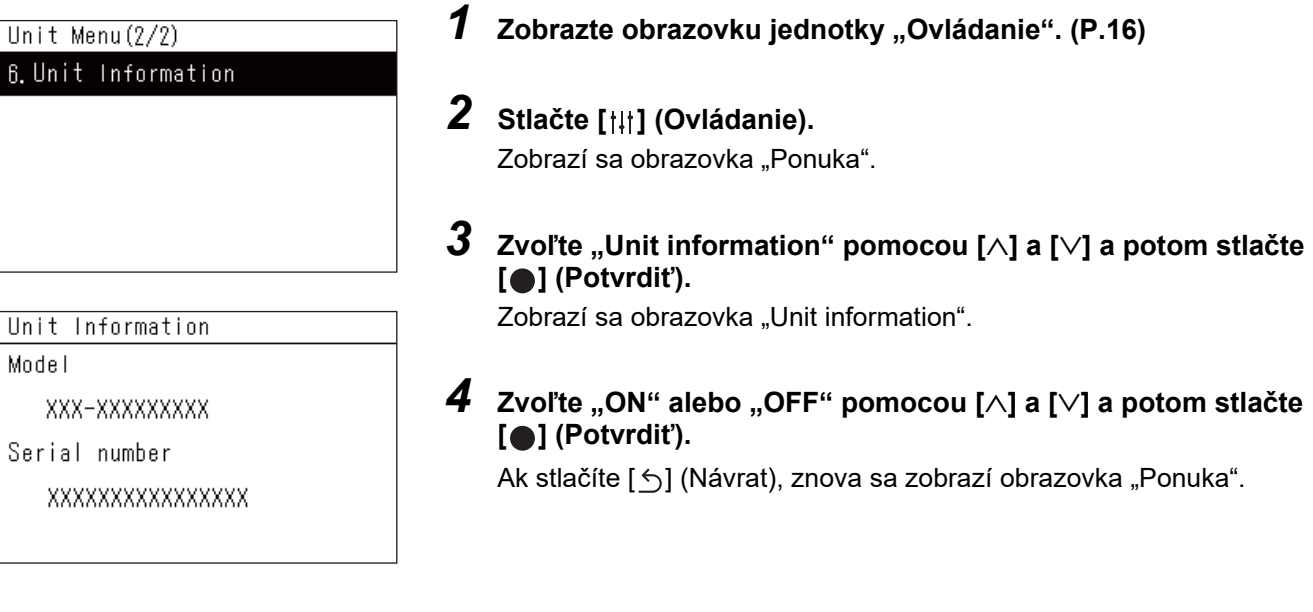

## **● POZNÁMKA**

Zobrazí sa len v ponuke jednotky.

# <span id="page-57-0"></span>*6* **Správcovská ponuka**

# <span id="page-57-1"></span>**Premenovanie zóny (Zone Name Settings)**

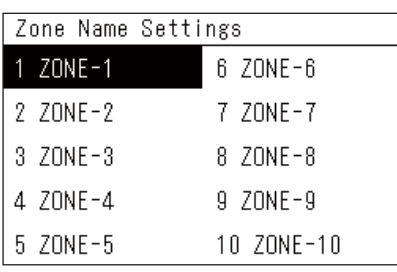

*1* **Na obrazovke "Settings Menu" zvoľte "Zone Name Settings" a potom stlačte [ ] (Potvrdiť).**

Zobrazí sa obrazovka "Admin. Password Entry".

*2* **Zadajte heslo pomocou [<], [**∧**], [**∨**] a [>] a potom stlačte [ ] (Potvrdiť).**

Zobrazí sa obrazovka "Zone Name Settings".

*3* **Zvoľte zónu, ktorá sa má zmeniť, pomocou [<], [**∧**], [**∨**] a [>] a potom stlačte [ ] (Potvrdiť).**

Zobrazí sa obrazovka "Zadávanie znakov".

• Pred zadávaním znakov odstráňte predvolený názov zobrazený v hornej časti obrazovky.

### $ZONE-1$ **SBCDE** abcde 12345 Del FGHIJ fghij 67890 KLMNO klmno -+1? PQRST pgrst .# () UVWXY uvwxy Z z Fix

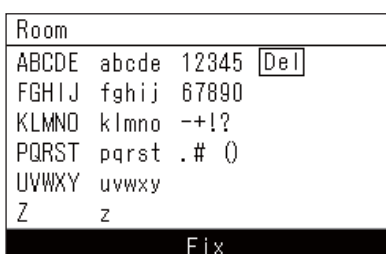

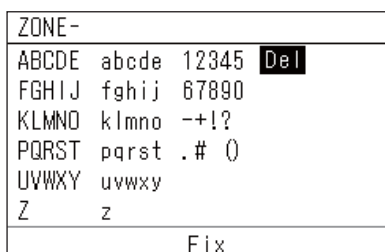

*4* **Zvoľte znaky pomocou [<], [**∧**], [**∨**] a [>] a potom stlačte [ ] (Potvrdiť).**

Vybrané znaky sú zobrazené v hornej časti obrazovky.

- Zadať je možné maximálne 9 znakov.
- $\boldsymbol{5}$  Zopakujte krok 4, zvoľte "Fix" a potom stlačte [ $\boldsymbol{\bullet}$ ] (Potvrdiť). Názov zóny sa zmení na názov, ktorý ste nastavili, a znova sa zobrazí obrazovka "Zone Name Settings".
	- Ak stlačíte  $[\bigcirc]$  (Návrat) bez stlačenia "Fix", nastavenie sa zruší a obrazovka sa vráti do stavu, v ktorom bola pred vykonaním zmeny.

# **Odstránenie znaku**

**Zvoľte "Del" a potom stlačte [ ] (Potvrdiť).** Posledný znak sa odstráni.

# <span id="page-58-0"></span>**Zmena zobrazenia obrazovky (Screen Display Settings)**

Screen Display Settings

1. Language

2 Screen Contrast

3 Backlight

- **1** Na obrazovke "Settings Menu" zvoľte "Screen Display **Settings" a potom stlačte [ ] (Potvrdiť).** Zobrazí sa obrazovka "Screen Display Settings".
- *2* **Zvoľte položku pomocou [**∧**] a [**∨**] a potom stlačte [ ] (Potvrdiť).**

Zobrazí sa obrazovka zodpovedajúca zvolenej položke.

# **Language**

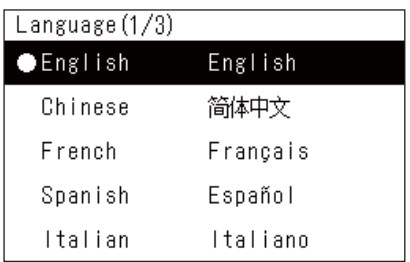

# $1$  **Zvoľte položku "Language" pomocou [∧] a [∨] a potom stlačte [ ] (Potvrdiť).**

Zobrazí sa obrazovka "Language".

- " $\bullet$ " označuje aktuálne nastavenú položku.
- *2* **Zvoľte jazyk pomocou [**∧**] a [**∨**] a potom stlačte [ ] (Potvrdiť).** Nastaví sa vybraný jazyk.
	- Ak stlačíte [6] (Návrat), znova sa zobrazí obrazovka "Screen Display Settings".

# **Screen Contrast**

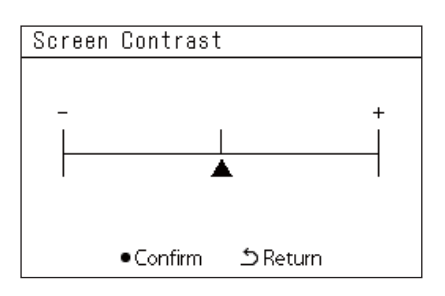

# **Backlight**

Backlight  $\bullet$  ON 15 second (s)  $ON$  30 second  $(s)$ OFF

*1* **Zvoľte "Screen Contrast" pomocou [**∧**] a [**∨**] a potom stlačte [ ] (Potvrdiť).**

Zobrazí sa obrazovka "Screen Contrast".

- *2* **Posuňte pomocou [<] a [>] a potom stlačte [ ] (Potvrdiť).** Nastaví sa upravený kontrast.
	- Ak stlačíte  $[\bigcirc]$  (Návrat), znova sa zobrazí obrazovka "Screen Display Settings".

*1* **Zvoľte "Backlight" pomocou [**∧**] a [**∨**] a potom stlačte [ ] (Potvrdiť).**

Zobrazí sa obrazovka "Backlight".

- " $\bullet$ " označuje aktuálne nastavenú položku.
- *2* **Zvoľte trvanie zapnutia podsvietenia pomocou [**∧**] a [**∨**] a potom stlačte [ ] (Potvrdiť).**

Nastaví sa vybraná položka.

• Ak stlačíte [6] (Návrat), znova sa zobrazí obrazovka "Screen Display Settings".

# <span id="page-59-0"></span>**Zmena činnosti tlačidla (Button Settings)**

### **Button Settings**

# 1. Button Sound Settings

- 2. Button Long Press Settings
- 3. Sensitivity Adiustment
- *1* **Na obrazovke "Settings Menu" zvoľte "Button Settings" a potom stlačte [ ] (Potvrdiť).**

Zobrazí sa obrazovka "Button Settings".

*2* **Zvoľte položku pomocou [**∧**] a [**∨**] a potom stlačte [ ] (Potvrdiť).**

Zobrazí sa obrazovka zodpovedajúca zvolenej položke.

# **Button Sound Settings**

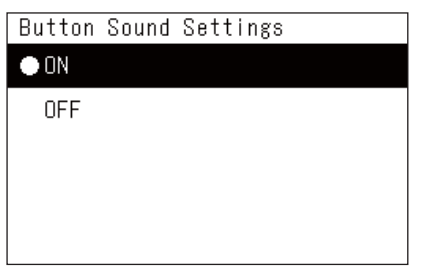

# *1* **Zvoľte "Button Sound Settings" pomocou [**∧**] a [**∨**] a potom stlačte [ ] (Potvrdiť).** Zobrazí sa obrazovka "Button Sound Settings".

- " $\bullet$ " označuje aktuálne nastavenú položku.
- *2* **Zvoľte "ON" (zvuk) alebo "OFF" (žiadny zvuk) pomocou [**∧**] a [**∨**] a potom stlačte [ ] (Potvrdiť).**
	- Nastaví sa vybraná položka.
	- Ak stlačíte  $[\bigcirc]$  (Návrat), znova sa zobrazí obrazovka "Button Settings".

# <span id="page-59-1"></span>**Button Long Press Settings**

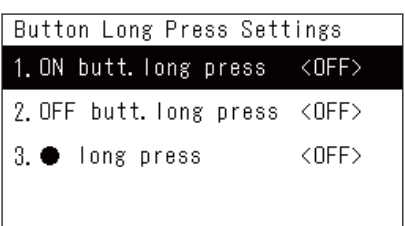

ON butt. long press

2. Long press time

ON butt. long press

**ON**  $\bullet$  OFF

1. Long press settings <OFF>

# *1* Zvoľte "Button Long Press Settings" pomocou [∧] a [∨] a **potom stlačte [ ] (Potvrdiť).**

Zobrazí sa obrazovka "Button Long Press Settings".

- Aktuálne nastavenie sa zobrazí v < >.
- *2* **Zvoľte "ON butt. long press" pomocou [**∧**] a [**∨**] a potom stlačte [ ] (Potvrdiť).**

Zobrazí sa obrazovka "ON butt. long press".

- Rovnakým postupom môžete nastaviť aj "OFF butt. long press" a . long press".
- *3* **Zvoľte "Long press settings" pomocou [**∧**] a [**∨**] a potom stlačte [ ] (Potvrdiť).**

Zobrazí sa obrazovka "ON/OFF setting".

*4* **Zvoľte "ON" alebo "OFF" pomocou [**∧**] a [**∨**] a potom stlačte [ ] (Potvrdiť).**

Nastaví sa vybraná položka.

• Ak stlačíte  $[\bigcirc]$  (Návrat), znova sa zobrazí obrazovka "ON butt. long press".

### **Keď sa pre Nastavenia dlhého stlačenia tlačidla nastaví možnosť "ON"**

Ak nastavíte možnosť "ON", nastavte aj čas dlhého stlačenia.

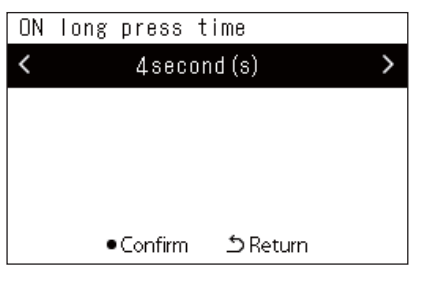

- *1* **Zobrazte obrazovku "ON butt. long press" (kroky 1 a 2 časti "[Button Long Press Settings"](#page-59-1) ([P.60](#page-59-1))).**
- *2* **Zvoľte "Long press time" pomocou [**∧**] a [**∨**] a potom stlačte [ ] (Potvrdiť).**

Zobrazí sa obrazovka "ON long press time".

*3* **Zvoľte počet sekúnd (1 až 5 sekúnd) pomocou [<] a [>] a potom stlačte [ ] (Potvrdiť).**

Zvolený počet sekúnd sa nastaví ako ON long press time.

• Ak stlačíte  $[\bigtriangleup]$  (Návrat), znova sa zobrazí obrazovka "ON butt. long press".

# **Sensitivity Adjustment**

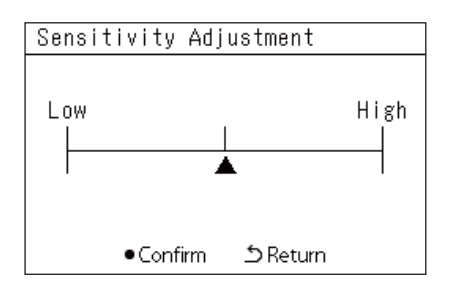

 $1$  Na obrazovke "Settings Menu" zvoľte "Button Settings" a **potom stlačte [ ] (Potvrdiť).**

Zobrazí sa obrazovka "Button Settings".

*2* **Zvoľte "Sensitivity Adjustment" pomocou [**∧**] a [**∨**] a potom stlačte [ ] (Potvrdiť).**

Zobrazí sa obrazovka "Sensitivity Adjustment".

- *3* **Posuňte pomocou [<] a [>] a potom stlačte [ ] (Potvrdiť).** Nastaví sa upravená citlivosť.
	- Ak stlačíte  $[\bigcirc]$  (Návrat), znova sa zobrazí obrazovka "Button Settings".

# <span id="page-61-0"></span>**Kontrola histórie kontrol/upozornení (Check/Notice history)**

- Check/Notice history
- 1. Check history
- 2. Notice history
- 3 Contact Information

<span id="page-61-1"></span>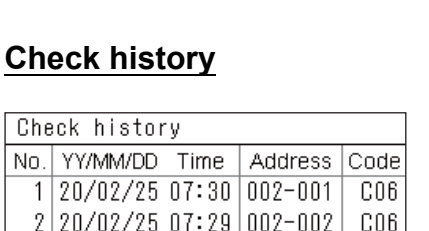

 $C06$ 

E04

E04

P20

3 20/02/25 07:29 128-003

 $4|20/02/22 12:10|029-003$ 

 $5|20/02/2012:00|029-003$ 

# $6|20/02/1922:20|029-004$

 $\overline{N_{0}}$ 1  $\overline{2}$ 

# <span id="page-61-2"></span>**Notice history**

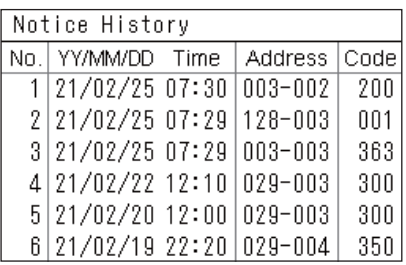

# **Contact information**

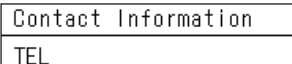

$$
012 - 345 - 6789
$$

 $1$  Na obrazovke "Settings Menu" zvoľte "Check/Notice history" **a potom stlačte [ ] (Potvrdiť).**

Zobrazí sa obrazovka "Admin. Password Entry".

*2* **Zadajte heslo pomocou [<], [**∧**], [**∨**] a [>] a potom stlačte [ ] (Potvrdiť).**

Zobrazí sa obrazovka "Check/Notice history".

*3* **Zvoľte položku pomocou [**∧**] a [**∨**] a potom stlačte [ ] (Potvrdiť).**

Zobrazí sa obrazovka zodpovedajúca zvolenej položke.

Zobrazí sa história kontrol posledných 300 kontrolných kódov.

- Stranu zmeňte pomocou [∧] a [∨].
- Ak stlačíte  $\lceil \stackrel{\leftarrow}{\cdot} \rceil$  (Návrat), znova sa zobrazí obrazovka "Check/Notice history".
- Bliká kontrolný kód vyskytujúcej sa kontroly.
- 3/4-miestny kód
- \*\*\*: Klimatizácia (LC/VRF/Výmenník tepla vzduch-vzduch/Ovládacie rozhranie zariadenia na všeobecné použitie)
- 3\*\*\*: Tepelné čerpadlo vzduch voda

Zobrazí sa história upozornení posledných 300 kódov upozornení.

- Stranu zmeňte pomocou [∧] a [∨].
- Ak stlačíte [Ó] (Návrat), znova sa zobrazí obrazovka "Check/Notice history".
- Bliká kód upozornenia vyskytujúceho sa upozornenia.

Zobrazia sa kontaktné informácie.

- Ak stlačíte  $[\bigcirc]$  (Návrat), znova sa zobrazí obrazovka "Check/Notice history".
- Informácie o spôsobe registrácie kontaktných informácií nájdete v inštalačnej príručke.

# <span id="page-62-0"></span>**Zmena hesla správcu (Admin. Password Settings)**

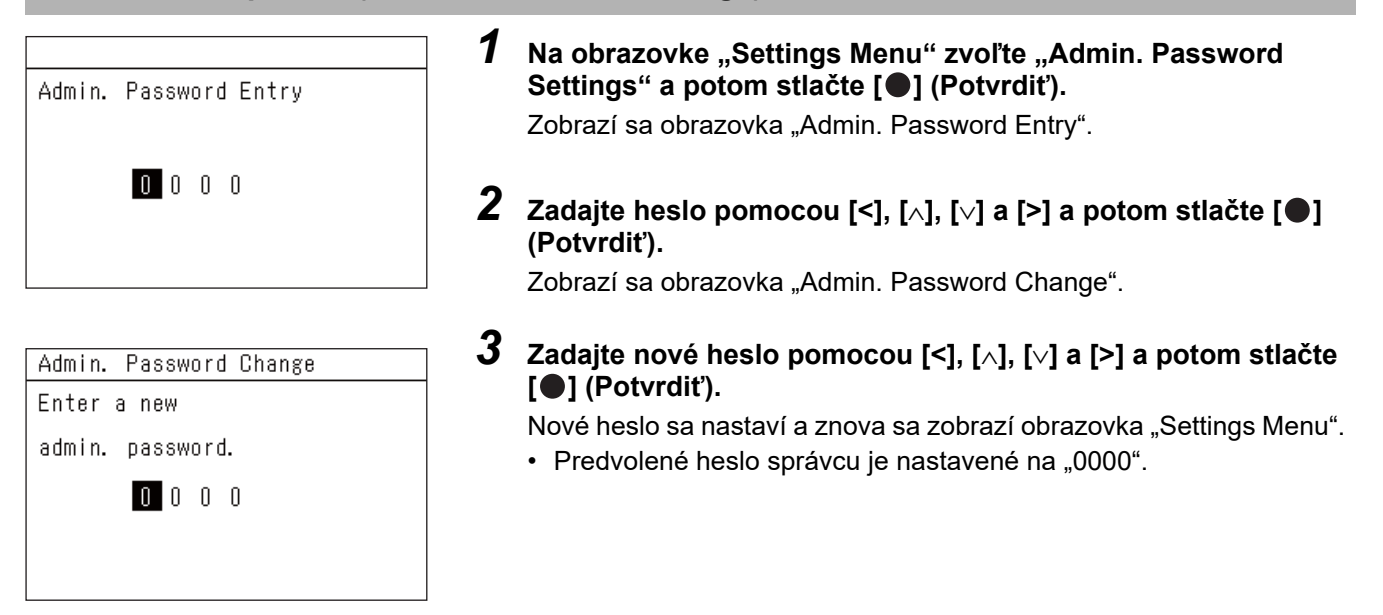

# <span id="page-62-1"></span>**Kontrola informácií o zariadení (Information)**

Môžete skontrolovať model a verziu softvéru tohto zariadenia.

Information Model TCB-SC640U-\* Software Version

XXXX. XXX

X.X.XX-XX

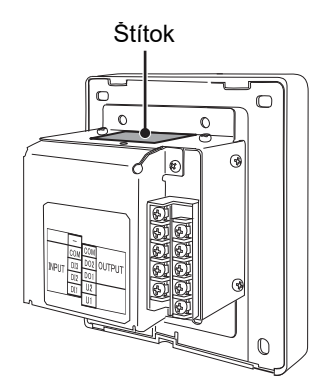

## Na obrazovke "Settings Menu" zvoľte "Information" a potom **stlačte [ ] (Potvrdiť).**

Zobrazia sa model a verzia softvéru.

• Ak stlačíte [Ú] (Návrat), znova sa zobrazí obrazovka "Settings Menu".

"\*" v názve modelu predstavuje názov série výrobku. Pozrite si nižšie uvedenú tabuľku.

Model nájdete uvedený na štítku.

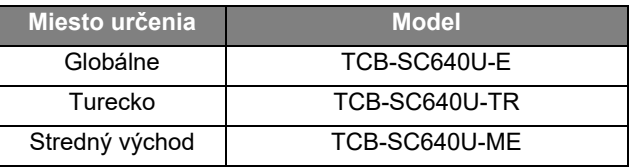

# <span id="page-63-0"></span>*7* **Riešenie problémov**

Nasledujúce prípady nepredstavujú poruchu jednotky.

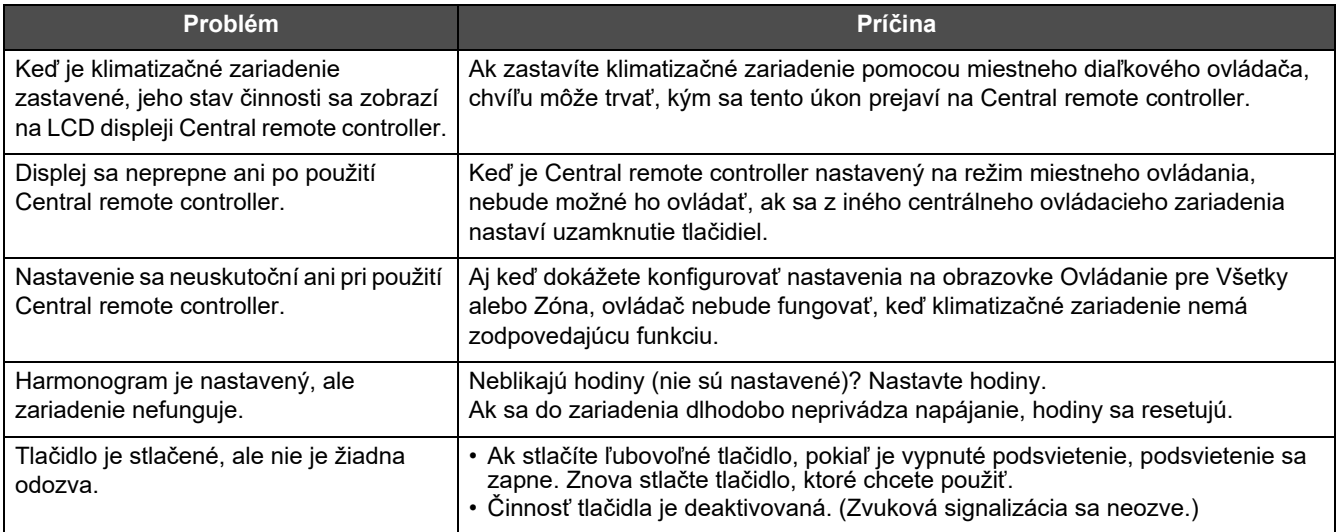

Pred kontaktovaním servisného strediska skontrolujte nasledovné.

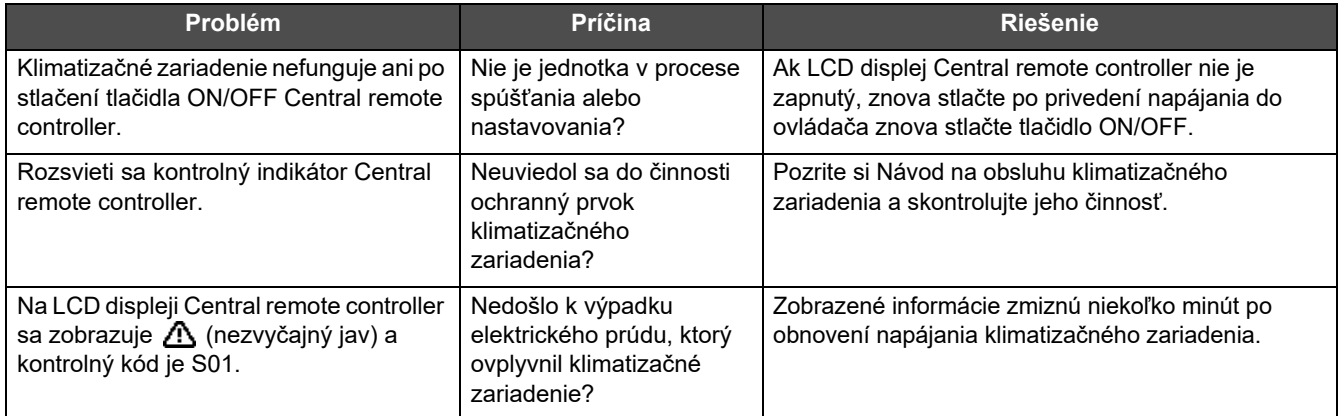

Ak ste skontrolovali vyššie uvedené problémy a nezvyčajný jav pretrváva, kontaktujte predajcu, u ktorého ste zakúpili jednotku a oznámte mu číslo dielu a problém.

Za žiadnych okolností sa nepokúšajte vykonávať opravy sami. Je to nebezpečné.

Ak sa na LCD displeji Central remote controller zobrazuje  $\triangle$  (nezvyčajný jav) a kontrolný kód, informujte predajcu aj o týchto zobrazených informáciách.

# <span id="page-64-0"></span>*8* **Príloha**

# <span id="page-64-1"></span>**Technické údaje**

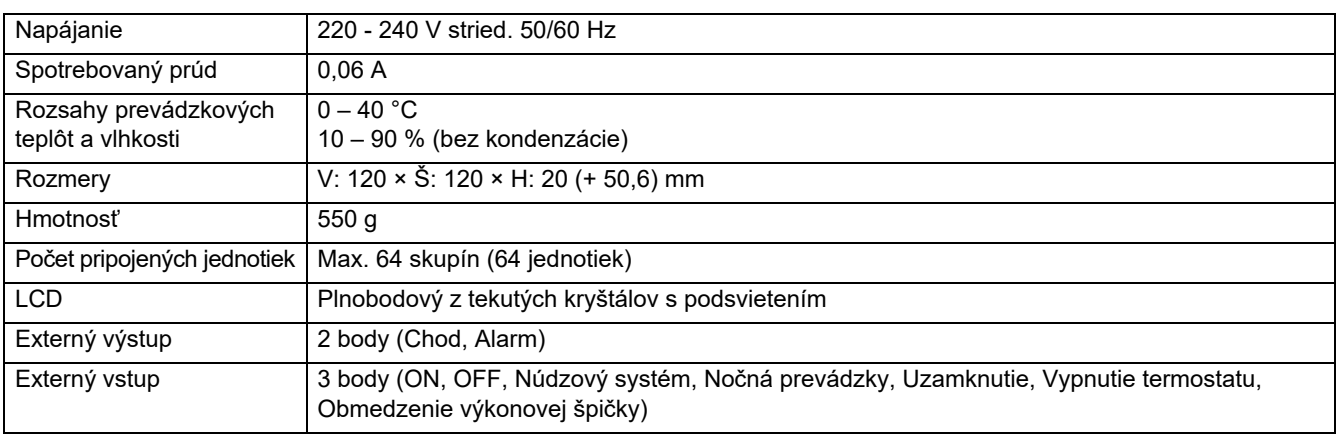

# <span id="page-64-2"></span>**Zoznam funkcií (Klimatizácia)**

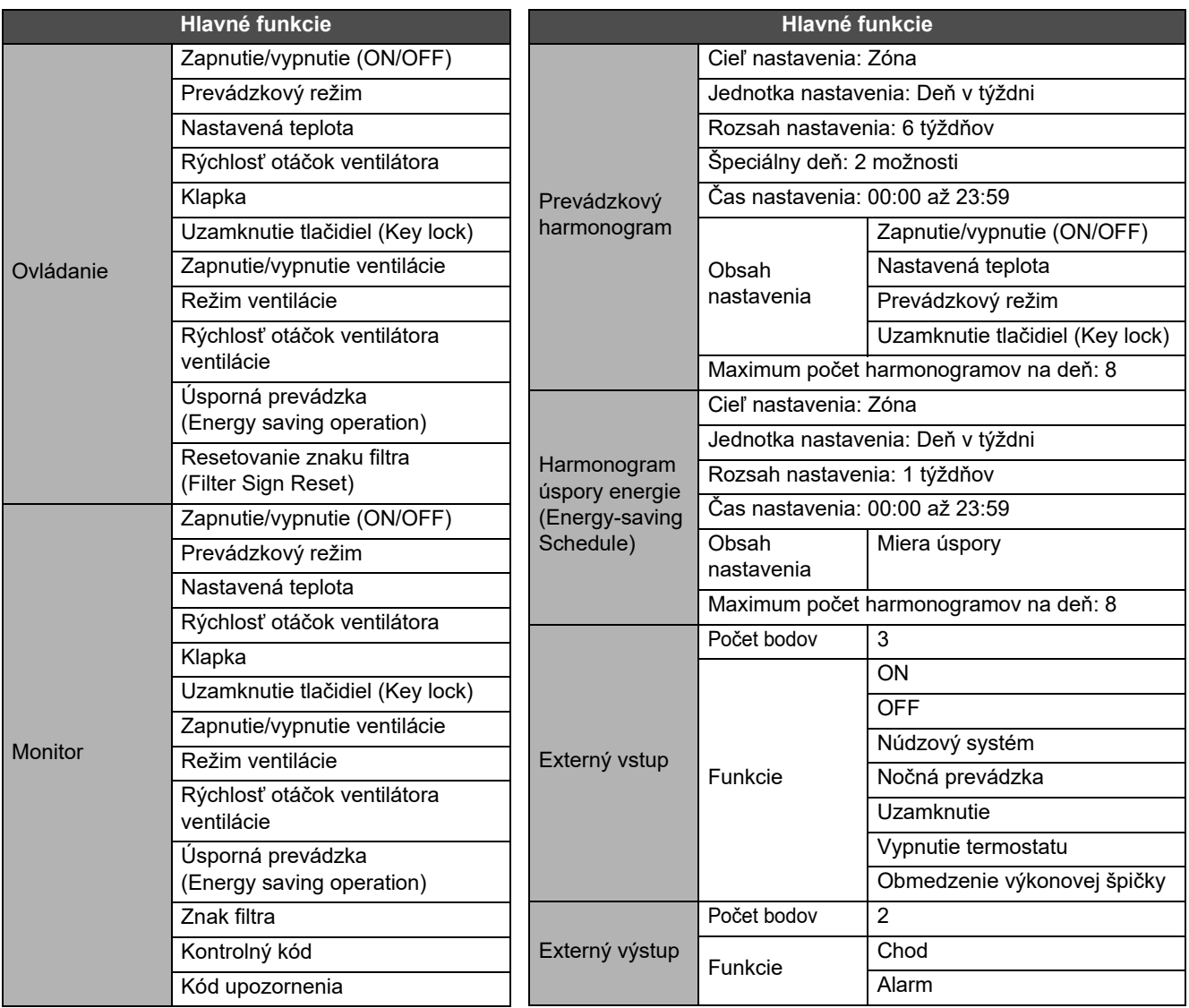

# <span id="page-65-0"></span>**Zoznam funkcií (Tepelné čerpadlo vzduch - voda)**

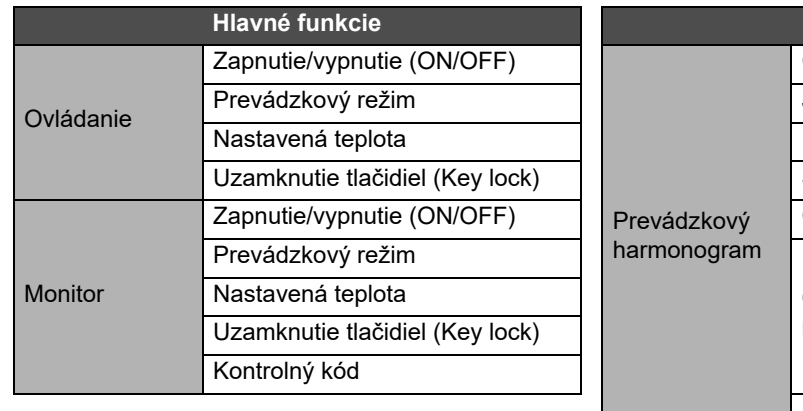

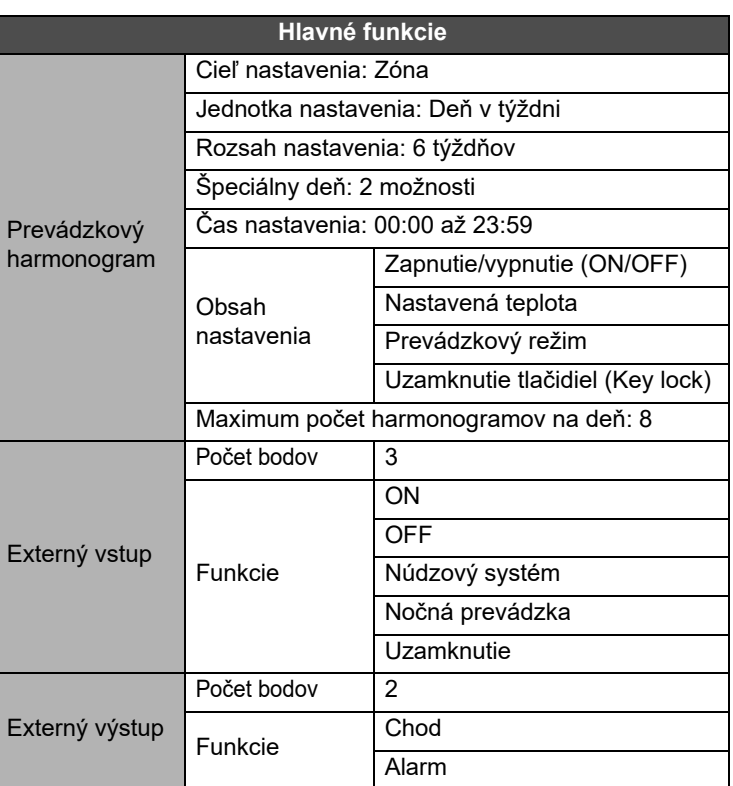

# Poznámky zákazníka

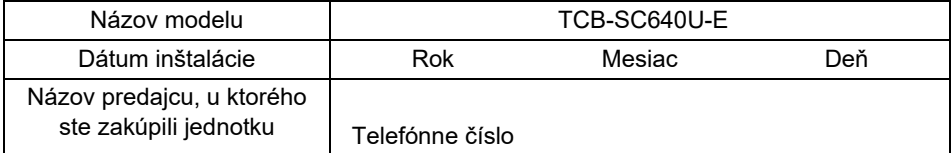

Túto tabuľku je praktické vyplniť v čase zakúpenia pre prípad, že by ste potrebovali opravu atď.

**Toshiba Carrier Corporation** 336 TADEHARA, FUJI-SHI, SHIZUOKA-KEN 416-8521 JAPAN